# **MEIOS DE INSPEÇÃO E DIAGNÓSTICO**

## **VISÃO GERAL DOS PRODUTOS**

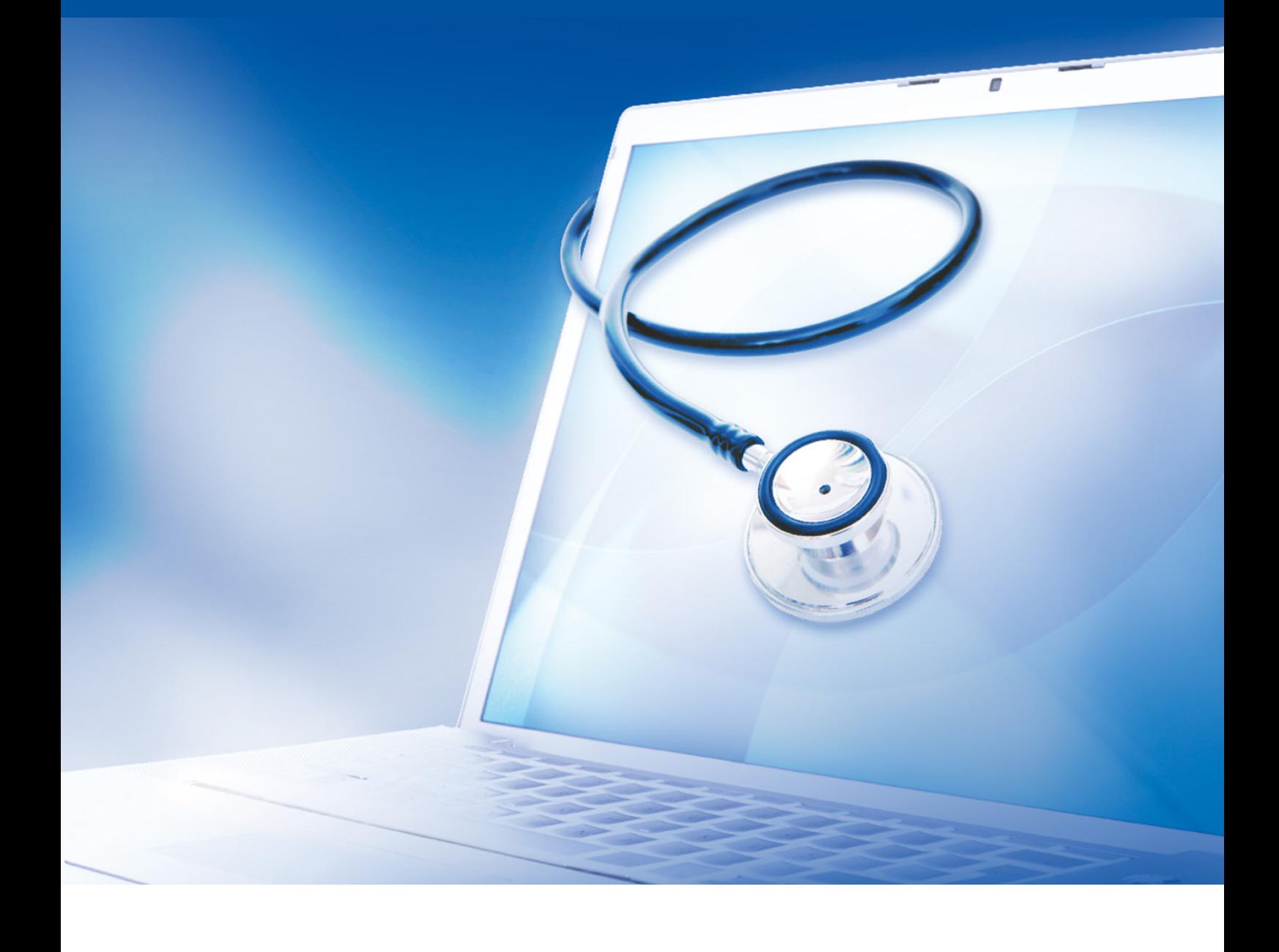

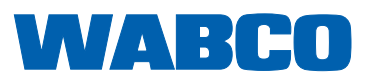

**Documento original:**  A versão alemã é o documento original.

**Tradução do documento original:**  Todas as edições em idioma não alemão são traduções do documento original.

**Edição 13 (01.2019) N.º documento: 815 340 037 3 (ptBR)**

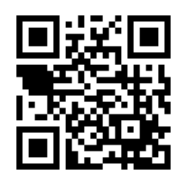

A versão atual pode ser encontrada em: <http://www.wabco.info/i/197>

### **Sumário**

## **Sumário**

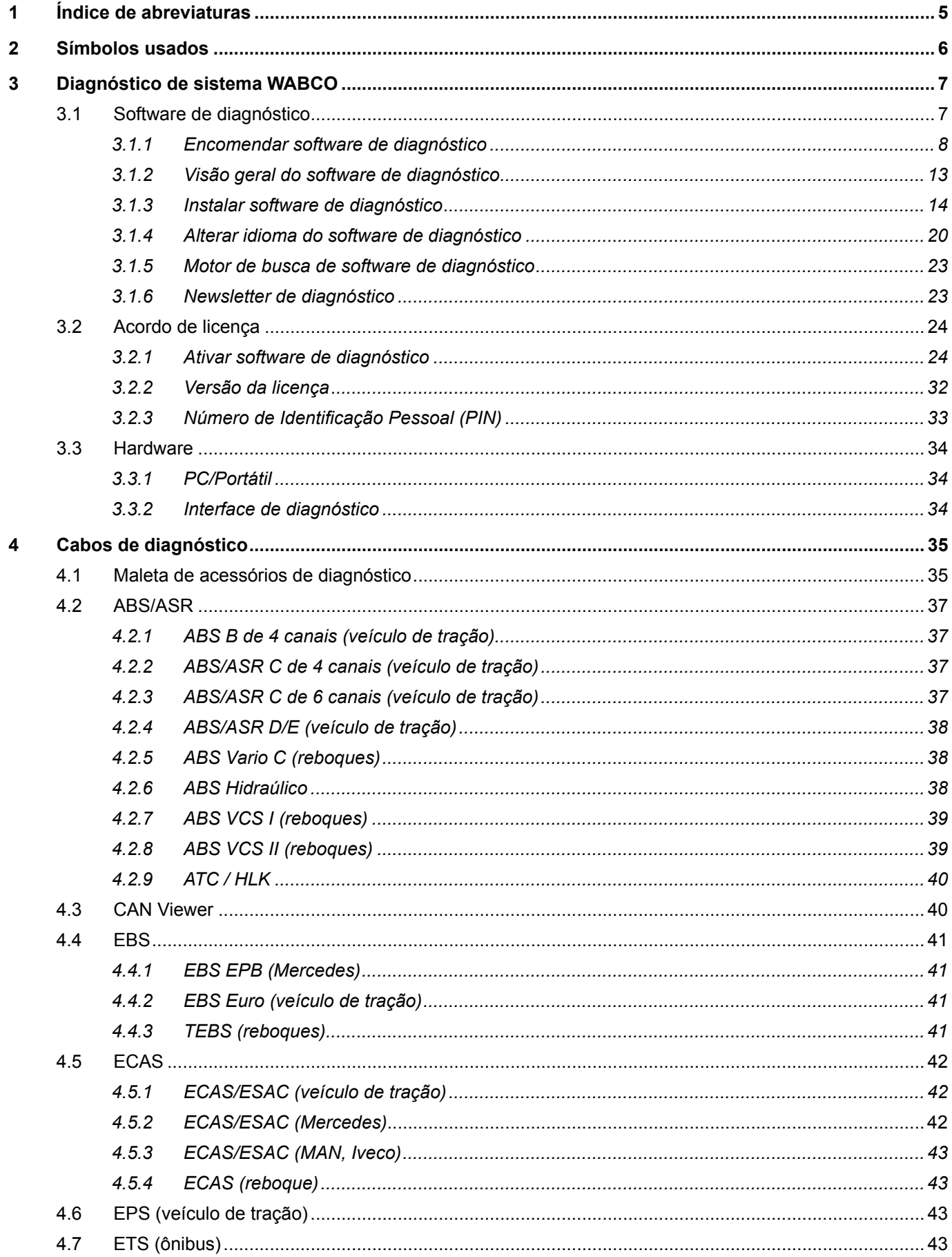

×.

### **Sumário**

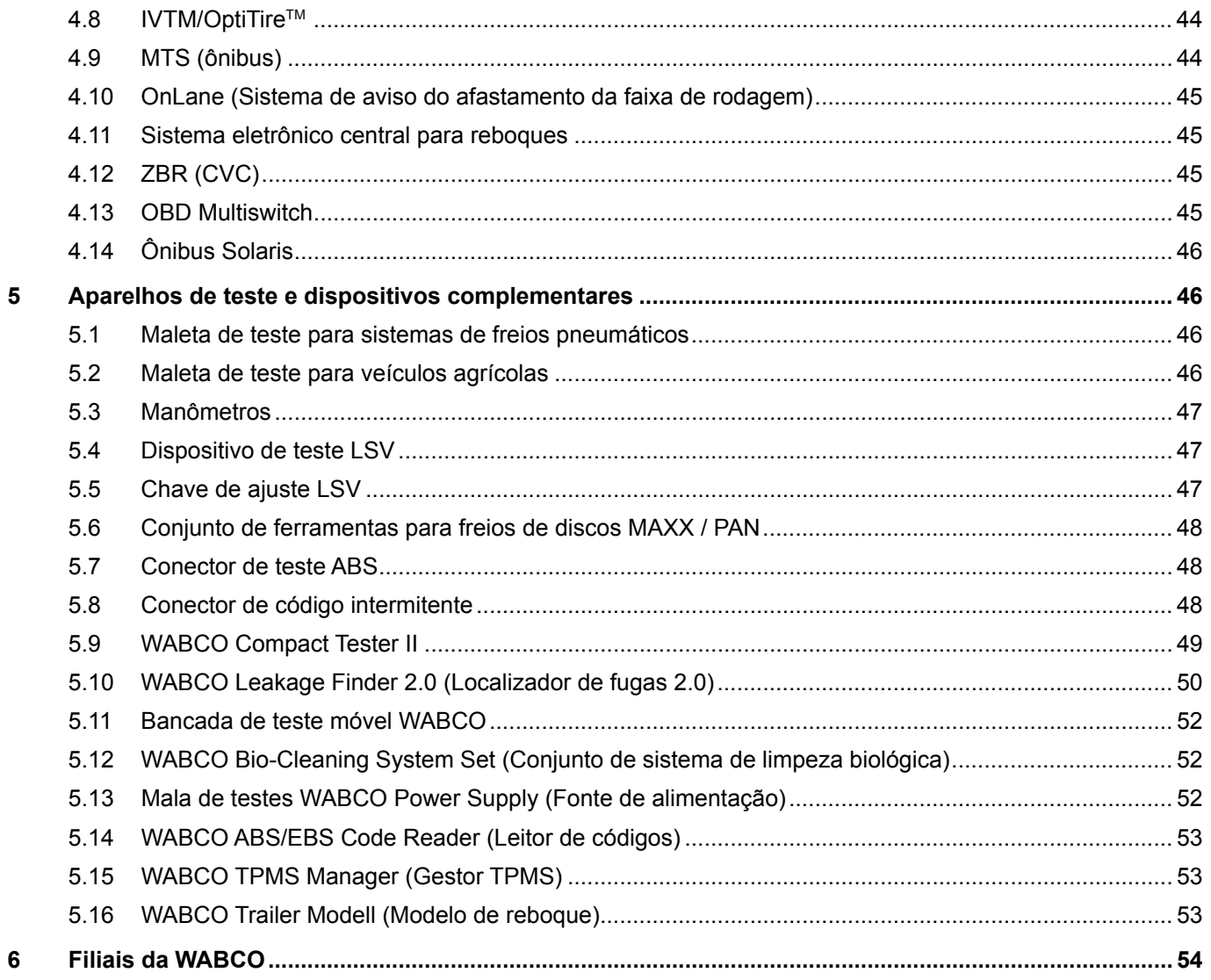

## <span id="page-4-0"></span>**1 Índice de abreviaturas**

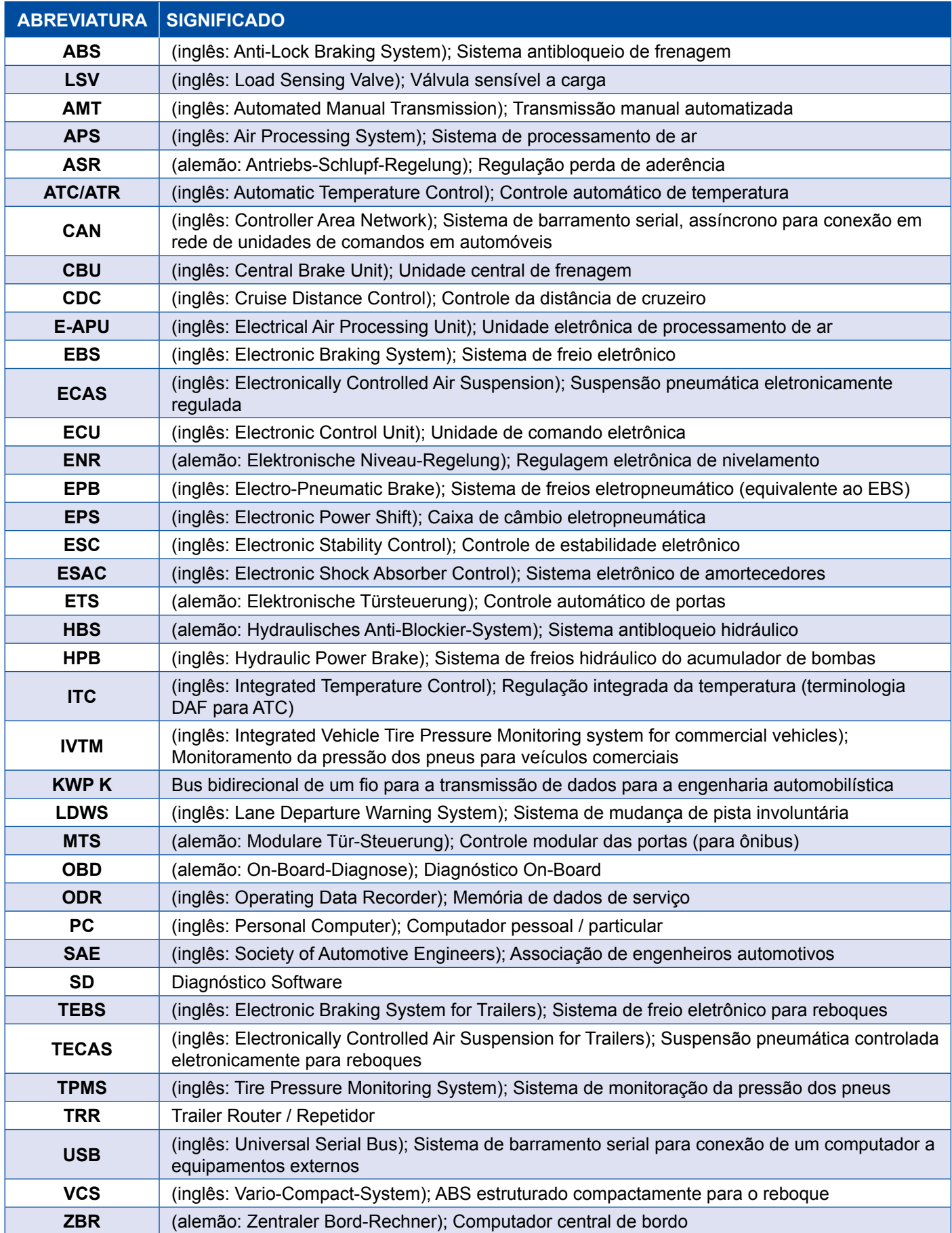

## <span id="page-5-0"></span>**2 Símbolos usados**

#### **APERIGO**

A palavra de sinalização indica um risco com um elevado grau de risco que, se não for evitado, resultará em morte ou ferimentos graves.

#### **ATENÇÃO**

A palavra de sinalização indica um risco com um grau médio de risco que, se não for evitado, pode resultar em morte ou ferimentos graves.

#### **ACUIDADO**

A palavra de sinalização indica um risco com um baixo grau de risco que, se não for evitado, pode resultar em ferimentos ligeiros ou moderados.

#### *AVISO*

Descrição de uma possível situação que, se não for respeitada a indicação de aviso, pode ter como consequência danos materiais.

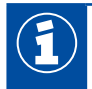

Informações importantes, indicações e/ou dicas

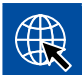

Referência para informações na internet

- Etapa de ação
	- $\Rightarrow$  Resultado de uma ação

Sequência de ação

- 1. Passo 1
- 2. Passo 2
	- **Enumeração/listagem** 
		- Enumeração/listagem

*Indicação sobre o uso de uma ferramenta/ferramenta da WABCO*

### <span id="page-6-0"></span>**3 Diagnóstico de sistema WABCO**

Os diagnósticos do sistema WABCO são programas especiais com funções abrangentes que lhe permitem executar um diagnóstico em sistemas WABCO eletrônicos.

Para efetuar o diagnóstico de sistema, são necessários os itens seguintes:

- $\blacksquare$  um PC ou portátil convencional  $\blacktriangleright$  Capítulo "3.1.1 Encomendar software de diagnóstico", [página](#page-7-1) 8
- o software de diagnóstico WABCO ▶ Capítulo "3.1.2 Visão geral do software de diagnóstico", [página](#page-12-1) 13
- uma interface de diagnóstico  $\blacktriangleright$  [Capítulo "3.3.2 Interface de diagnóstico", página](#page-33-1) 34
- cabo de acordo com o tipo de veículo  $\blacktriangleright$  [Capítulo "4 Cabos de diagnóstico", página](#page-34-1) 35

A gama de diagnóstico é complementada por aparelhos de teste e dispositivos complementares especiais.

#### **3.1 Software de diagnóstico**

O ritmo vertiginoso a que a tecnologia automotiva evolui, com todo um espectro de funções cada vez mais amplas e tecnologias engenhosas de segurança, exige um software de diagnóstico à altura.

A WABCO oferece software de diagnóstico para todos os sistemas e componentes da WABCO diagnosticáveis em diversos veículos.

Para adquirir o software de diagnóstico existem três possibilidades:

- como versão pen-drive USB
- online como Single Download
- como parte de uma assinatura de diagnóstico de sistema WABCO

Para o diagnóstico de vários sistemas WABCO, a WABCO lhe oferece quatro pacotes personalizados diferentes com software de diagnóstico  $\triangleright$  Capítulo "3.1.2 Visão geral do software de diagnóstico", [página](#page-12-1) 13. Esses pacotes contêm inúmeros programas, que podem ser baixados da internet a qualquer momento, na versão mais recente, e utilizados imediatamente.

Uma assinatura do diagnóstico do sistema WABCO oferece a vantagem de que você pode ser informado rapidamente sobre novas versões e pode obter qualquer software de diagnóstico recémdesenvolvido sem custos adicionais.

Qualquer usuário pode executar o diagnóstico com o software de diagnóstico. No entanto, se os parâmetros alterarem ou se forem executadas calibrações, é necessária uma autorização (PIN) ▶ [Capítulo "3.2.3 Número de Identificação Pessoal \(PIN\)", página](#page-32-1) 33.

A interface do software de diagnóstico é de fácil interpretação e compreensão. Com as vastas informações de reparo e os esquemas elétricos, com valores de medição, o diagnóstico e o reparo podem ser efetuados com simplicidade e rapidez.

Para exemplificar o software de diagnóstico, apresentamos, mais abaixo, alguns excertos do software para o sistema Trailer EBS E.

<span id="page-7-0"></span>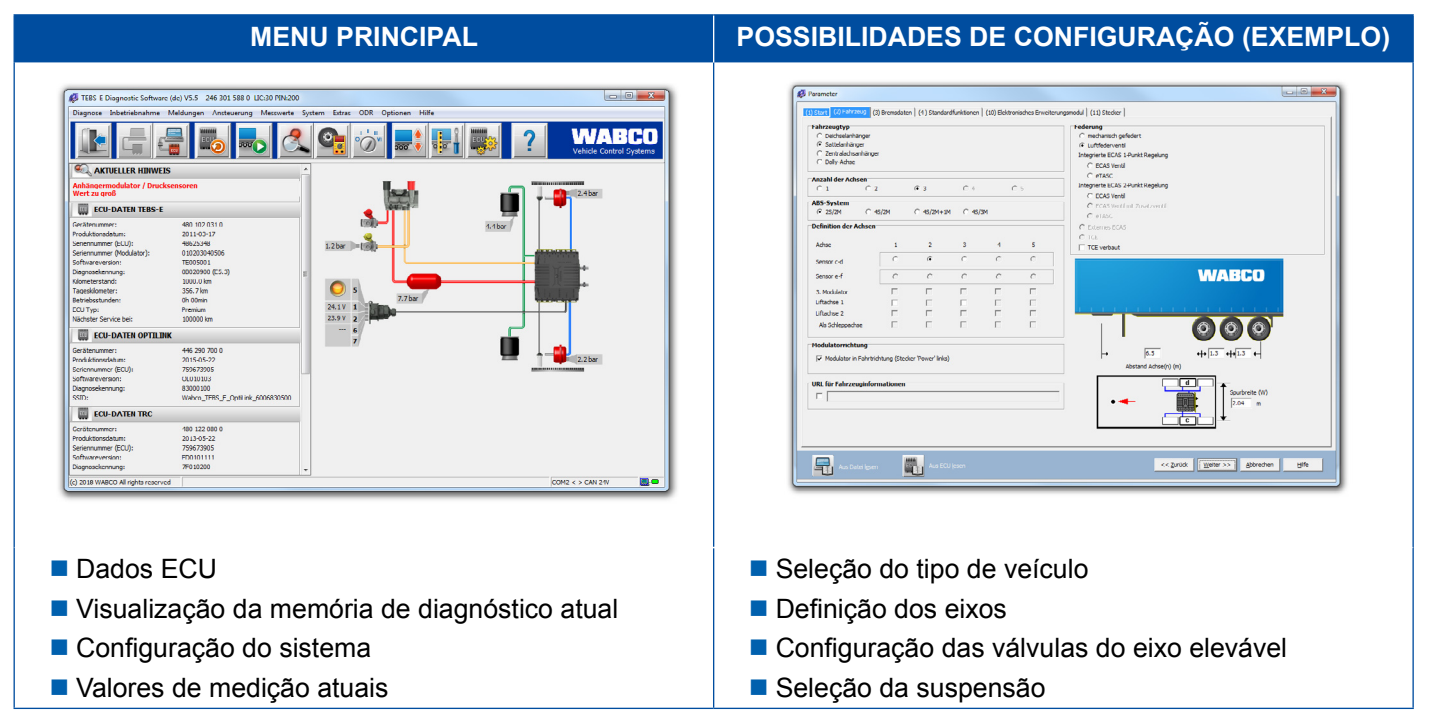

#### **3.1.1 Encomendar software de diagnóstico**

#### **Registrar com myWABCO**

- <span id="page-7-1"></span>1. Digite o seguinte link no seu navegador da Internet para acessar à página myWABCO: <https://www.am.wabco-auto.com>
- 2. Clique em **Novo registro**.

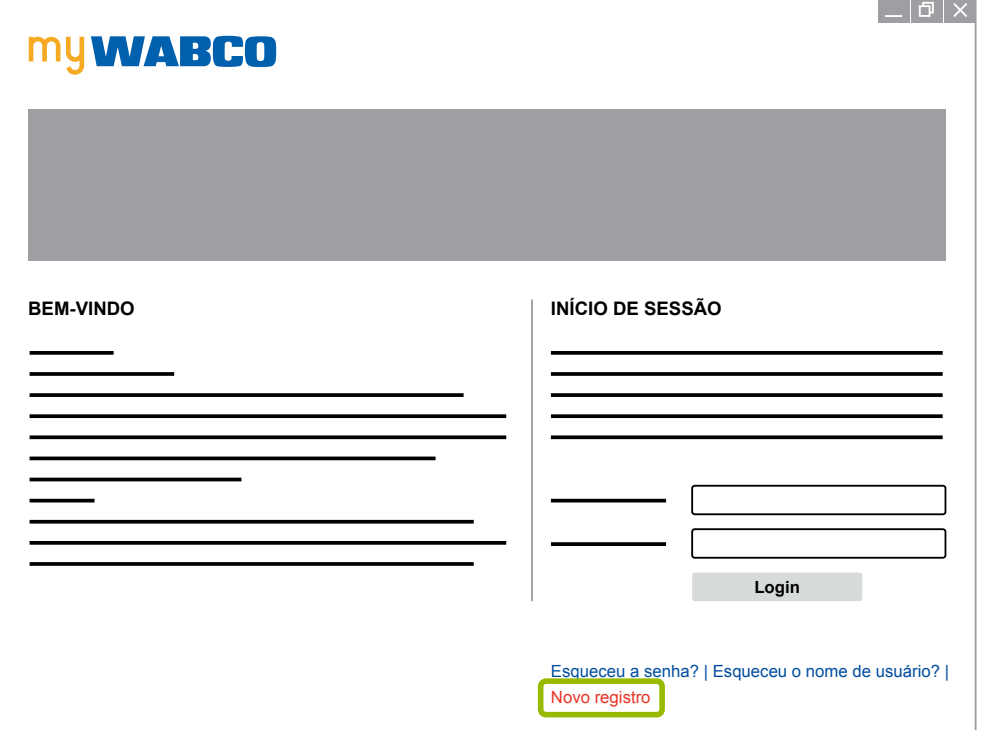

- 3. Preencha os campos obrigatórios (assinalados com \*).
- 4. Clique em **Continuar**.

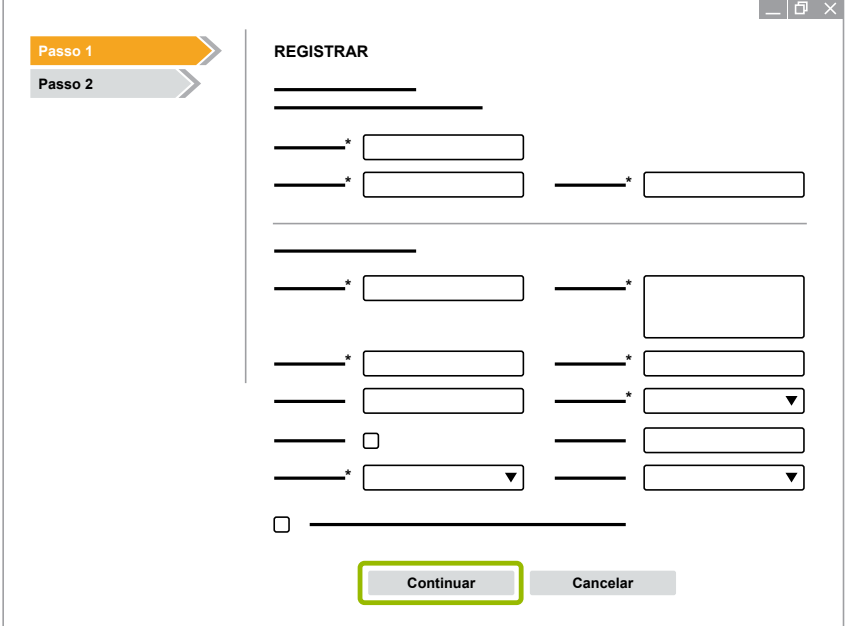

- 5. Preencha os campos obrigatórios (assinalados com \*).
- 6. Clique em **Enviar**.
	- Ö Para confirmar seu endereço de correio eletrônico, automaticamente você receberá um e-mail de confirmação.

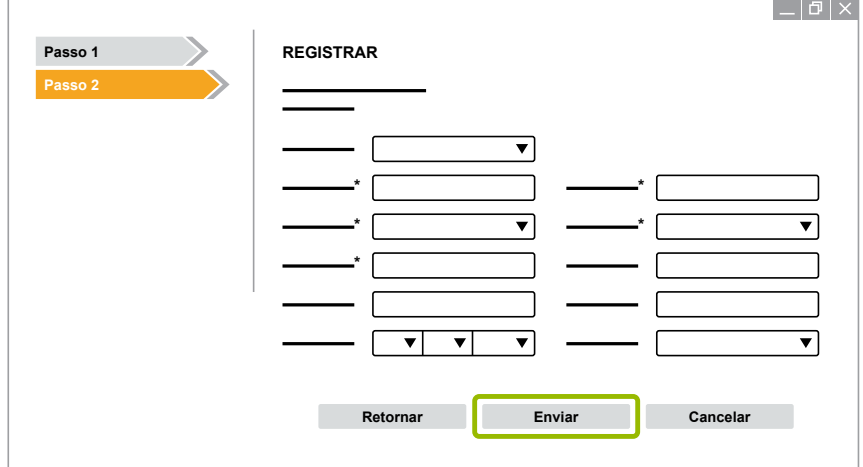

- 7. Clique no hiperlink no e-mail de confirmação, para ativar sua conta.
- 8. Entre na conta myWABCO com seu nome de usuário e senha.
	- $\Rightarrow$  Está registrado.

#### **Encomendar software de diagnóstico**

- 1. Inicie uma sessão com sua conta myWABCO.
- 2. Clique na área **Acesso rápido**, em **Encomendar software de diagnóstico**.

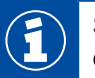

Se receber um aviso de segurança do seu navegador de internet, então, selecione a opção que mostra também os itens não seguros.

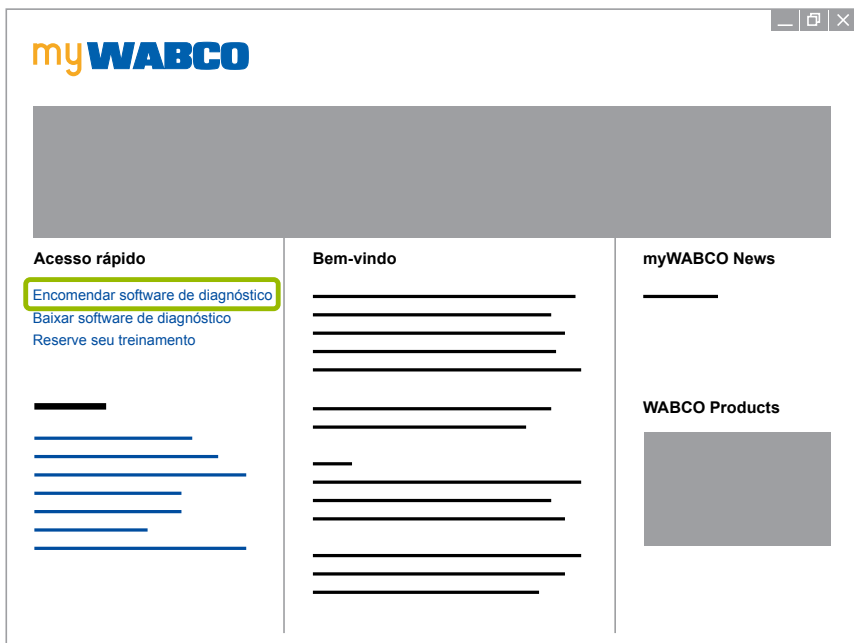

- 3. Digite seu número de identificação fiscal (NIF).
- 4. Clique em **Nova encomenda**.

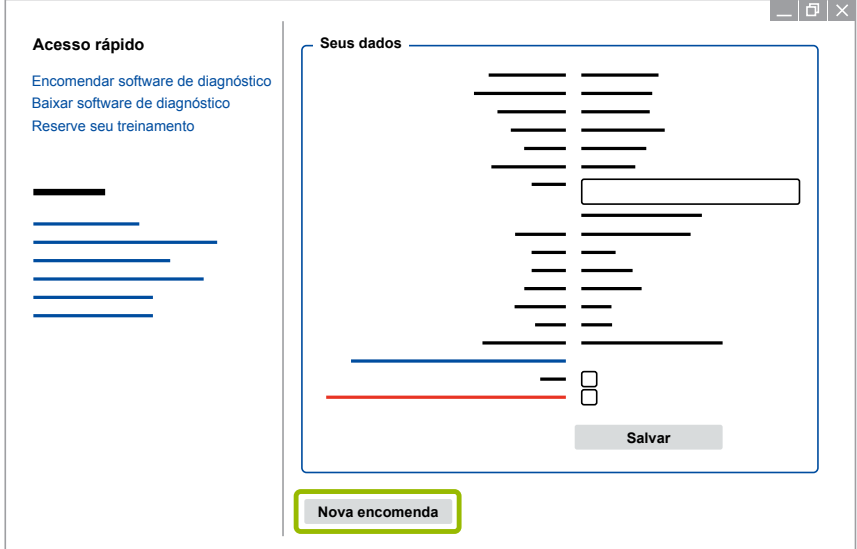

5. Digite seus dados de encomenda.

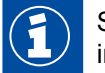

Selecione o pacote de software de diagnóstico adequado, ou opte por um software individual ▶ [Capítulo "3.1.2 Visão geral do software de diagnóstico", página](#page-12-1) 13.

- 6. Confirme que está de acordo com os direitos de utilização.
- 7. Clique em **Continuar**.

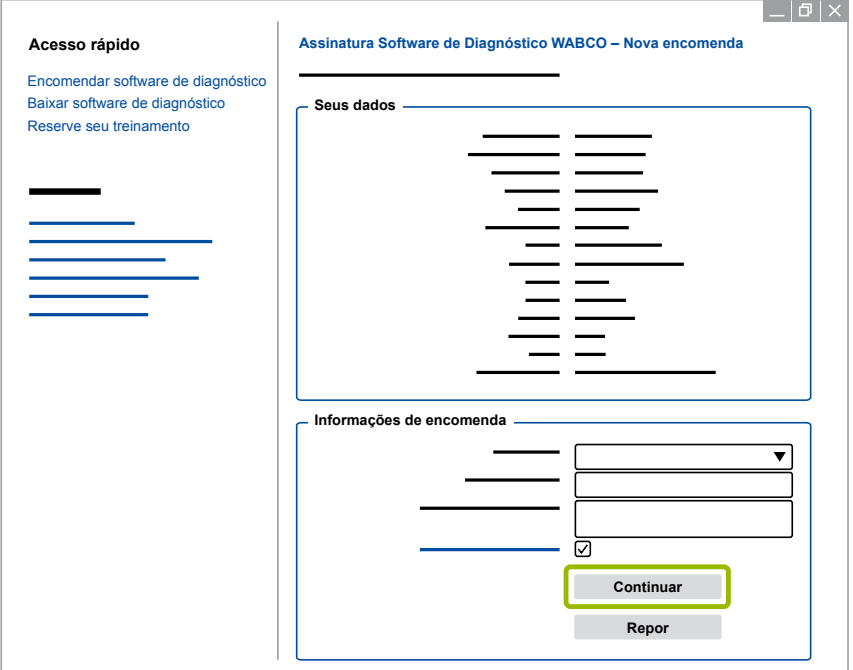

8. Verifique seus dados.

Se os dados não estiverem corretos, poderá corrigi-los, clicando em **Alterar introdução**.

#### 9. Clique em **Comprar agora**.

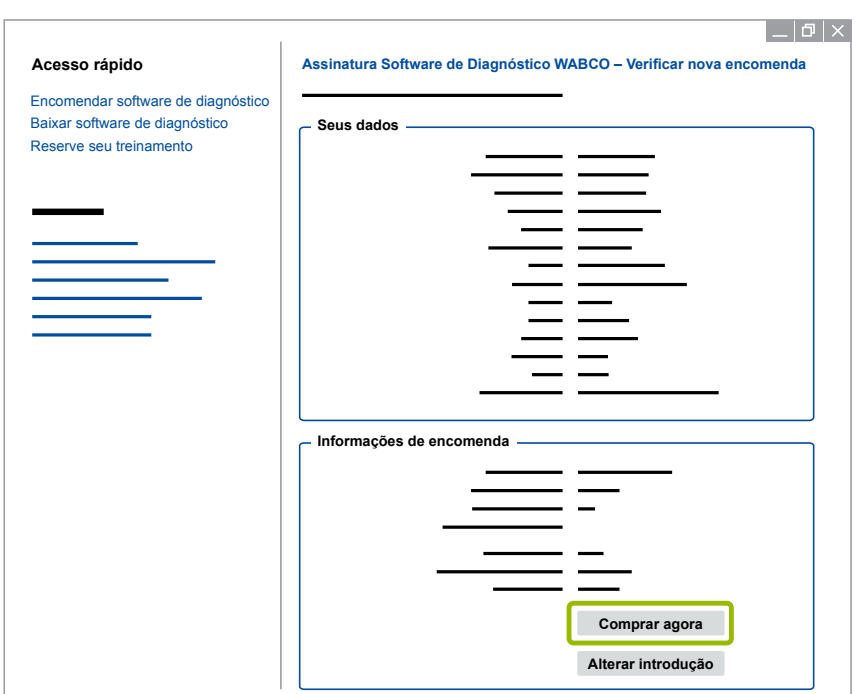

#### **Pagar software de diagnóstico (Fatura)**

- 1. Selecione **Fatura**.
- 2. Clique em **Continuar**.

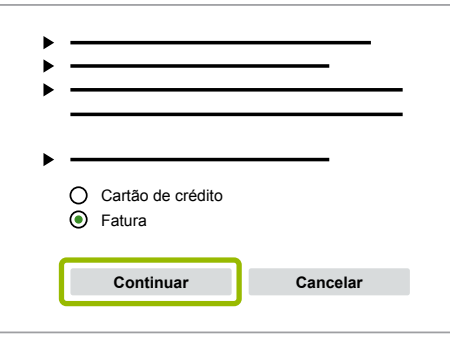

- $\Rightarrow$  Receberá uma fatura por e-mail e por correio.
- 3. Quando o pagamento for recebido por nós, receberá então um e-mail de confirmação.
	- Ö Pode iniciar sessão no myWABCO e baixar o software de diagnóstico.

#### **Pagar software de diagnóstico (Cartão de crédito)**

- 1. Selecione **Cartão de crédito**.
- 2. Clique em **Continuar**.

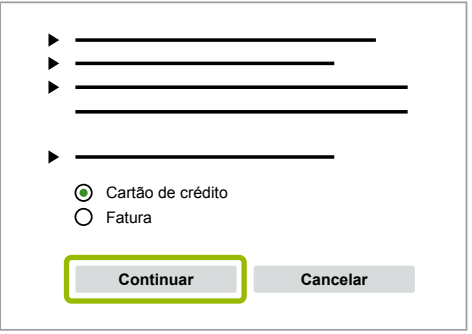

- 3. Introduza seus dados do cartão de crédito.
- 4. Clique em **Confirmar**.

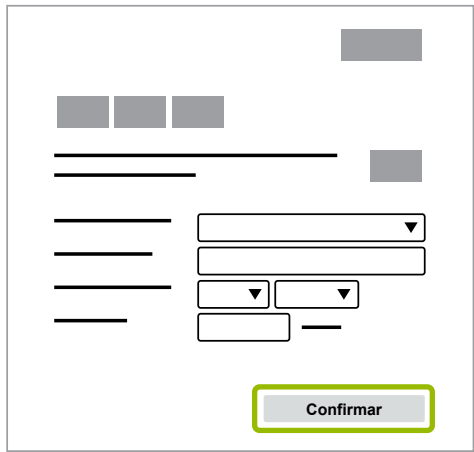

 $\Rightarrow$  Pode baixar o software de diagnóstico.

#### <span id="page-12-0"></span>**3.1.2 Visão geral do software de diagnóstico**

<span id="page-12-1"></span>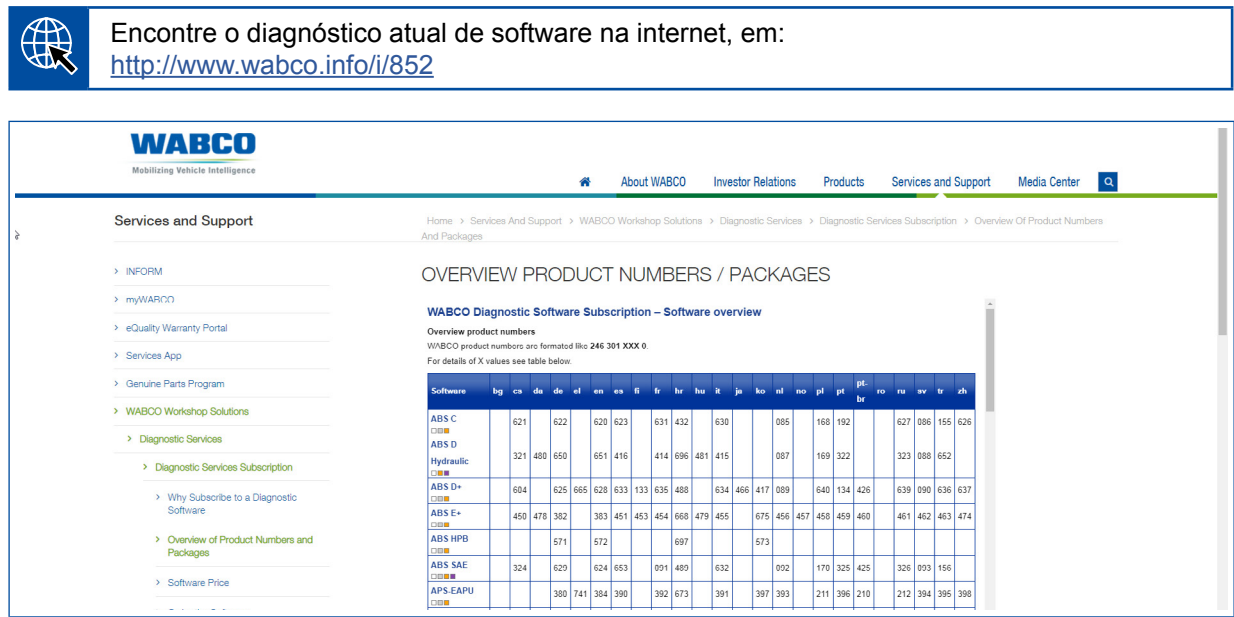

*Fig. Visão geral "Software de diagnóstico disponível", Versão: 01.10.2018 (Excerto)*

Números de encomenda para:

H

- Programa de diagnóstico: 246 301 XXX 0
- Versões de pen-drives: 446 301 XXX 0

O valor XXX pode ser encontrado na tabela da visão geral do software de diagnóstico atual.

Se o número do produto do pacote de idiomas desejado não for exibido, baixe primeiro o software básico em Inglês ou Alemão. Depois disso, pode baixar o idioma de destino desejado. Para o efeito, proceda como em ▶ Capítulo "Baixar pacote de idiomas", [página](#page-19-1) 20.

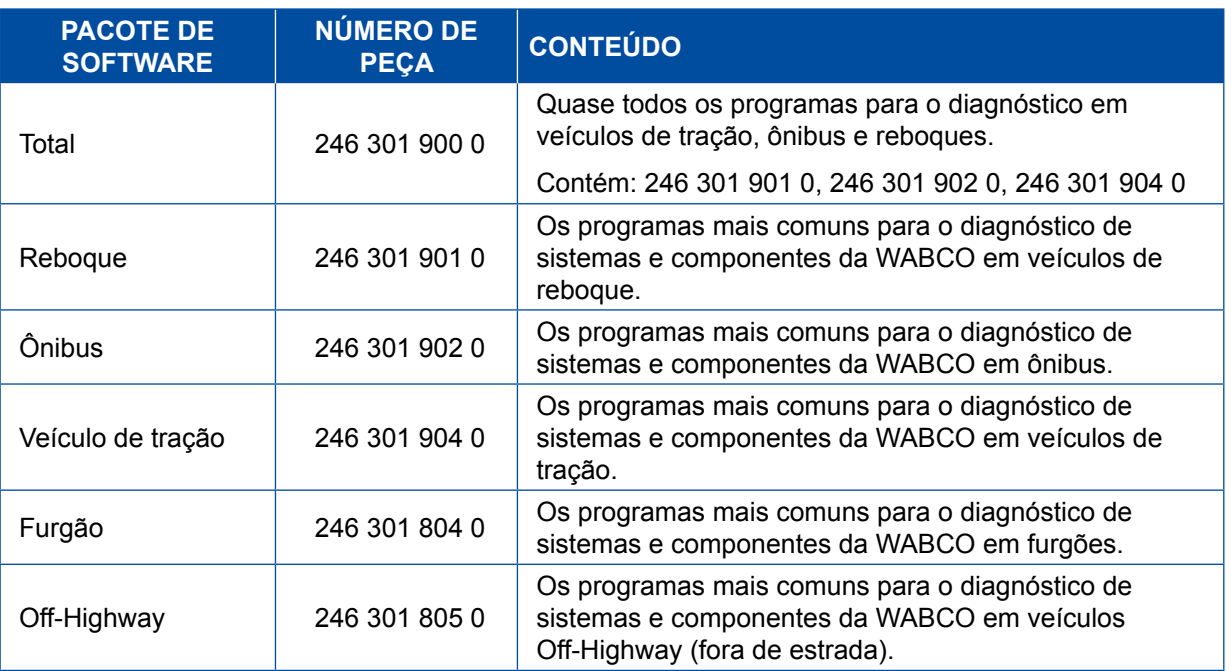

#### <span id="page-13-0"></span>**3.1.3 Instalar software de diagnóstico**

#### <span id="page-13-1"></span>**Baixar software de diagnóstico**

- 1. Digite o seguinte link no seu navegador da Internet para acessar à página myWABCO: <https://www.am.wabco-auto.com>
- 2. Inicie uma sessão com sua conta myWABCO.
- 3. Clique em **Baixar software de diagnóstico**.

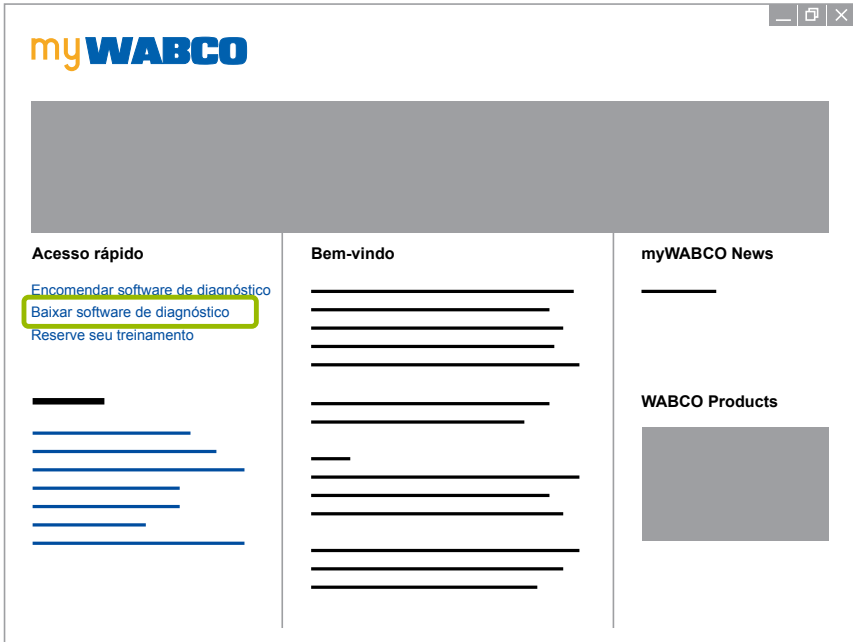

- 1. Selecione o **Software** e o Idioma 1.
- 2. Clique em Exibir 2.
	- $\Rightarrow$  O software selecionado é exibido.
- 3. Clique no **Botão de Download (Baixar)** 3 .
	- $\Rightarrow$  O software é baixado.

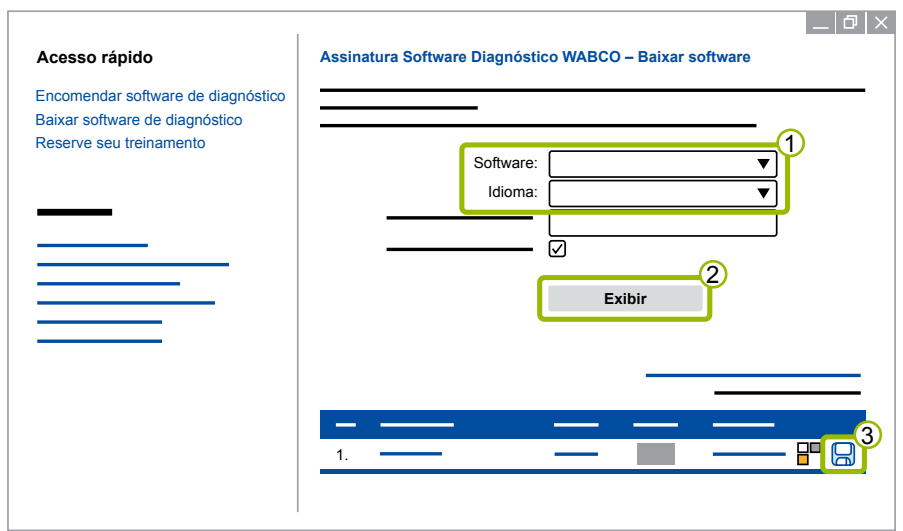

#### **Instalar software de diagnóstico**

- 1. Clique duas vezes no arquivo EXE do software de diagnóstico baixado.
- 2. Aceite o aviso de segurança clicando em **Run (Executar)**.

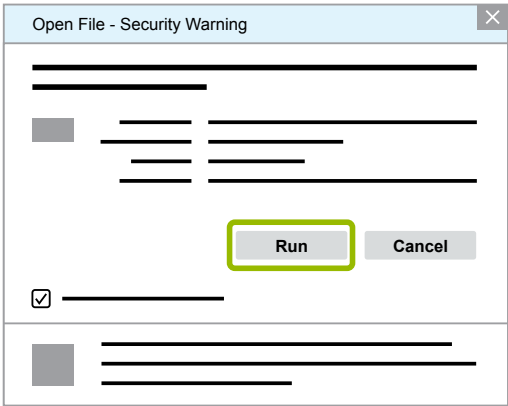

- $\Rightarrow$  Uma nova caixa de diálogo se abre.
- 3. Clique em Browse... (Navegar...) 1.
- 4. Selecione um caminho de arquivo para descompactar o arquivo.
- 5. Clique em **Extract (Extrair) 2.**

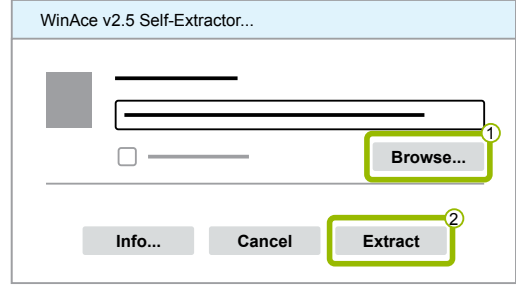

6. Clique em **Yes (Sim)**, para iniciar a instalação.

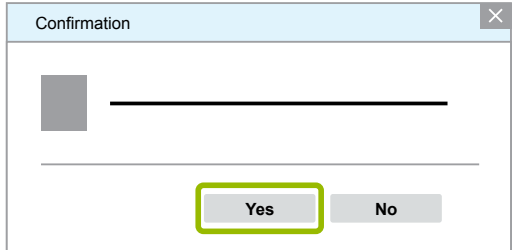

- 7. Selecione o idioma **Português (Brasil)** 1.
- 8. Clique em **OK** 2.

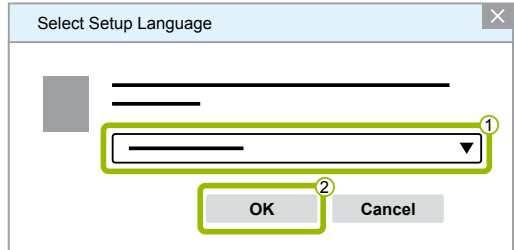

 $\Rightarrow$  Uma nova caixa de diálogo se abre.

9. Clique em **Continuar**.

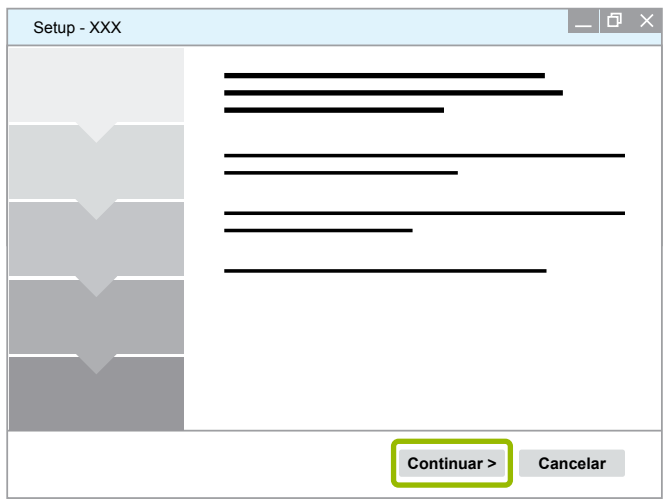

10. Aceite o acordo de licença 1.

11. Clique em **Continuar 2**.

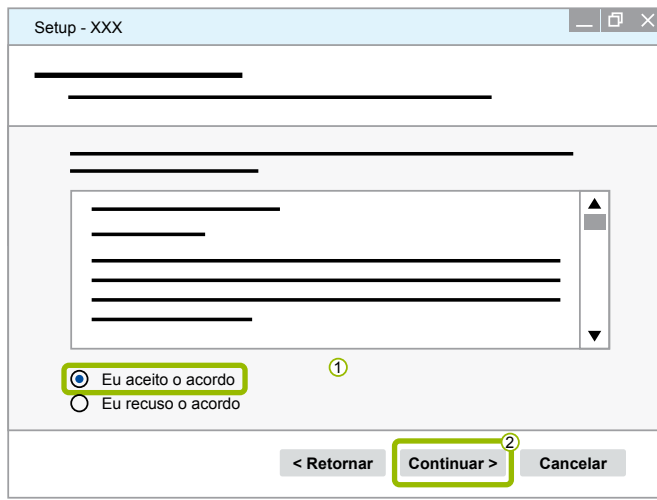

12.Leia as informações importantes.

13.Clique em **Continuar**.

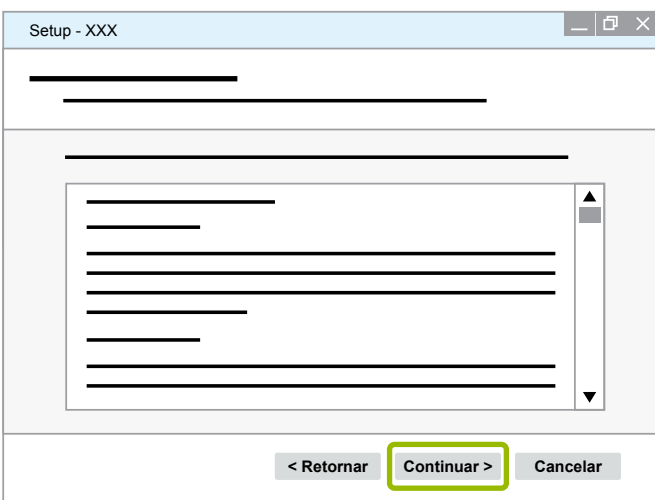

14. Selecione a pasta de destino  $\overline{10}$ .

15.Clique em **Continuar** 2 .

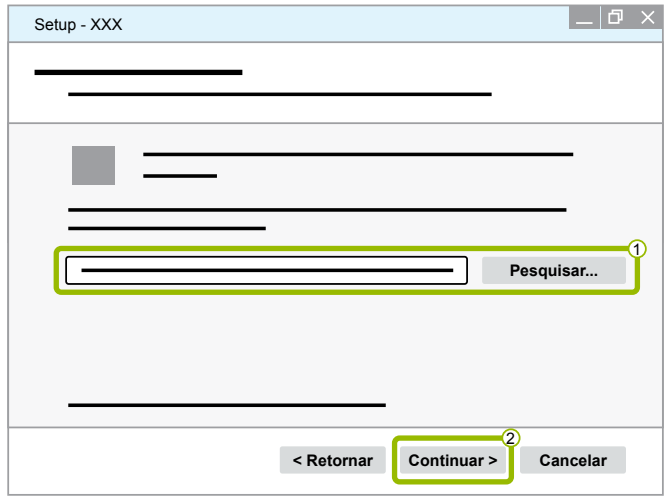

16. Selecione uma pasta na qual o atalho do programa deve ser criado  $(1)$ .

17. Clique em **Continuar 2**.

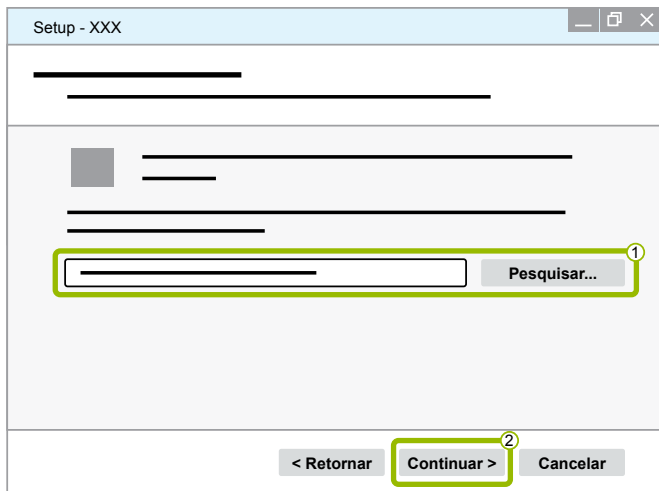

18.Se quiser criar um ícone na área de trabalho, marque a caixa Criar ícone na área de trabalho 1. 19. Clique em **Continuar 2**.

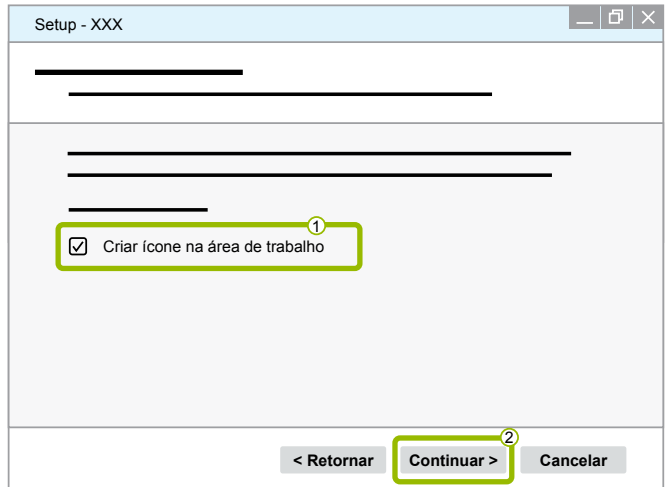

#### 20.Clique em **Instalar**.

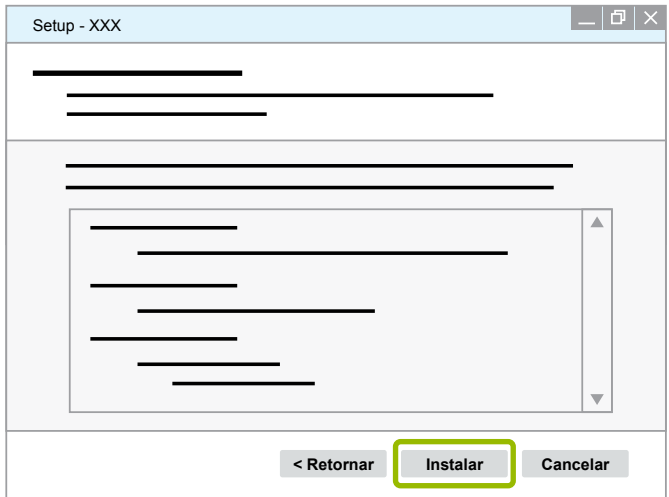

 $\Rightarrow$  Uma nova caixa de diálogo se abre.

#### 21.Clique em **Next (Continuar)**.

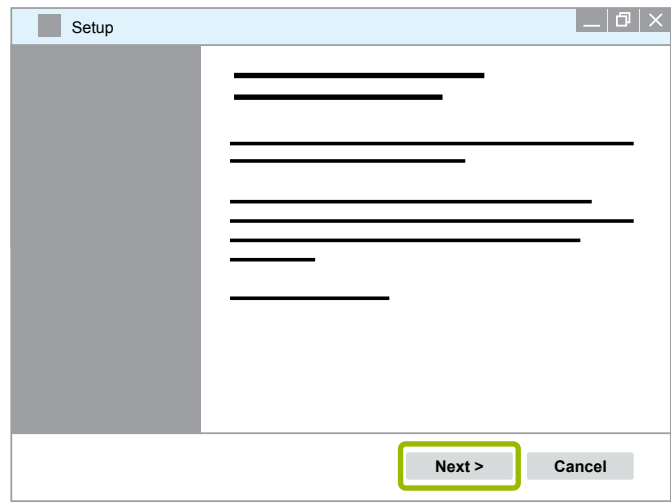

22. Clique em **Install (Instalar)**.

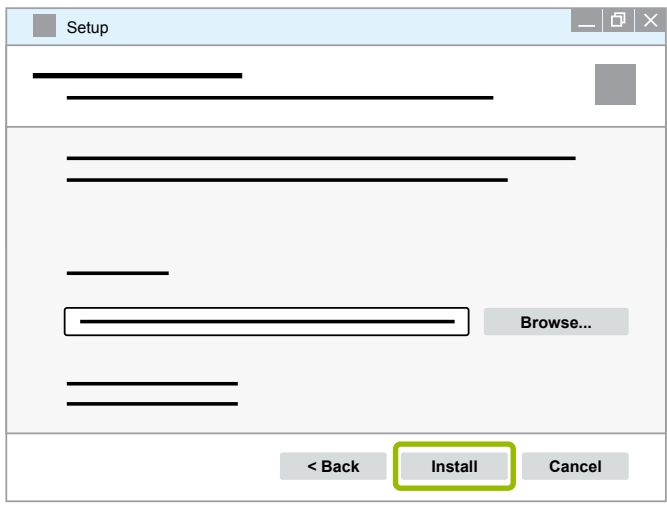

 $\Rightarrow$  A instalação é executada.

23.Clique em **Next (Continuar)**.

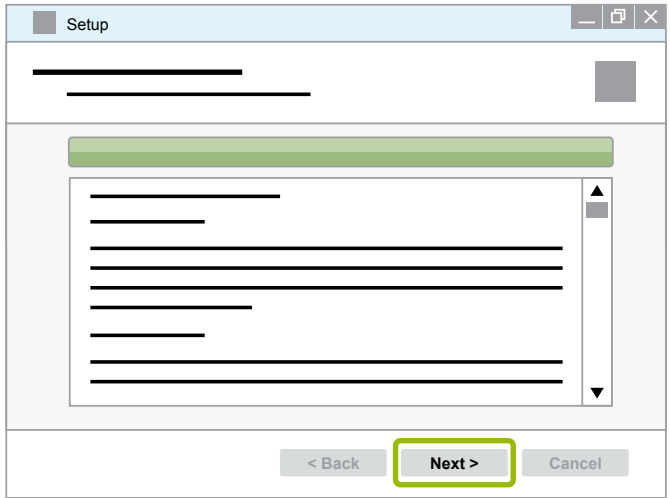

24.Clique em **Finish (Concluir)**.

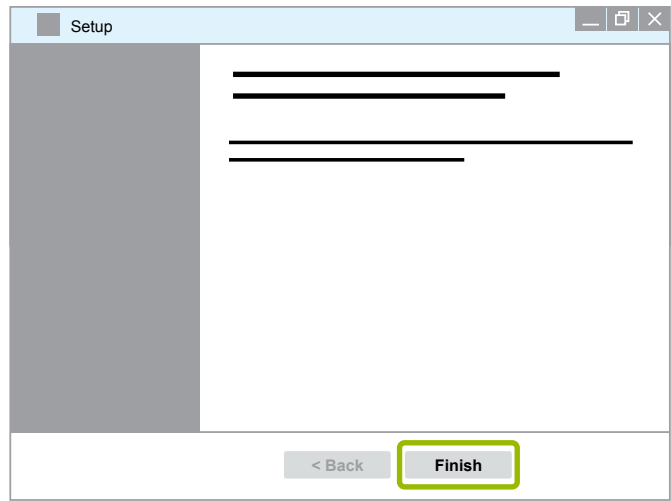

25. Clique em **Yes (Sim)**.

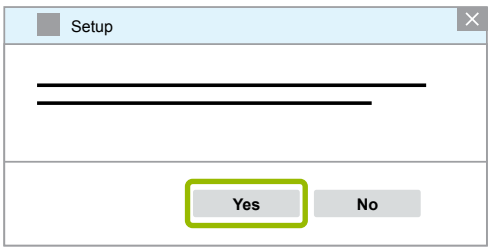

#### <span id="page-19-0"></span>26.Clique em **Concluir**.

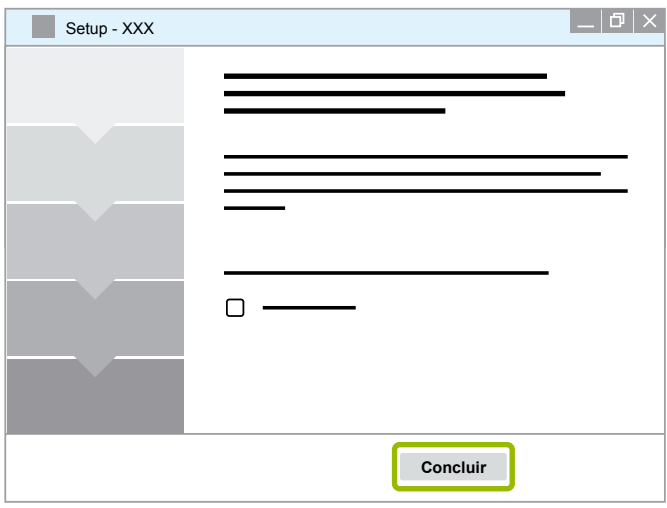

 $\Rightarrow$  O software está instalado.

#### **3.1.4 Alterar idioma do software de diagnóstico**

#### <span id="page-19-1"></span>**Baixar pacote de idiomas**

Para baixar o pacote de idiomas desejado, proceda como em ▶ Capítulo "Baixar software de [diagnóstico", página](#page-13-1) 14.

#### **Armazenar arquivos**

- O arquivo zip deve ser descompactado na pasta correta.
- Se tiver sido usado um diretório de instalação individual, o caminho difere.
- **SOFTWARENAME** e **VERSION** representam o software e a versão de software selecionados.

#### **Exemplo**

Para o software de diagnóstico do TEBS E, o arquivo zip deve ser descompactado na seguinte pasta: *\WABCO Diagnostic Software\TEBS-E\V5.41\*

### O caminho padrão é:

*C:\Program Files (x86)\WABCO Diagnostic Software\SOFTWARENAME\VERSION\*

- 1. Abra o caminho correspondente de seu software de diagnóstico.
- 2. Descompacte o arquivo zip na pasta **VERSION**.
	- $\Rightarrow$  Os arquivos são armazenados corretamente.

#### **Alterar idioma**

- 1. Inicie o software de diagnóstico.
- 2. Clique em **Opções**.

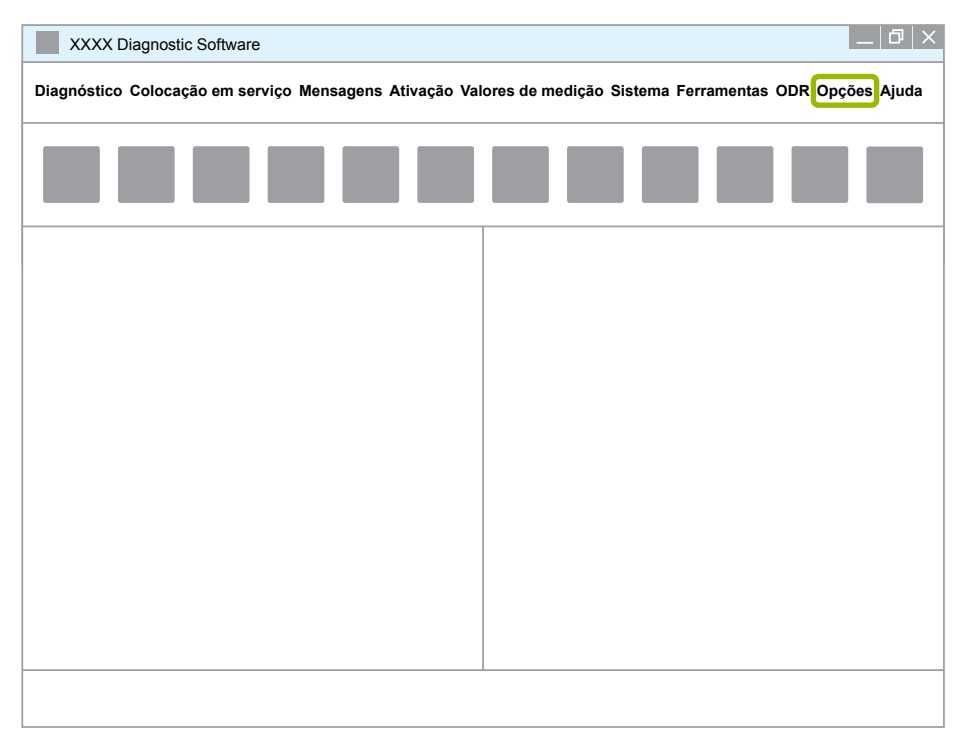

#### 3. Clique em **Definições**.

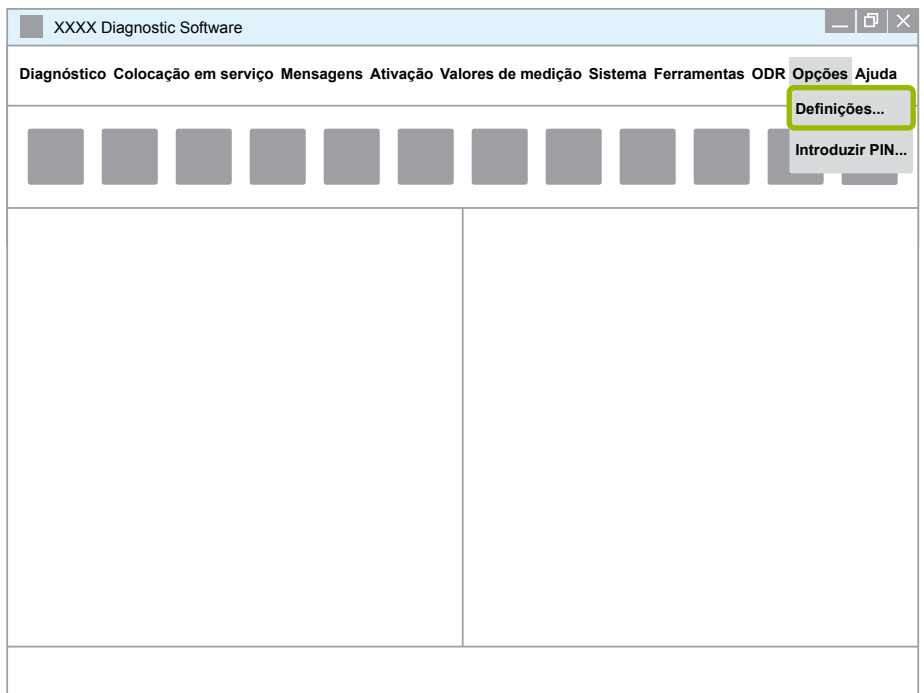

Ö A caixa de diálogo **Definições** se abre.

4. Selecione o separador **Idioma**.

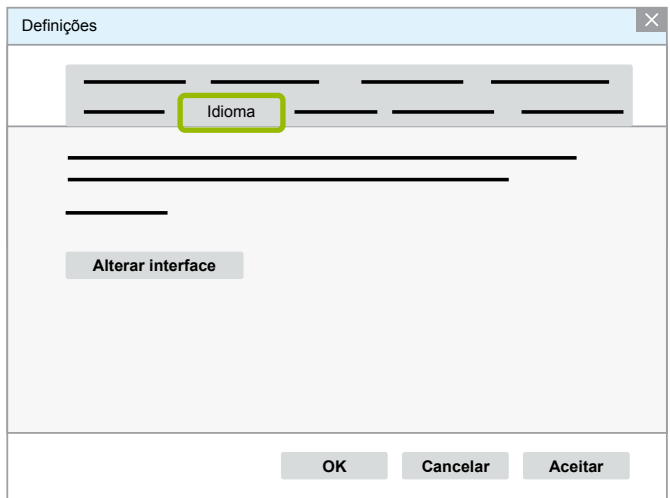

- 5. Selecione o idioma desejado  $\overline{10}$ .
- 6. Clique em **Aceitar 2.**
- 7. Clique em **OK 3**.

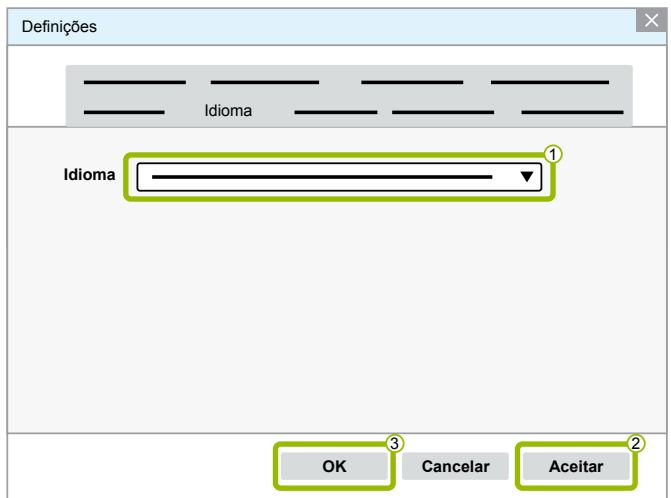

 $\Rightarrow$  O idioma é alterado.

#### <span id="page-22-0"></span>**3.1.5 Motor de busca de software de diagnóstico**

Com o Diagnostic Software Search Engine (motor de busca de software de diagnóstico) você será capaz de encontrar em qualquer sistema eletrônico WABCO o software de diagnóstico adequado.

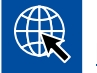

Inicie o navegador de internet, introduzindo: http://abo.wabco.info/ecu2diag.php

- Introduza o número de peça de seu ECU no campo de busca.
	- $\Rightarrow$  Você recebe como resposta o nome e a versão do software de diagnóstico WABCO a usar.

#### **3.1.6 Newsletter de diagnóstico**

O software de diagnóstico instalado no computador da oficina está atualizado? Com quase 40 programas diferentes abrangidos pela subscrição do software de diagnóstico, é bem possível perder a visão geral.

A Newsletter de diagnóstico WABCO informa você sobre:

- Alterações e atualizações de programas de diagnóstico existentes
- Novos programas de diagnóstico e versões de idiomas

O uso deste serviço é anônimo. Não são enviados quaisquer e-mails promocionais.

A newsletter de diagnóstico da WABCO é gratuita e pode ser usada para vários usuários dentro de uma empresa.

#### **Subscrição do boletim informativo de diagnóstico da WABCO**

Inicie o navegador de internet, introduzindo: <http://www.wabco.info/i/853>

- Indique seu endereço de correio eletrônico e selecione a ação *Subscribe (Subscrever)*.
- Clique no botão *Execute (Executar).*
	- $\Rightarrow$  Pouco tempo depois recebe um correio eletrônico com um hiperlink.
- Clique nesse hiperlink.
- Clique no hiperlink *Edit settings (Processar definições).*
	- $\Rightarrow$  Na página seguinte você pode definir os temas sobre os quais pretende ser informado futuramente.
- Clique em campos individuais para ativar a Newsletter para programas individuais ou ative as colunas completas ou linhas clicando no idioma no cabeçalho da coluna ou no nome do sistema.

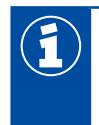

Um campo verde indica que o programa já existe nesse idioma.

Naturalmente, também poderá clicar em um dos campos vermelhos. Neste caso, será informado, de imediato, sobre um eventual lançamento do programa nesse idioma.

Um segundo clique no campo ativado anteriormente desativa a seleção.

Sempre que o deseje, poderá editar de novo suas definições pessoais para a newsletter, usando o mesmo procedimento aqui descrito.

#### <span id="page-23-0"></span>**Inscrição na newsletter de diagnóstico WABCO**

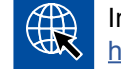

Inicie o navegador de internet, introduzindo: <http://www.wabco.info/i/853>

– Se algum dia não desejar receber mais a newsletter, selecione, na máscara de cadastramento, a função *Unsubscribe (Cancelar subscrição)*.

#### **3.2 Acordo de licença**

Na instalação de um programa de diagnóstico WABCO é visualizado automaticamente o acordo de licença. Você deve aceitar este acordo de licença caso pretenda instalar o programa de diagnóstico.

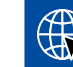

Você pode também consultar o acordo de licença com o seguinte link: <http://www.wabco.info/i/854>

Uma subscrição de diagnóstico é feita por um período de doze meses. Antes de esse ano transcorrer, nós enviamos um lembrete para prorrogar o contrato.

Se pretender instalar o software de diagnóstico em vários PCs, é necessário adquirir várias licenças. Para executar a instalação em mais um PC, copie o arquivo \*.exe do software de diagnóstico, que você baixou da internet, para o outro PC. Nesse PC, inicie o programa e instale o software de diagnóstico.

#### **3.2.1 Ativar software de diagnóstico**

Depois da instalação você pode usar sem restrições o software de diagnóstico durante 10 dias. Depois dos 10 dias você deve ativar o software de diagnóstico. Em cada vez que inicia o programa, é exibida uma informação sobre o número de dias em que o software ainda poderá ser usado sem ativação.

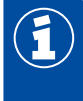

Após a ativação, o software de diagnóstico ficará associado ao PC em que foi instalado. Isso significa que essa licença já não está mais disponível.

Por isso, ative o software de diagnóstico apenas no PC em que pretende usá-lo e não, p.ex., em um dos PCs do escritório, para testá-lo.

- 1. Inicie o software de diagnóstico.
- 2. Digite os dados de usuário necessários (1).
- 3. Clique em **OK 2.**

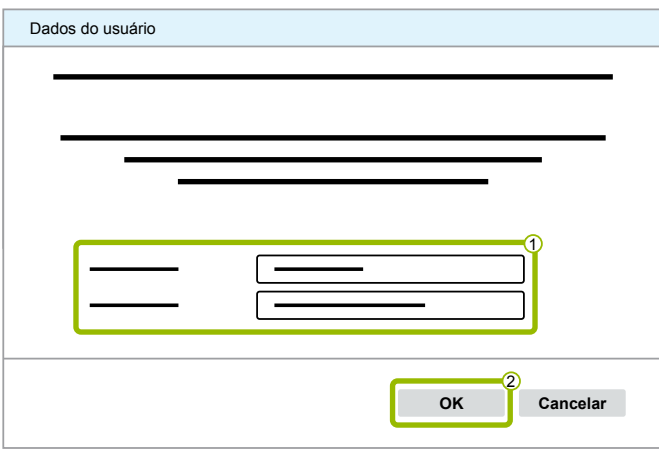

 $\Rightarrow$  Uma nova caixa de diálogo se abre.

#### **Ativar software de diagnóstico**

1. Clique em **Ativação do software**.

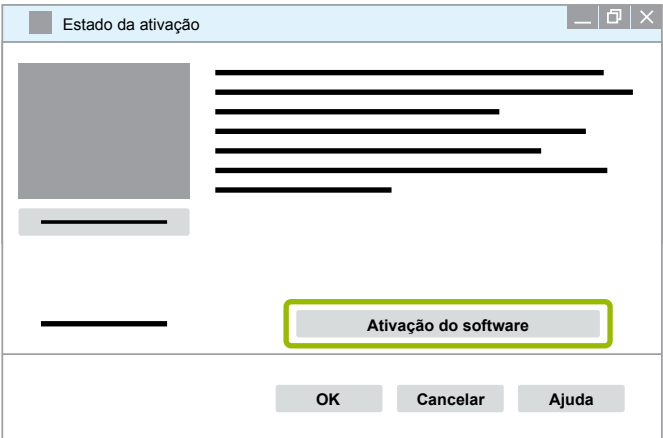

- $\Rightarrow$  Uma nova caixa de diálogo se abre.
- 2. Verifique seus dados de registro.

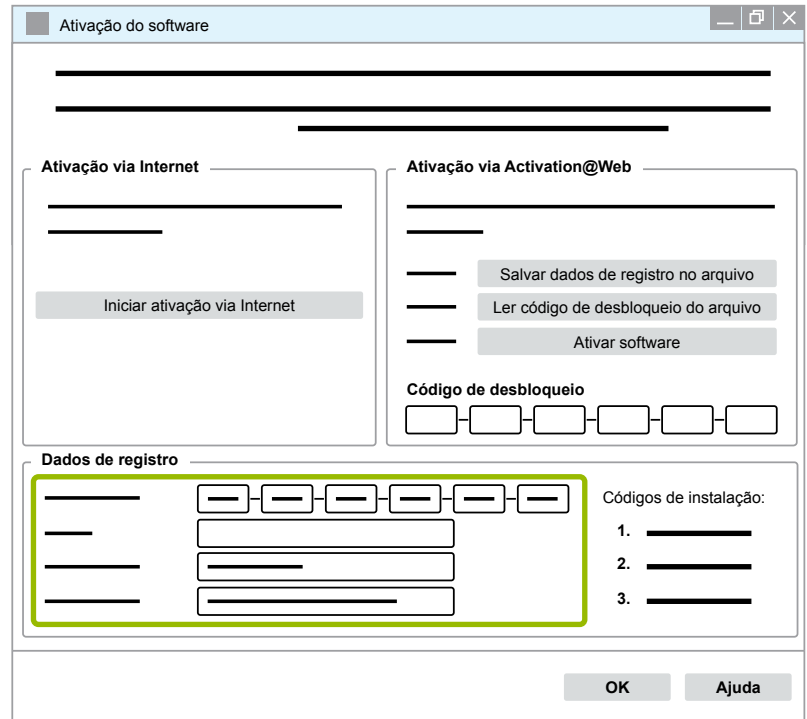

Existem duas formas de solicitar os códigos de desbloqueio:

- Ativação via Internet
- Ativação via Activation@Web

#### **Ativação via Internet**

A ativação online requer uma ligação do computador, onde o software será instalado, com a internet.

1. Clique em **Iniciar ativação via internet**.

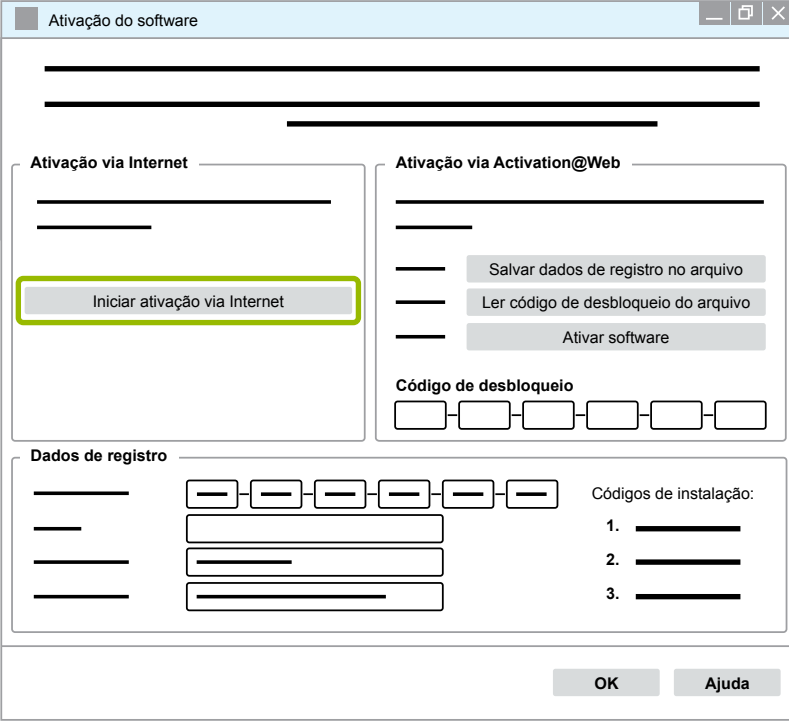

- $\Rightarrow$  Uma nova caixa de diálogo se abre.
- 2. Clique em **Activate now (Ativar agora)**.

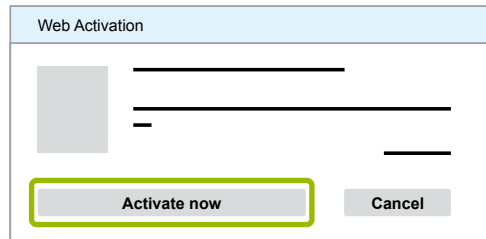

- $\Rightarrow$  A ativação começa.
- $\Rightarrow$  Uma nova caixa de diálogo se abre.
- 3. Clique em **Close (Fechar)**, para terminar a ativação.

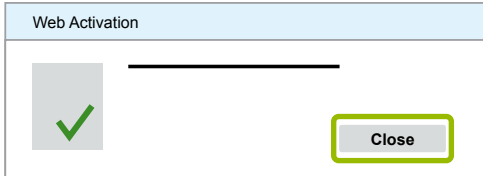

 $\Rightarrow$  Está registrado.

#### <span id="page-26-0"></span>**Ativação via Activation@Web**

O Activation@Web é um portal de internet de disponibilidade 24h, que permite a geração dos códigos de desbloqueio a qualquer hora do dia ou da noite. Para isso, você necessita apenas um PC com ligação à internet. Não é necessário utilizar o PC, no qual o software será ativado, para o efeito.

1. Clique em **Salvar dados de registro no arquivo**.

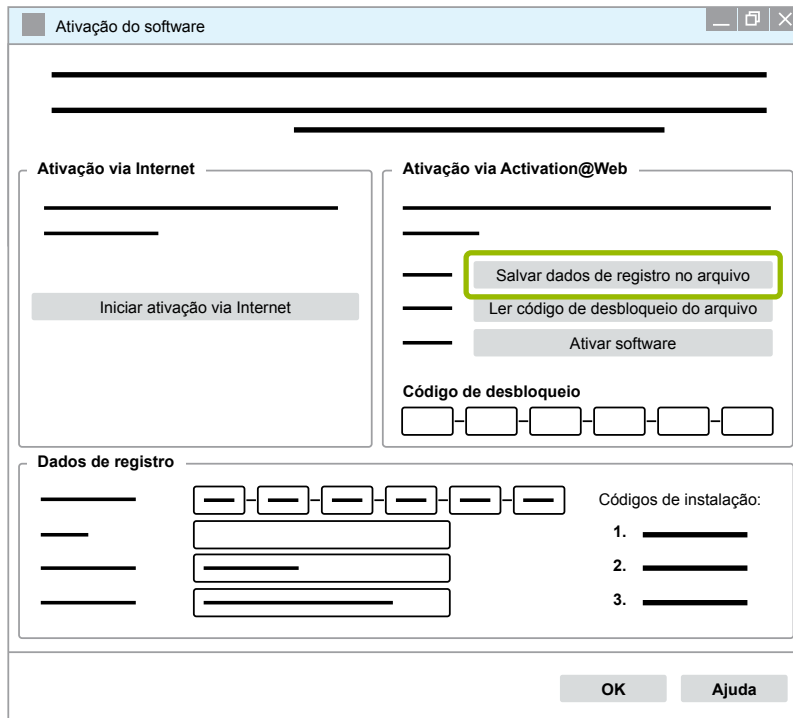

- $\Rightarrow$  Uma nova caixa de diálogo se abre.
- 2. Selecione um suporte de dados alternado (USB) como local de armazenamento.
- 3. Clique em **Salvar**.

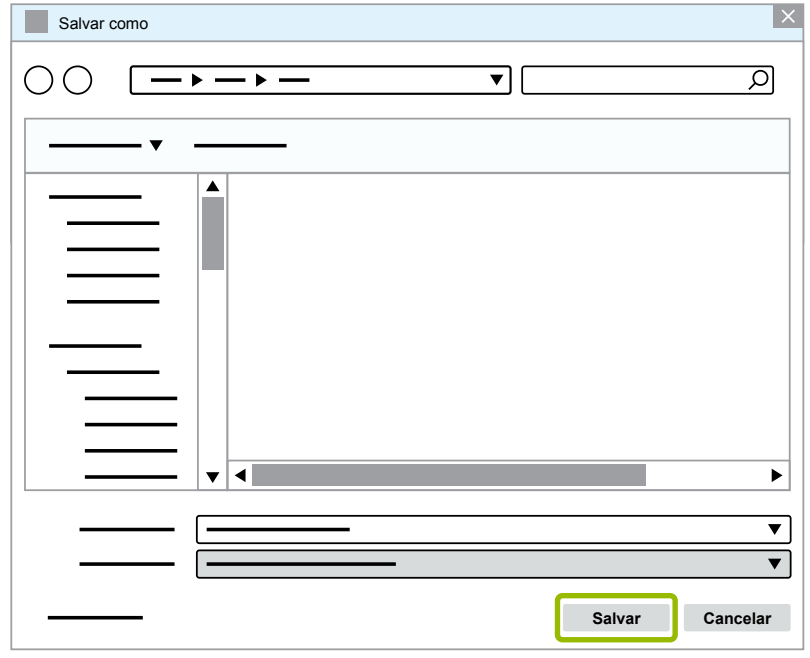

 $\Rightarrow$  Uma nova caixa de diálogo se abre.

4. Clique em **OK**.

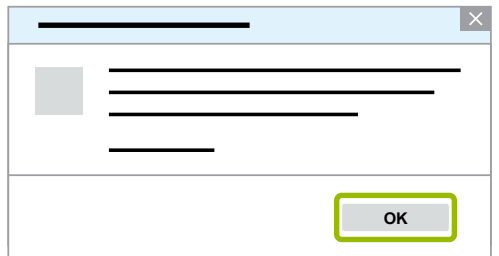

- 5. Conecte o suporte de dados a um computador com ligação à internet.
- 6. Inicie o navegador de internet do computador com ligação à internet.

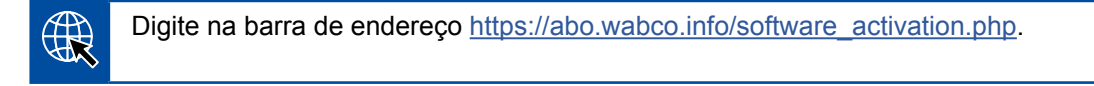

Existem duas formas de solicitar os códigos de desbloqueio:

- Ativação via e-mail
- Ativação via suporte de dados alternado (USB)

#### **Ativação via e-mail**

- 1. Preencha manualmente os campos no formulário ou transfira os dados usando o suporte de dados alternado (USB)  $\textcircled{1}$  ▶ [Capítulo "Ativação via Activation@Web", página](#page-26-0) 27.
- 2. Clique em Gerar código de desbloqueio 2.

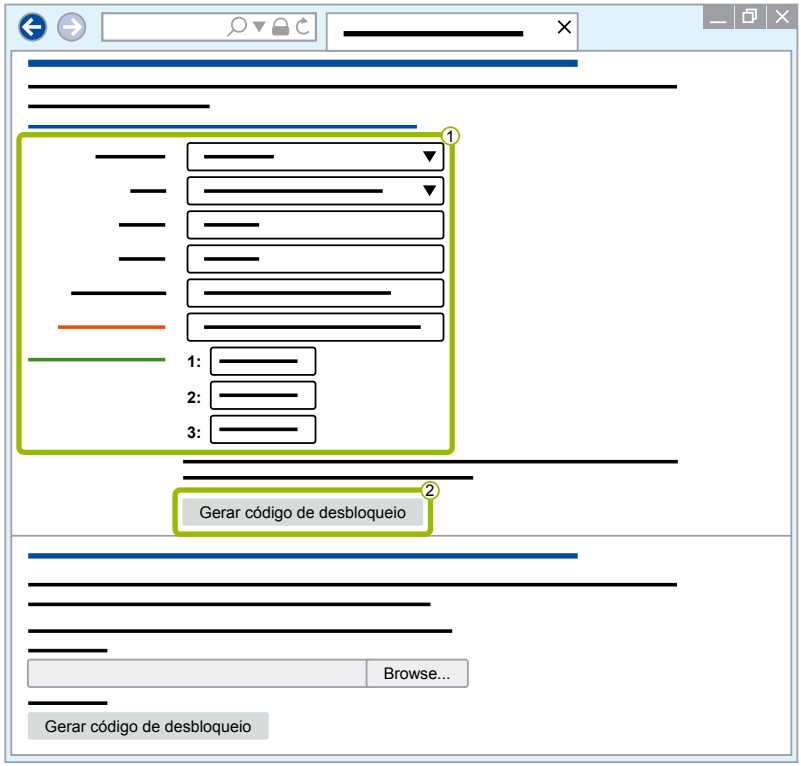

### **Diagnóstico de sistema WABCO**

- 1. Digite seu endereço de e-mail.
- 2. Clique em **Enviar**.

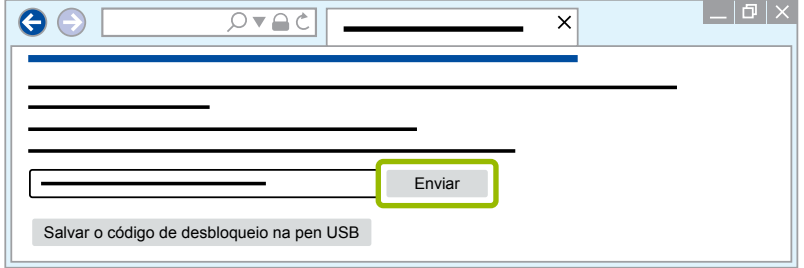

- $\Rightarrow$  O código de desbloqueio é enviado para o endereço de e-mail indicado.
- 3. Digite o **Código de desbloqueio** 1.
- 4. Clique em Ativar software 2.

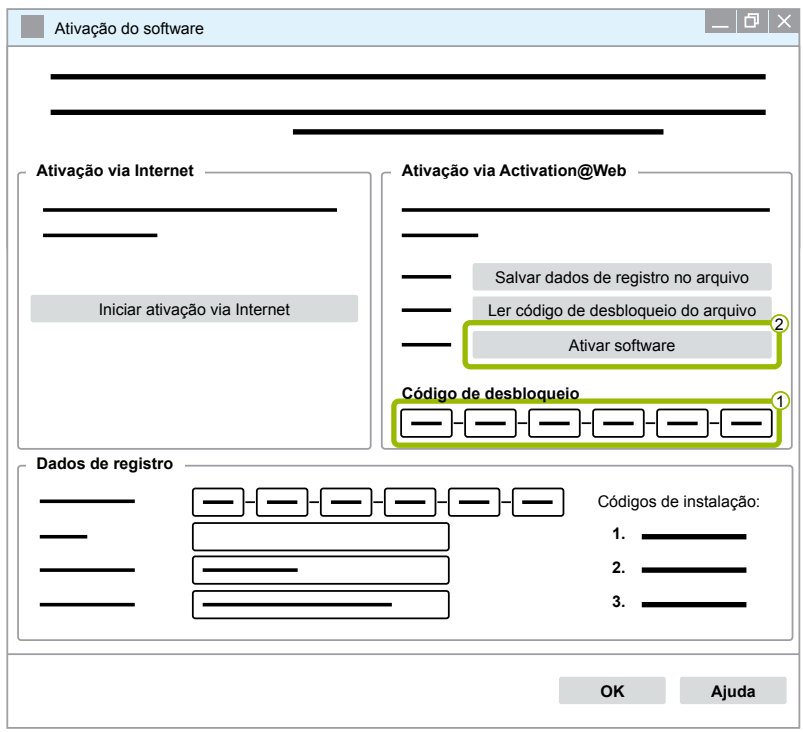

- $\Rightarrow$  Uma nova caixa de diálogo se abre.
- 5. Clique em **OK**.

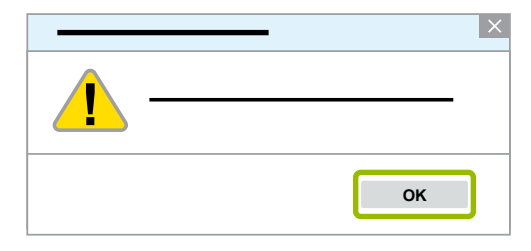

 $\Rightarrow$  Uma nova caixa de diálogo se abre.

- 6. Leia o aviso.
- 7. Clique em **Yes (Sim)**.

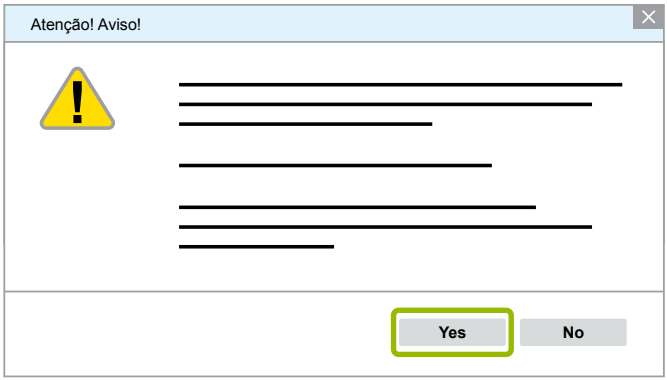

 $\Rightarrow$  O software de diagnóstico está desbloqueado.

#### **Ativação via suporte de dados alternado (USB)**

- 1. Preencha os campos no formulário 1.
- 2. Clique em Gerar código de desbloqueio 2.

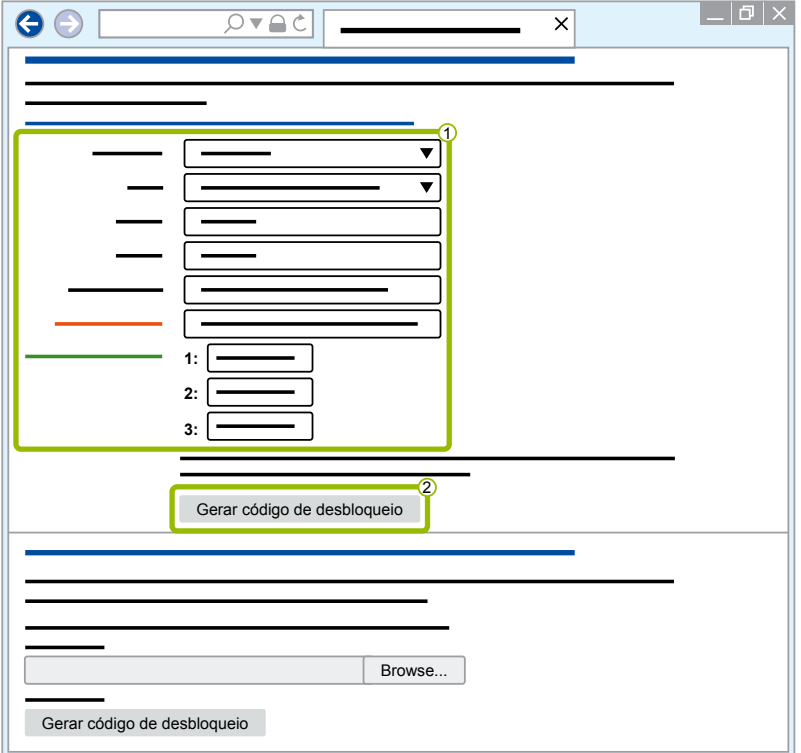

3. Clique em **Salvar o código de desbloqueio na pen USB**.

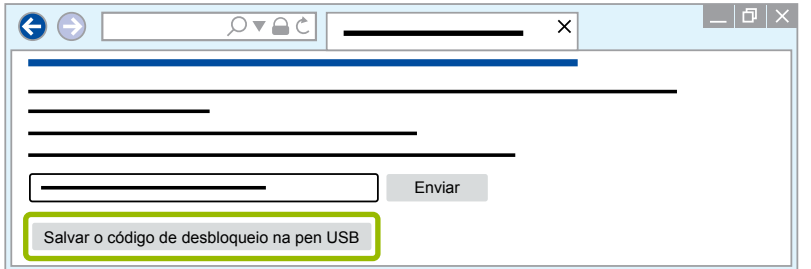

 $\Rightarrow$  Se abre uma janela pop-up

4. Clique em **Salvar**.

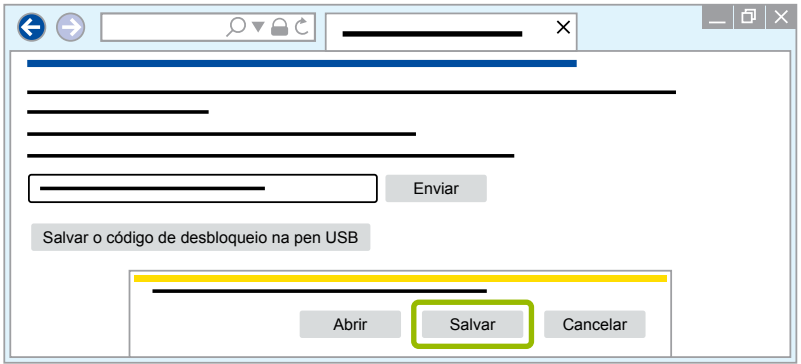

- $\Rightarrow$  O código de desbloqueio é baixado.
- 5. Guarde o código de desbloqueio baixado em seu suporte de dados alternado (USB).
- 6. Insira o suporte de dados alternado (USB) no PC onde o software de diagnóstico será usado.
- 7. Clique em **Ler código de desbloqueio do arquivo**.

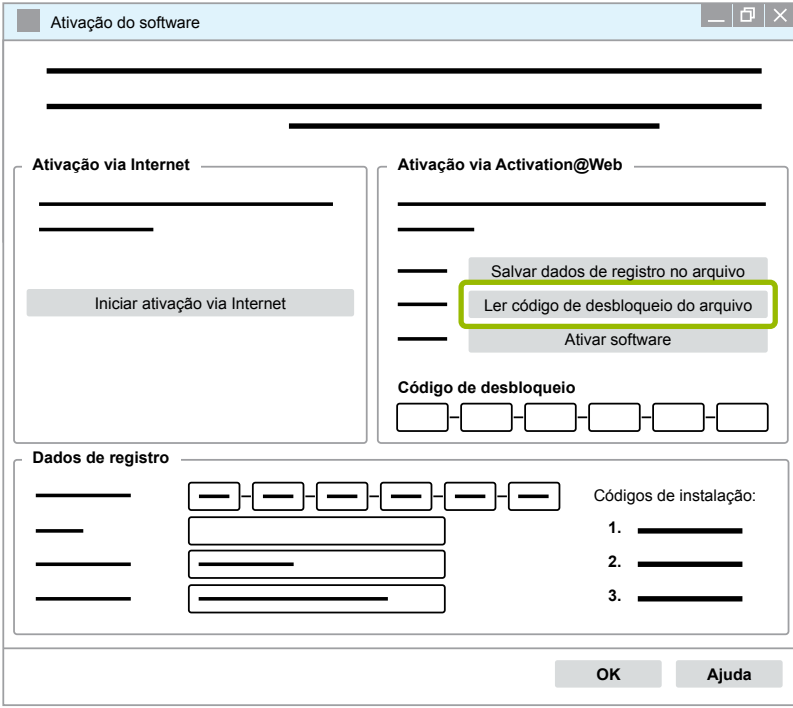

 $\Rightarrow$  O código de desbloqueio é inserido automaticamente.

<span id="page-31-0"></span>8. Clique em **Ativar software**.

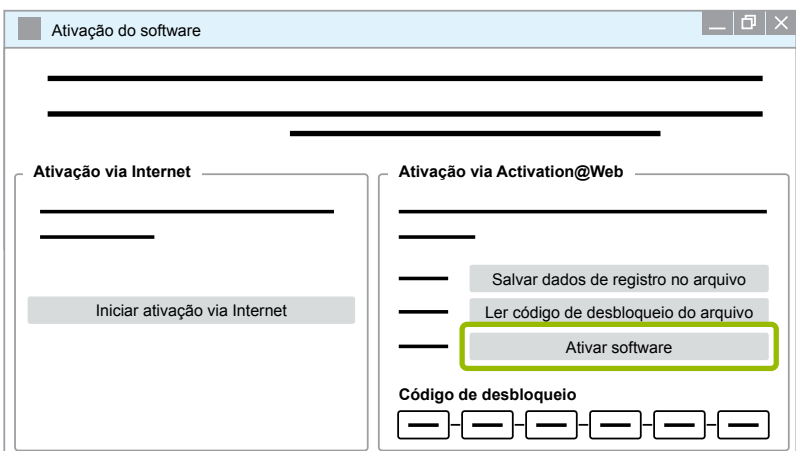

- $\Rightarrow$  Uma nova caixa de diálogo se abre.
- 9. Clique em **OK**.

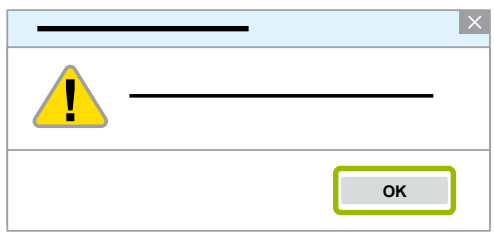

 $\Rightarrow$  Uma nova caixa de diálogo se abre.

10.Leia o aviso.

11.Clique em **Yes (Sim)**.

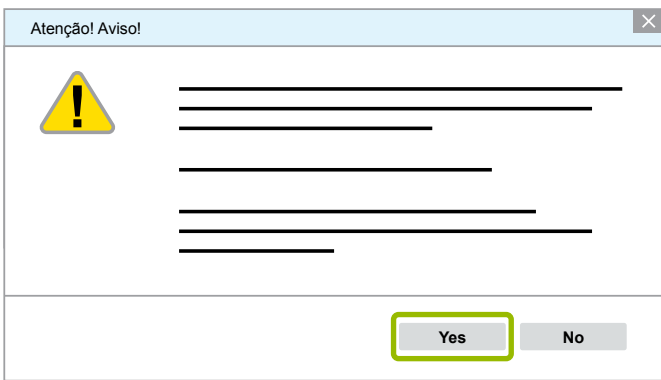

 $\Rightarrow$  O software de diagnóstico está desbloqueado.

#### **3.2.2 Versão da licença**

A versão da licença (LIC) é comunicada tanto na área de download, como na newsletter de diagnóstico da WABCO, sempre que haja uma atualização do software.

Se a versão da licença se alterar face à versão anterior, a ativação do software de diagnóstico terá de ser realizada de novo.

Pode encontrar a versão da licença atual de todos os programas na parte superior da janela do seu programa:

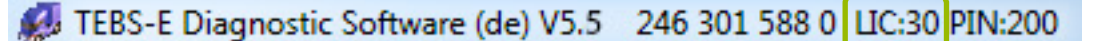

#### <span id="page-32-0"></span>**3.2.3 Número de Identificação Pessoal (PIN)**

#### **Treinamento / E-Learning**

<span id="page-32-1"></span>Qualquer usuário pode executar o diagnóstico com o software de diagnóstico WABCO.

Mas, para poder alterar parâmetros, é necessário ter o respectivo direito de acesso (PIN). Receberá esse PIN através de um treinamento adequado ou por E-learning na WABCO Academy.

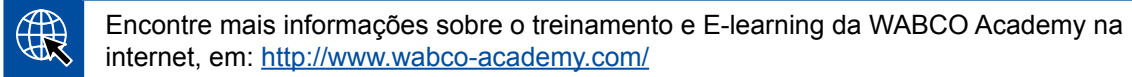

Depois de participar de um treinamento adequado ou no E-learning da WABCO Academy, recebe um PIN da WABCO por correio. Esse inclui (em oposição ao documento de licença válido até aqui, com o qual deve consultar estes dados na Internet) sua identificação de usuário pessoal, bem como o número de identificação pessoal (PIN) para o software de diagnóstico WABCO . Com esse PIN, você poderá desbloquear funções de definições avançada no software de diagnóstico e poderá, então, alterar a configuração em sistemas eletrônicos de controle.

Como sempre, você também pode consultar os outros PINs para versões de software mais antigas a internet.

#### **Carta-PIN (exemplo)**

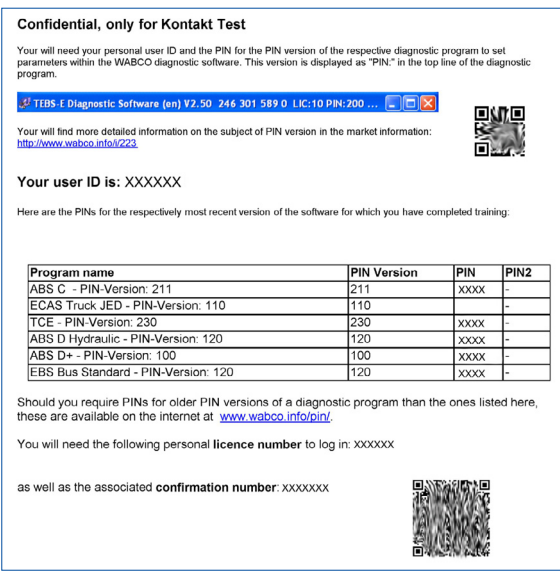

#### **Versão PIN**

Tanto na área de download, como também na Newsletter de diagnóstico WABCO, você será informado da versão de PIN no caso de uma atualização de software.

Se o PIN se alterar face à versão anterior, você necessitará de um novo PIN. Receberá este através de um treinamento adequado na WABCO Academy.

Pode encontrar a versão PIN atual de todos os programas na parte superior da janela do seu programa:

TEBS-E Diagnostic Software (de) V5.5 246 301 588 0 LIC:30 PIN:200

#### <span id="page-33-0"></span>**3.3 Hardware**

#### **3.3.1 PC/Portátil**

O software de diagnóstico é funcional em todos os PC's comuns com um sistema operacional Windows (a partir do Windows XP).

Não existem requisitos especiais para o hardware do computador. No entanto, o PC deve ter uma porta USB não ocupada para conectar a interface de diagnóstico.

A WABCO recomenda os seguintes laptops:

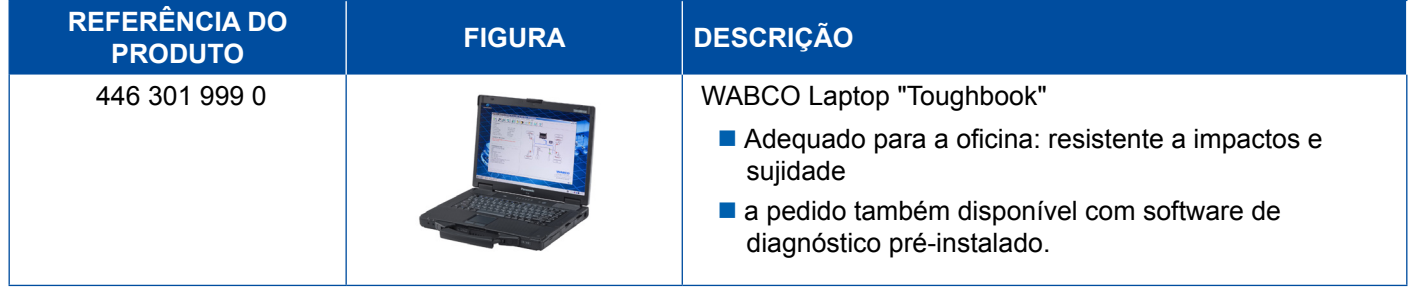

#### **3.3.2 Interface de diagnóstico**

<span id="page-33-1"></span>Para preparar o diagnóstico da unidade de comando, é necessário o Kit de Interface de Diagnóstico da WABCO:

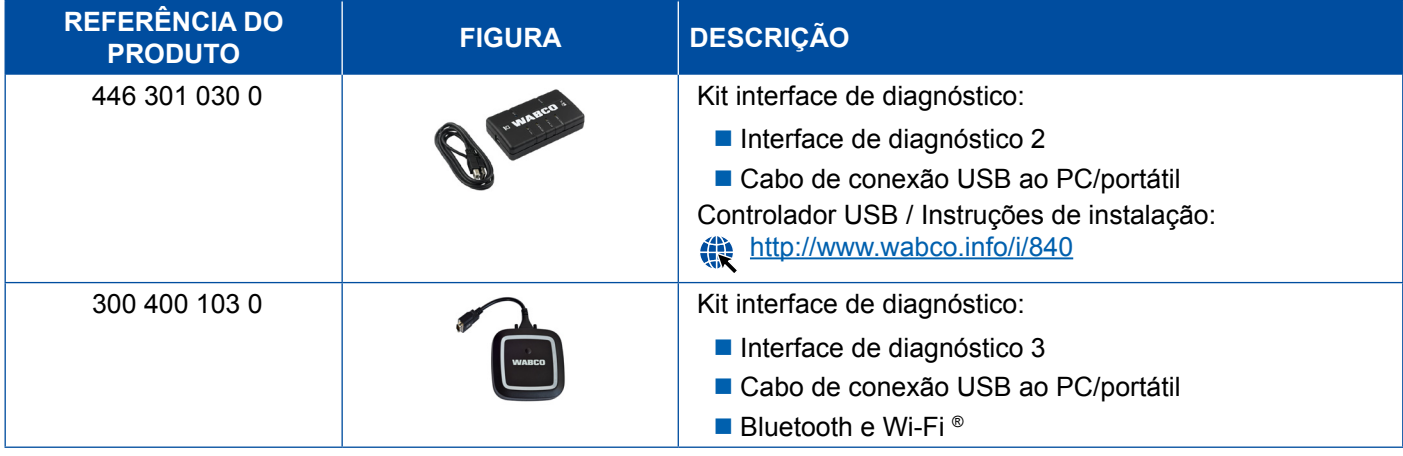

A conexão da interface de diagnóstico do lado do veículo é idêntica à conexão do controlador de diagnóstico e de outras versões anteriores da interface de diagnóstico, o que significa que os cabos de conexão usados até agora podem continuar sendo usados.

Dependendo do sistema WABCO que deseja testar, necessita do cabo de ligação adequado ▶ Capítulo ["4 Cabos de diagnóstico", página](#page-34-1) 35.

O controlador USB necessário para instalar a interface de diagnóstico é instalado automaticamente ao efetuar a instalação do software de diagnóstico WABCO.

As versões anteriores da interface de diagnóstico, com conexão serial (446 301 021 0) e com conexão USB (446 301 022 0), podem continuar sendo usadas.

## <span id="page-34-1"></span><span id="page-34-0"></span>**4 Cabos de diagnóstico**

#### **4.1 Maleta de acessórios de diagnóstico**

A WABCO comercializa maletas de acessórios, condizentes com os pacotes do software de diagnóstico, contendo os cabos necessários.

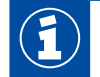

Por favor, note que nem todos os cabos disponíveis na WABCO estão incluídos na maleta de acessórios.

Com as maletas de acessórios, você terá sempre à mão os elementos de ligação mais importantes entre os sistemas eletrônicos e o seu PC. Depois de concluída a verificação do veículo, os cabos podem ser guardados de forma bem ordenada e segura na maleta. Se já possuir os componentes individuais, também pode encomendar a maleta sem conteúdo.

#### **Combinações da maleta de acessórios com os pacotes de software de diagnóstico**

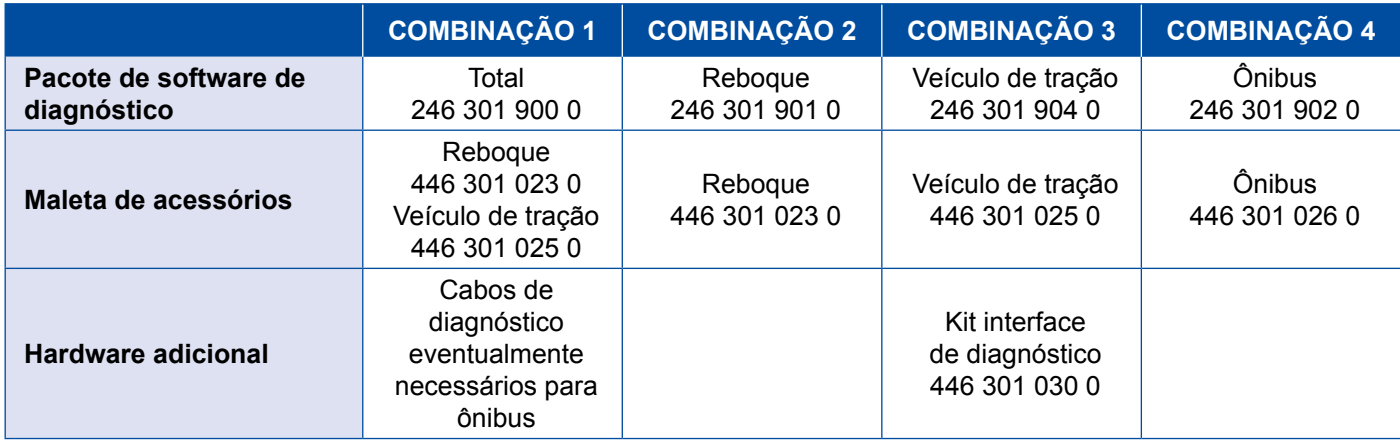

#### **Maleta de acessórios**

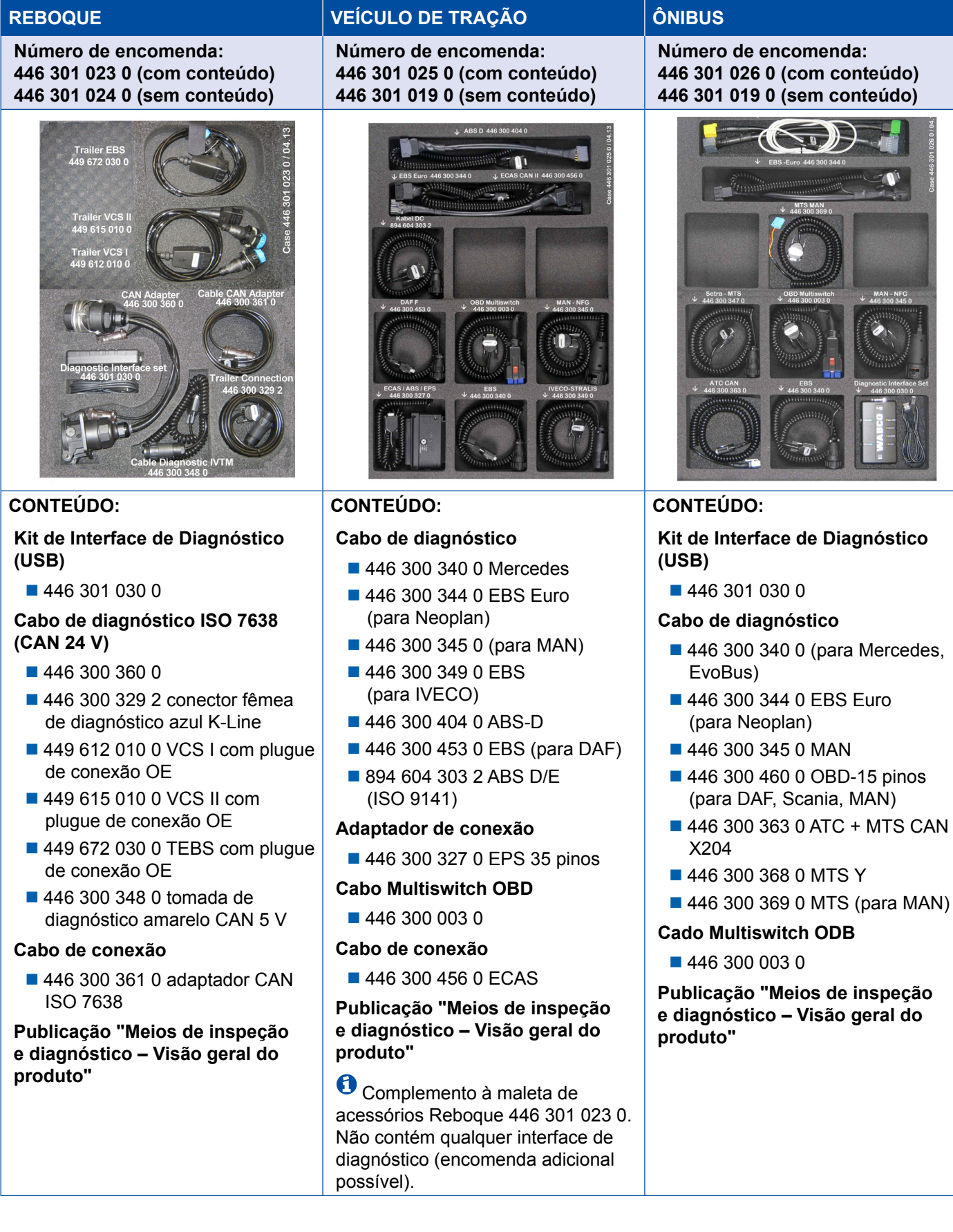

### <span id="page-36-0"></span>**4.2 ABS/ASR**

#### **4.2.1 ABS B de 4 canais (veículo de tração)**

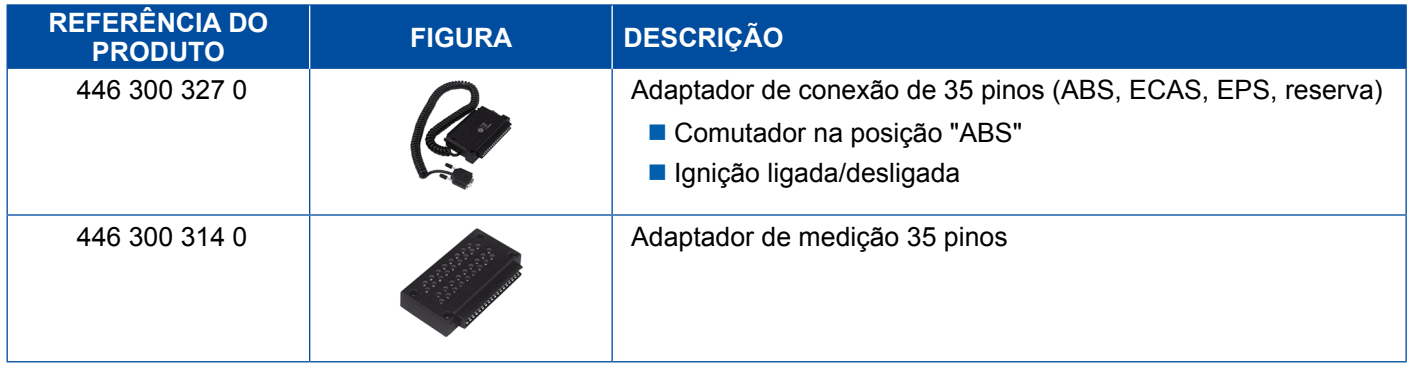

### **4.2.2 ABS/ASR C de 4 canais (veículo de tração)**

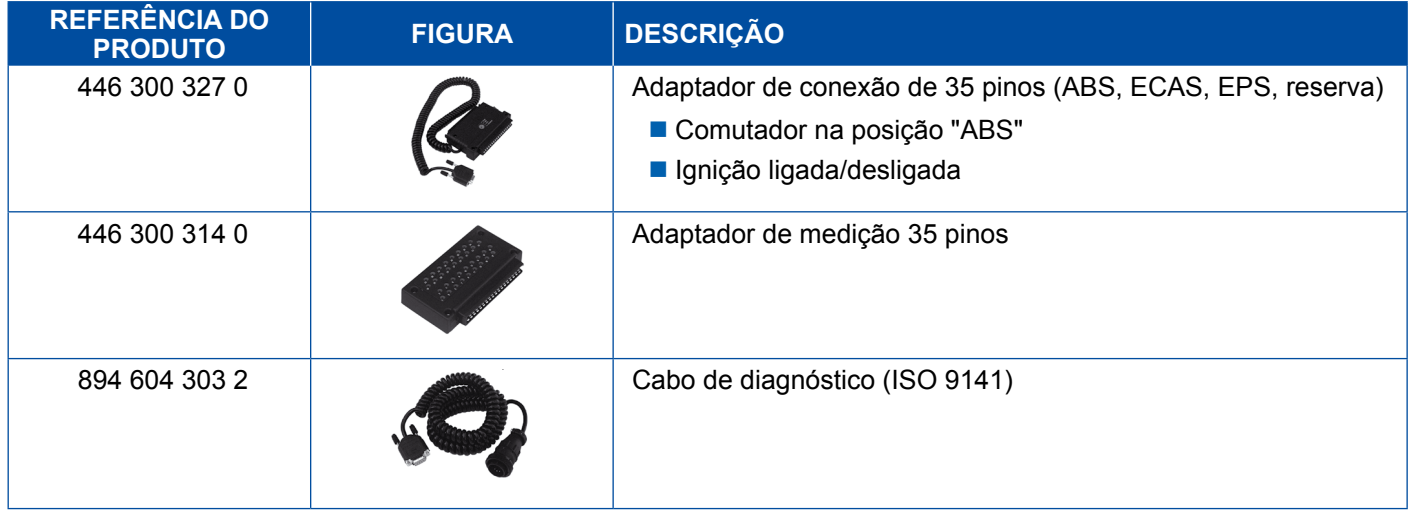

#### **4.2.3 ABS/ASR C de 6 canais (veículo de tração)**

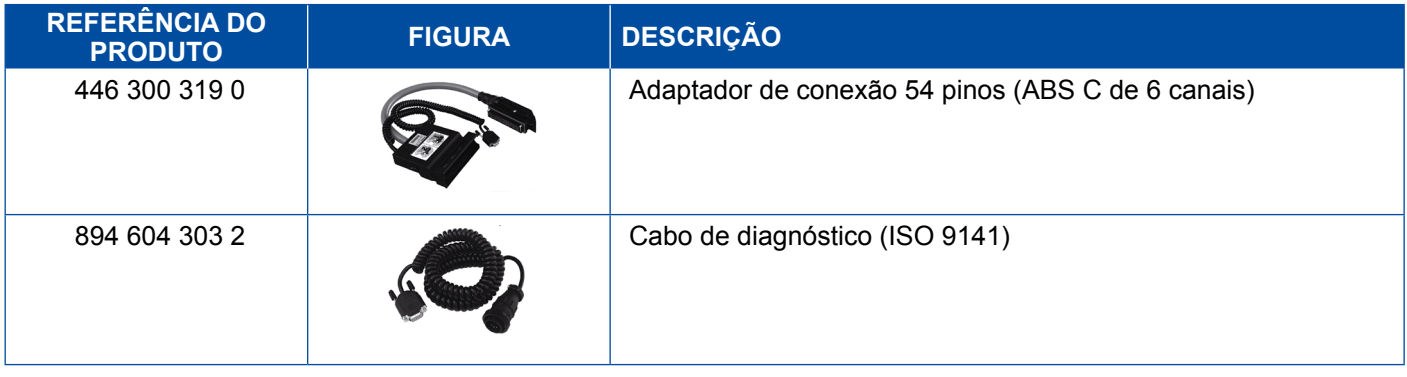

### <span id="page-37-0"></span>**4.2.4 ABS/ASR D/E (veículo de tração)**

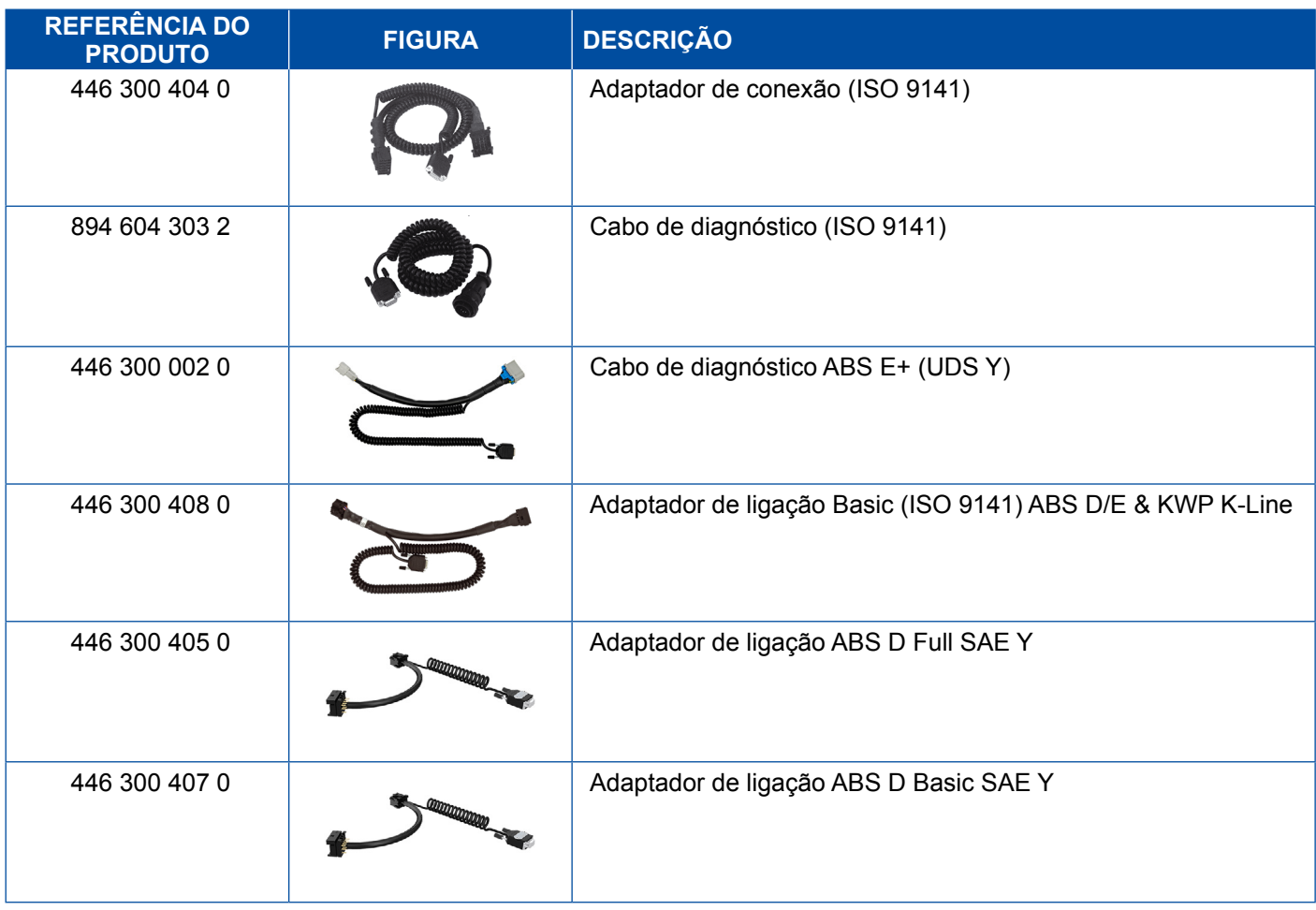

### **4.2.5 ABS Vario C (reboques)**

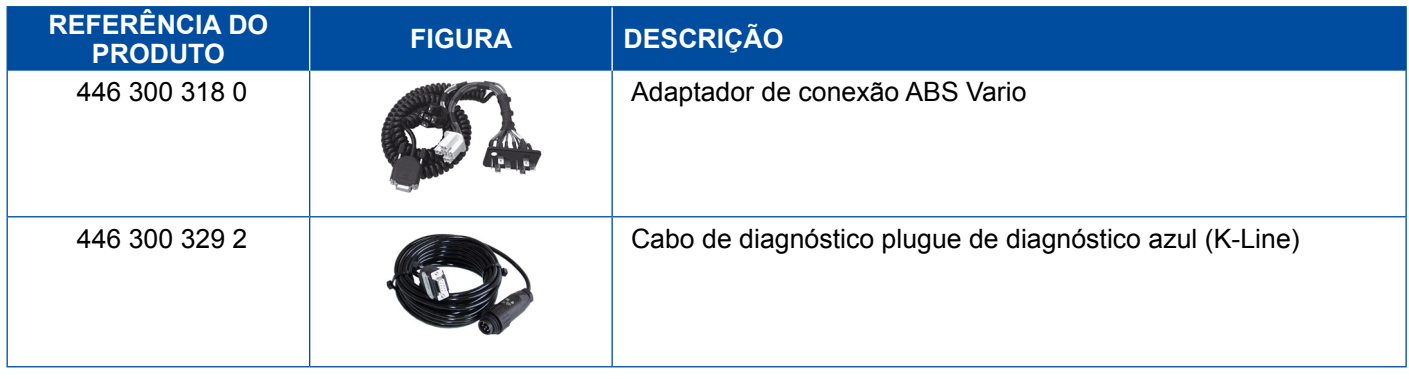

#### **4.2.6 ABS Hidraúlico**

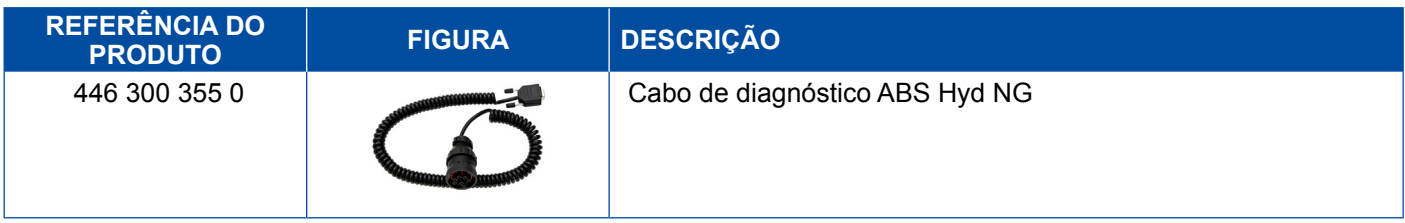

### <span id="page-38-0"></span>**4.2.7 ABS VCS I (reboques)**

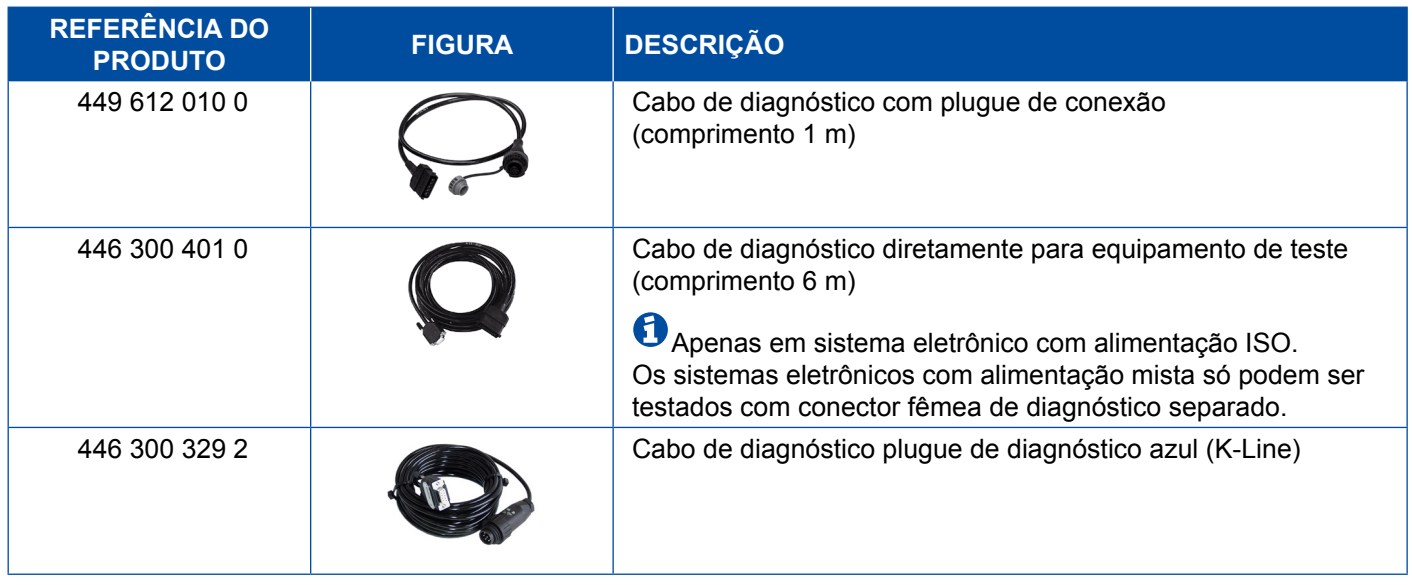

### **4.2.8 ABS VCS II (reboques)**

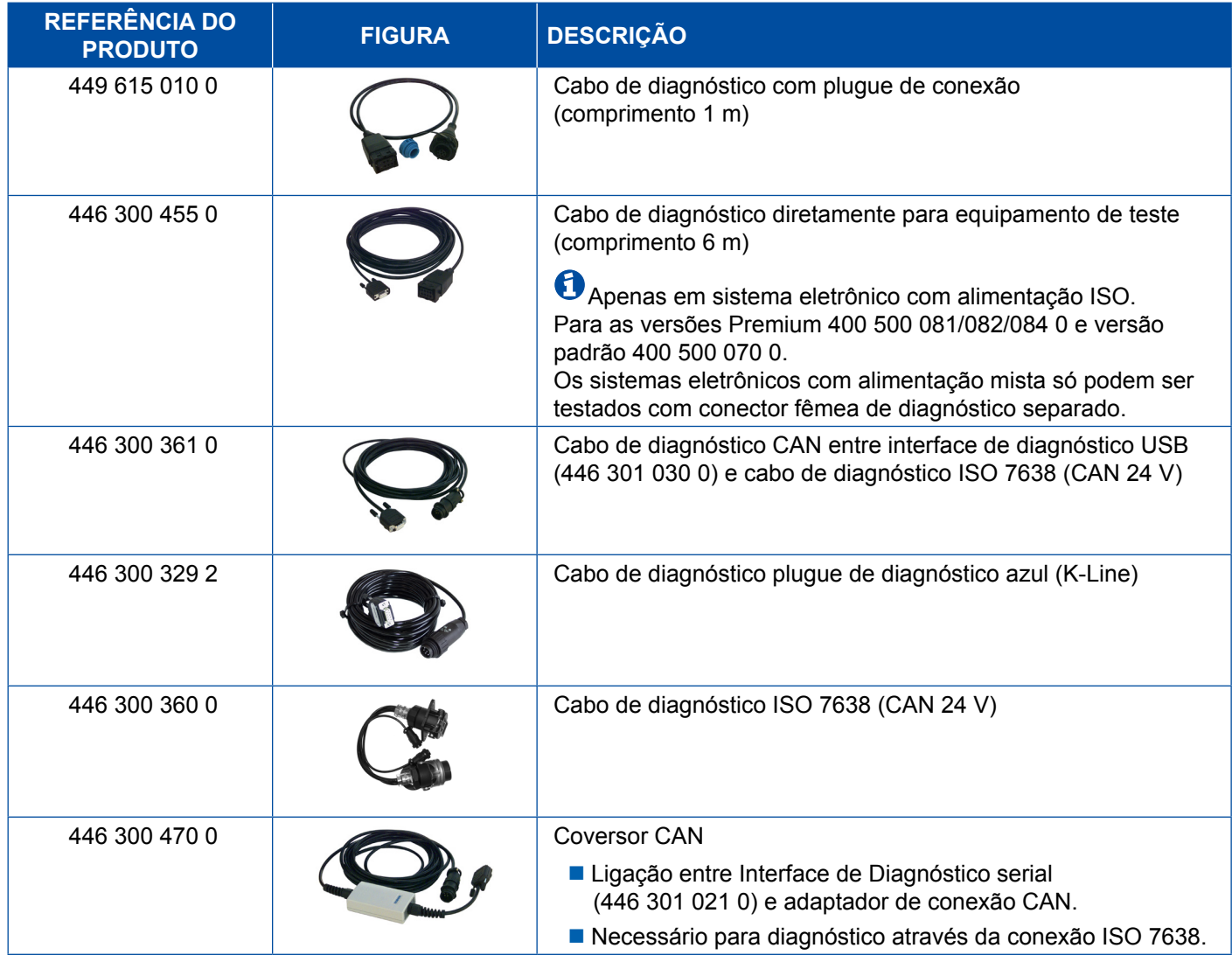

#### <span id="page-39-0"></span>**4.2.9 ATC / HLK**

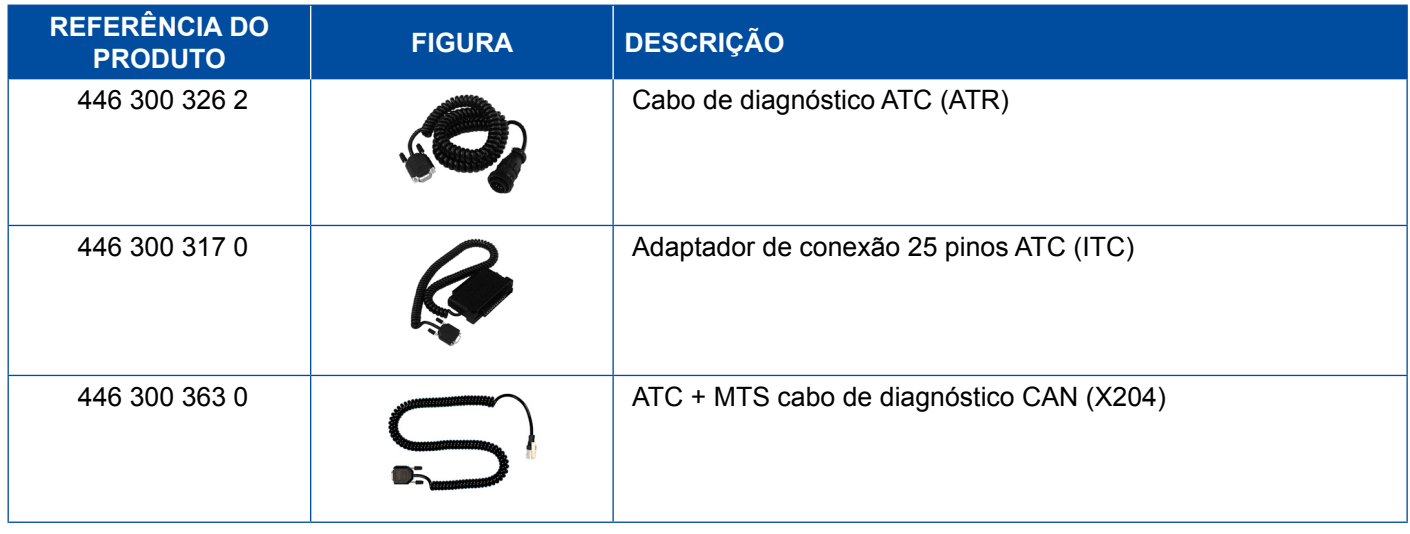

### **4.3 CAN Viewer**

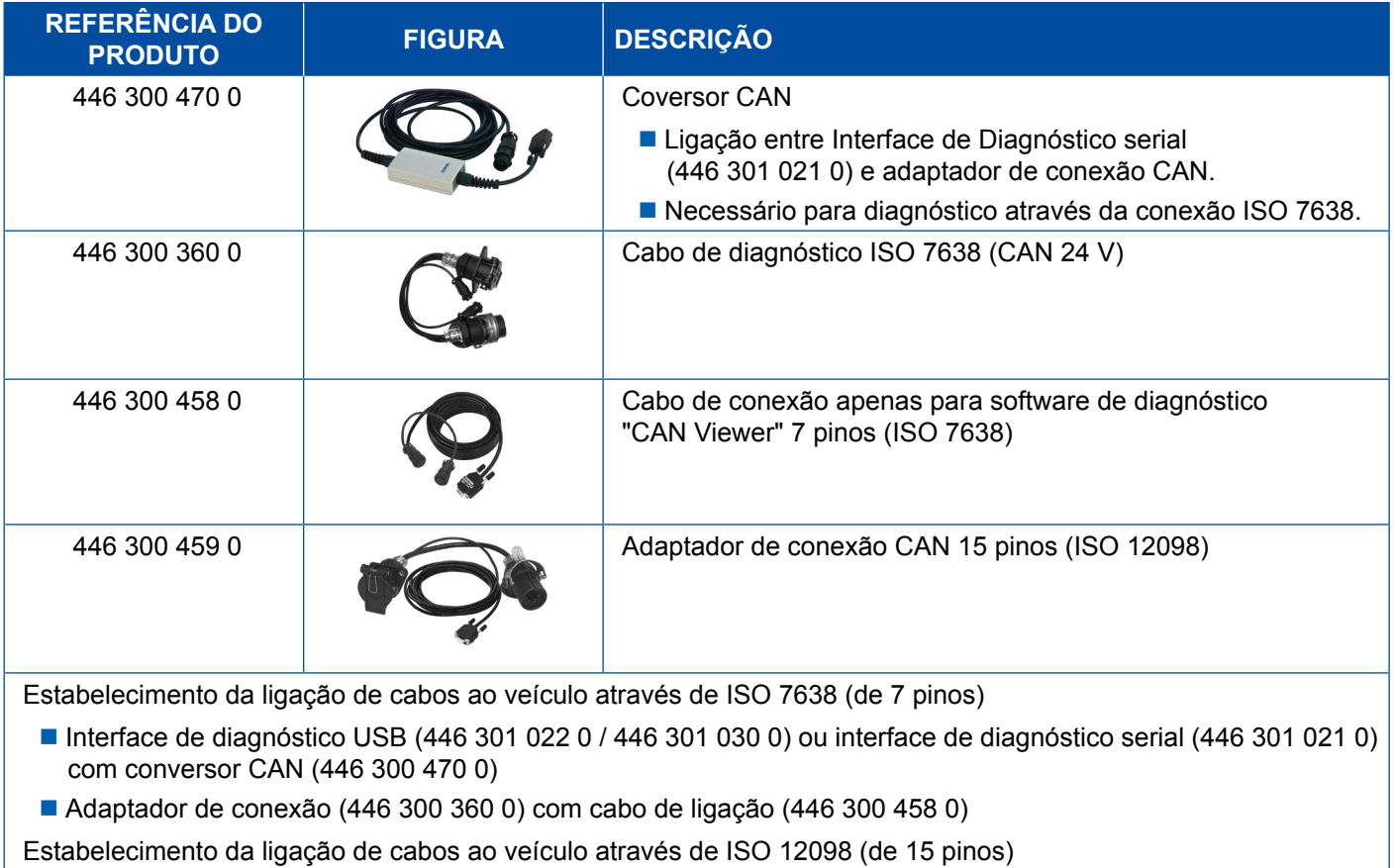

■ Interface de diagnóstico USB (446 301 022 0 / 446 301 030 0) ou interface de diagnóstico serial (446 301 021 0) com conversor CAN (446 300 470 0) e adaptador de conexão (446 300 459 0)

### <span id="page-40-0"></span>**4.4 EBS**

### **4.4.1 EBS EPB (Mercedes)**

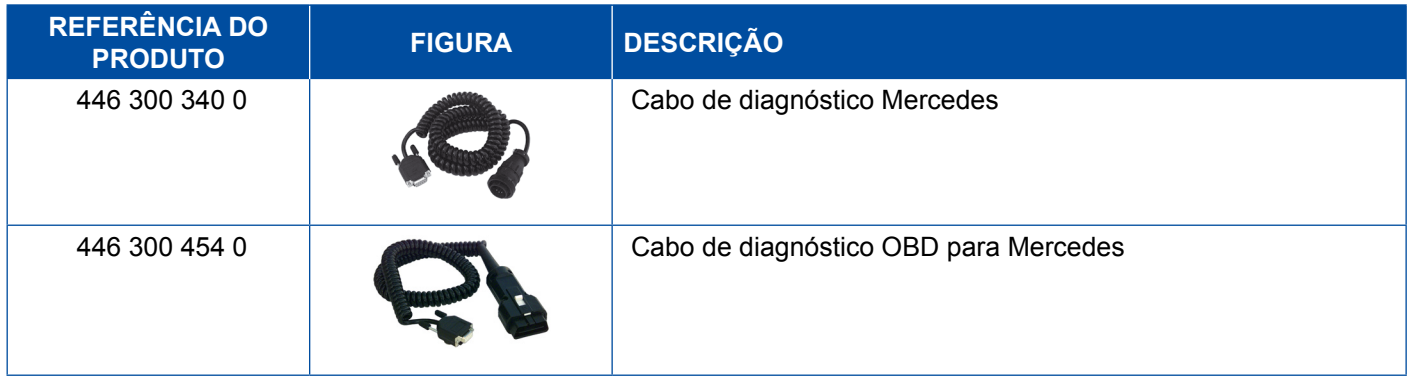

### **4.4.2 EBS Euro (veículo de tração)**

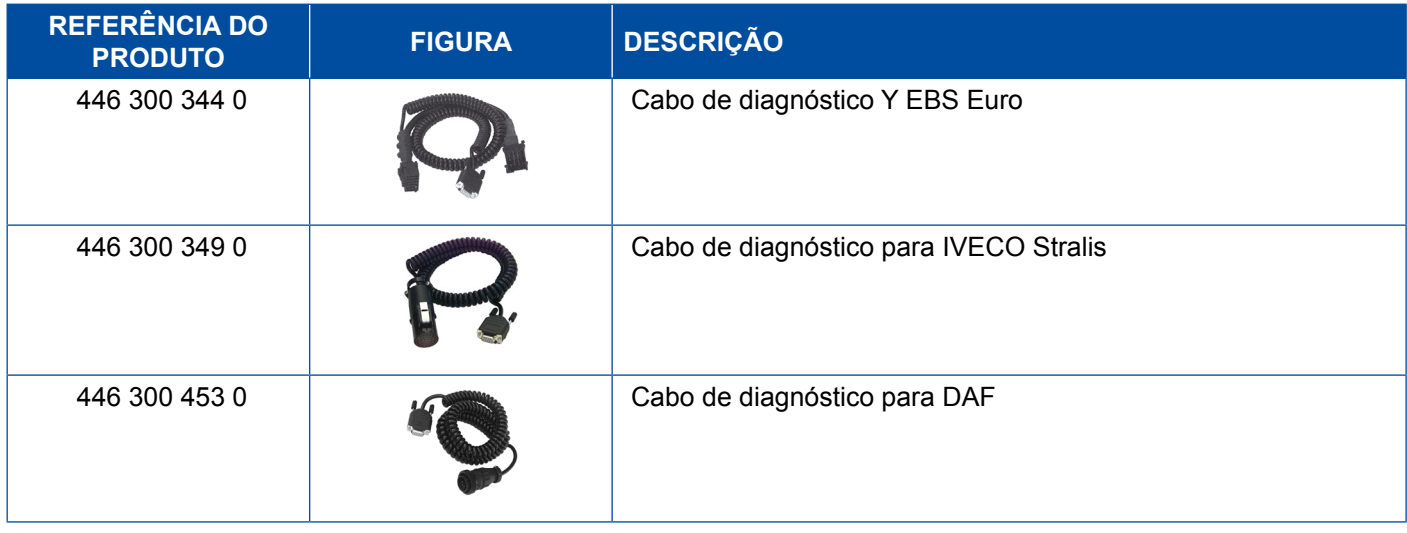

### **4.4.3 TEBS (reboques)**

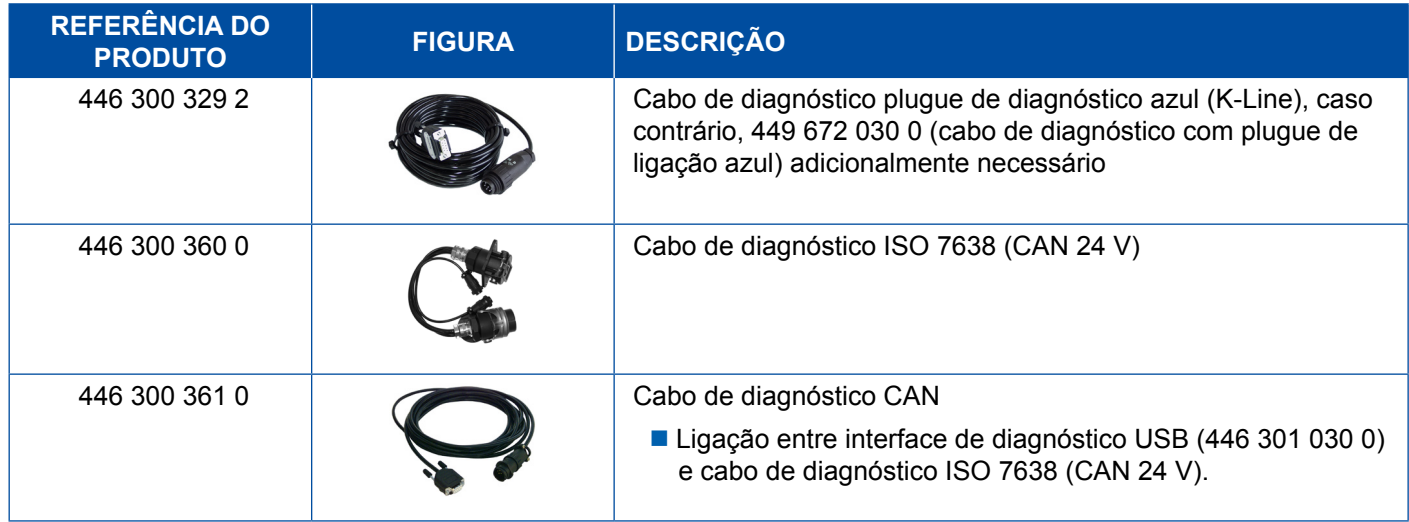

<span id="page-41-0"></span>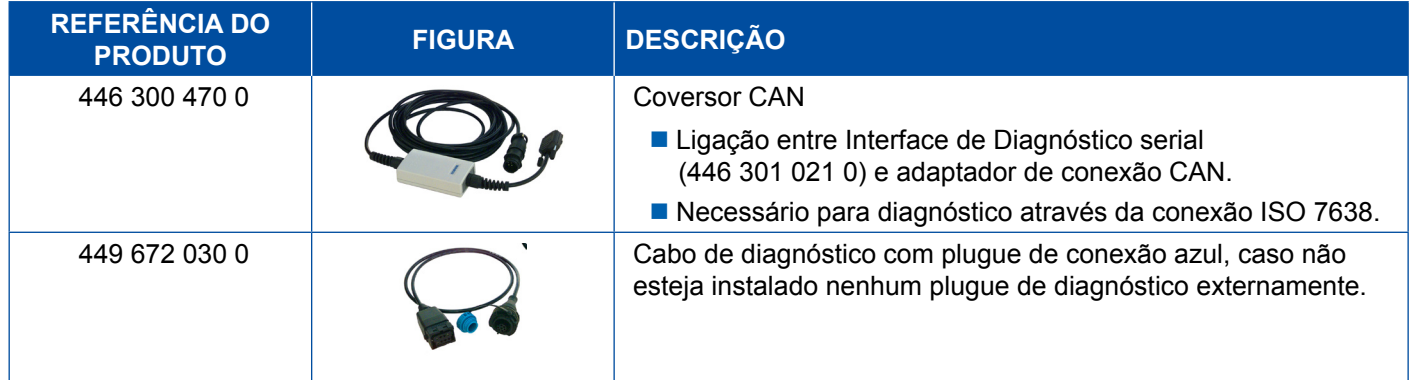

### **4.5 ECAS**

### **4.5.1 ECAS/ESAC (veículo de tração)**

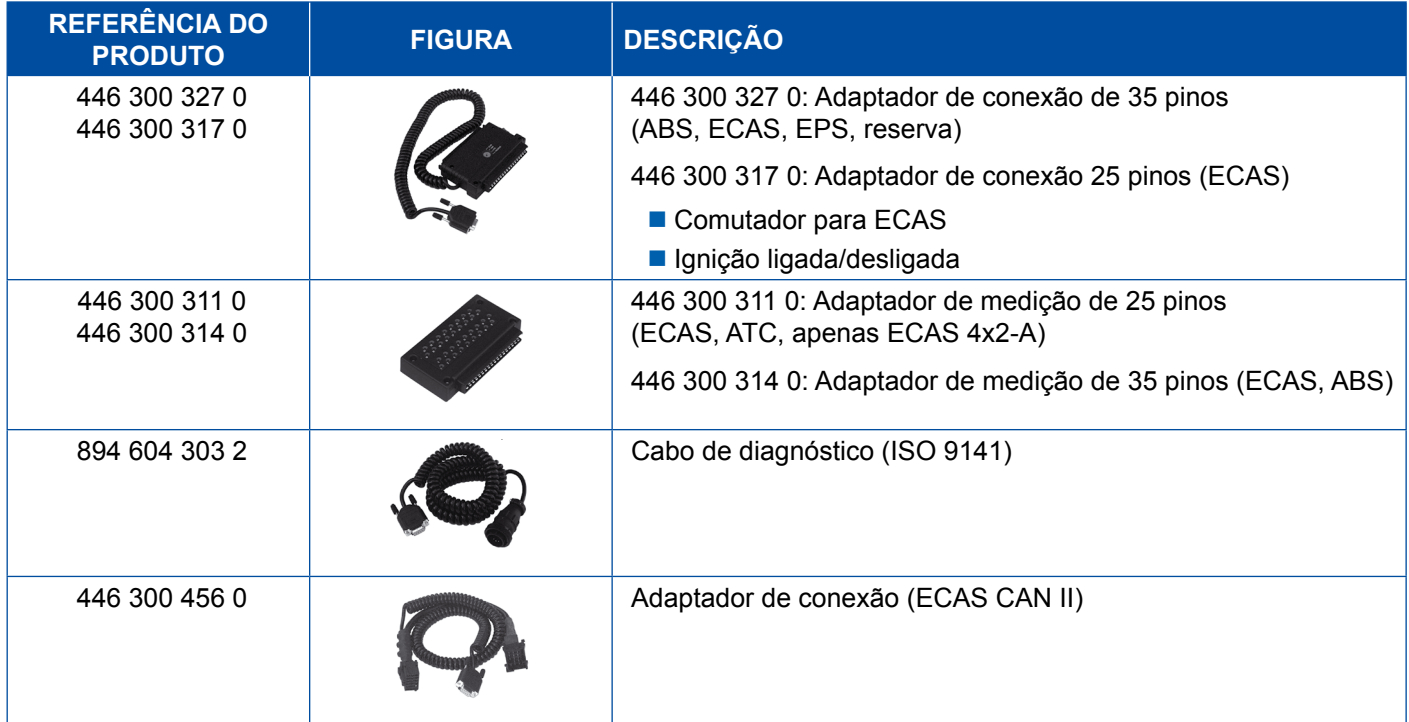

### **4.5.2 ECAS/ESAC (Mercedes)**.

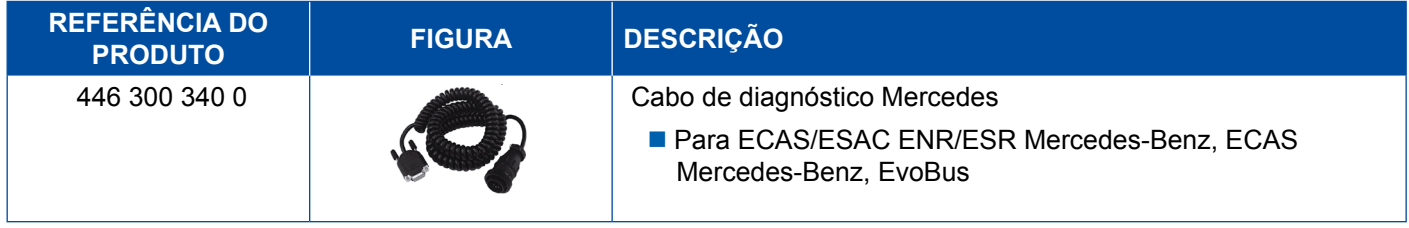

### <span id="page-42-0"></span>**4.5.3 ECAS/ESAC (MAN, Iveco)**

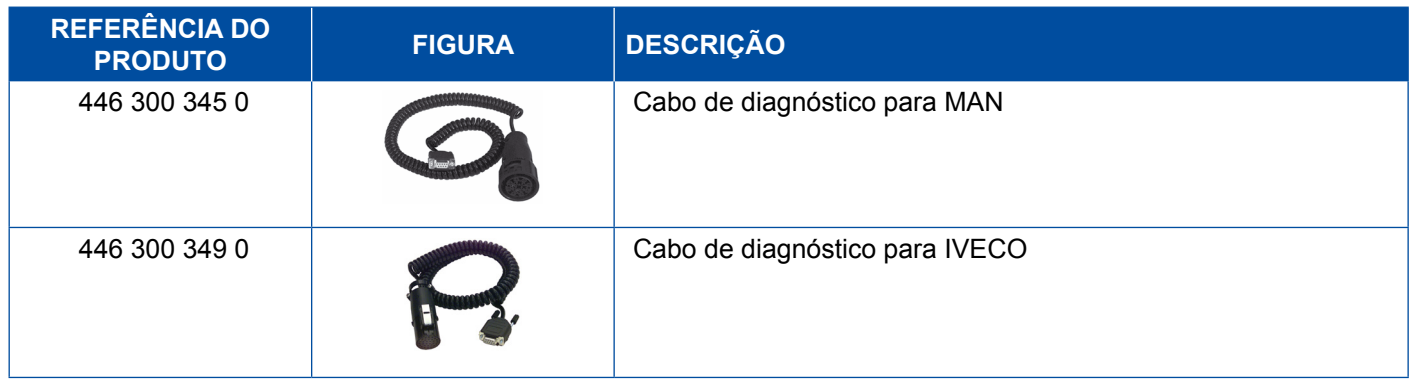

### **4.5.4 ECAS (reboque)**

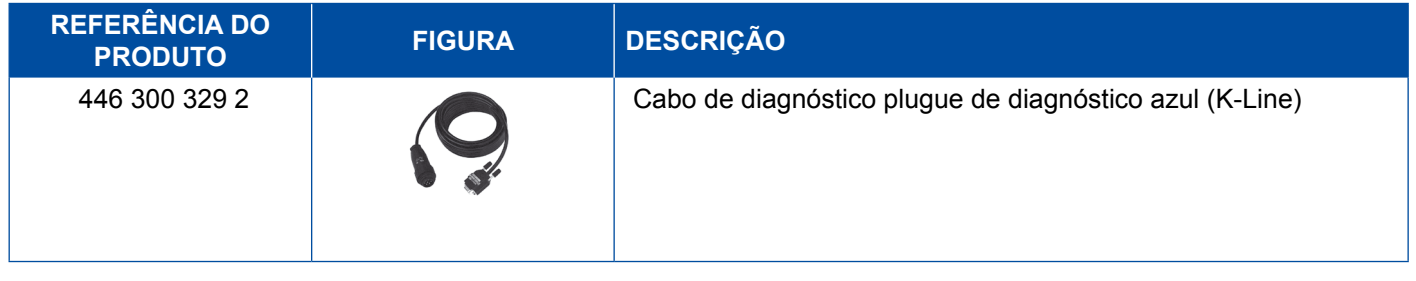

### **4.6 EPS (veículo de tração)**

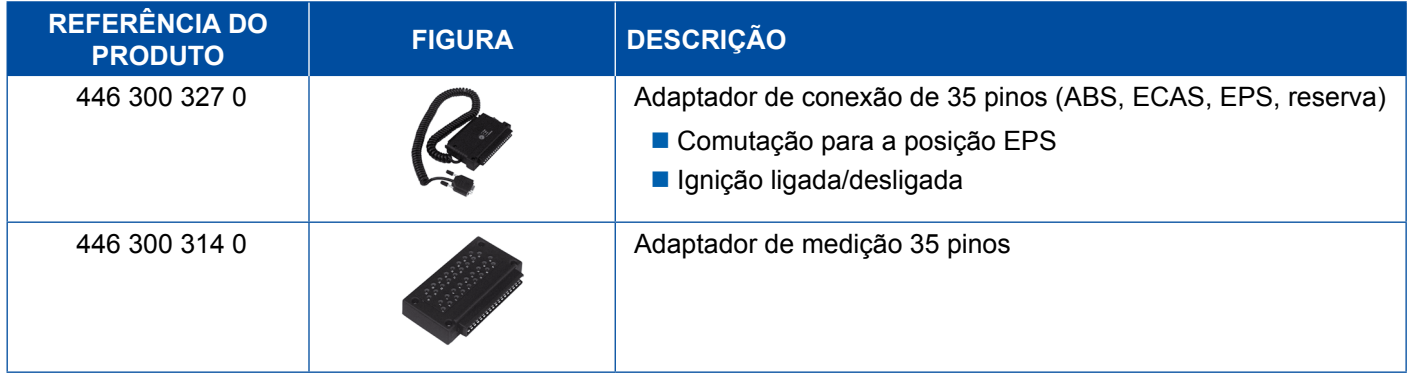

### **4.7 ETS (ônibus)**

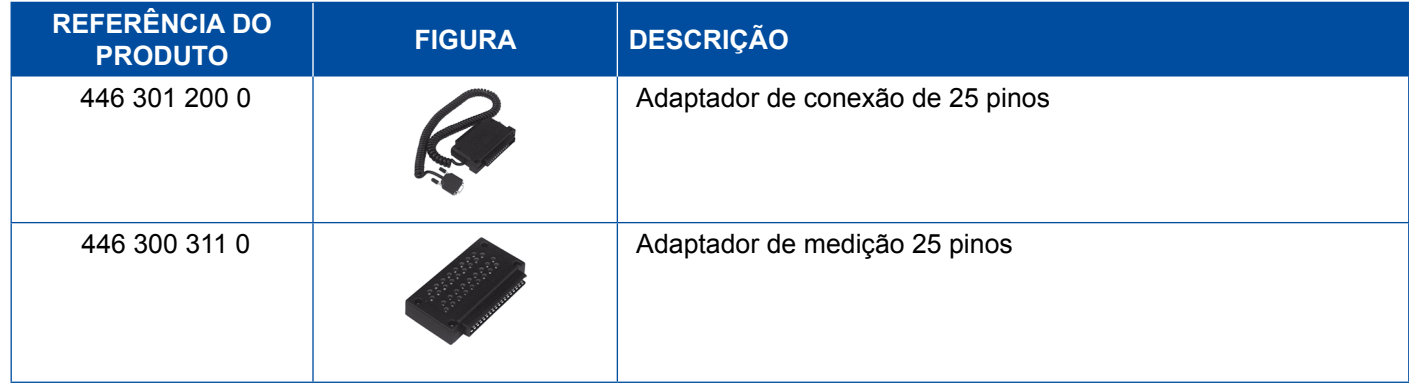

### <span id="page-43-0"></span>**4.8 IVTM/OptiTireTM**

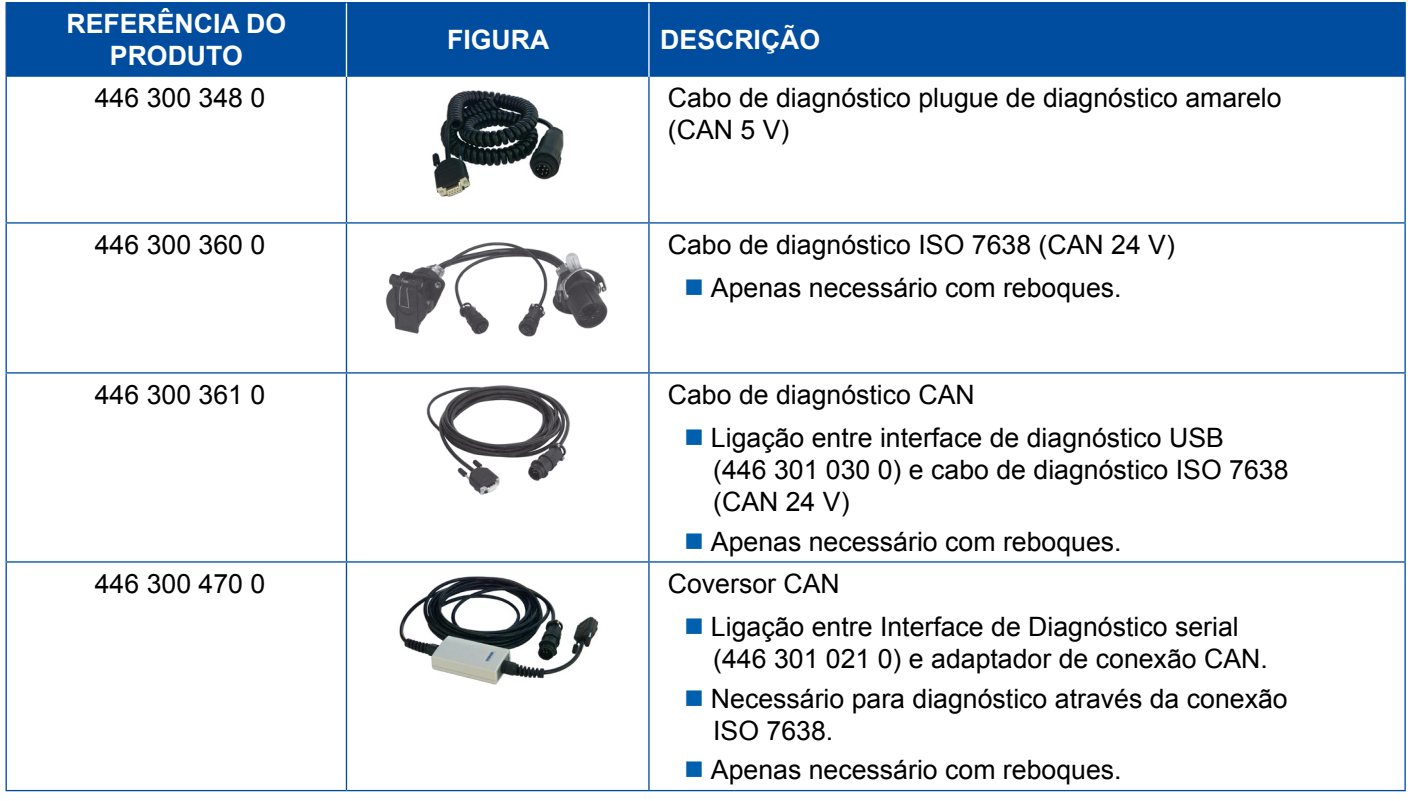

## **4.9 MTS (ônibus)**

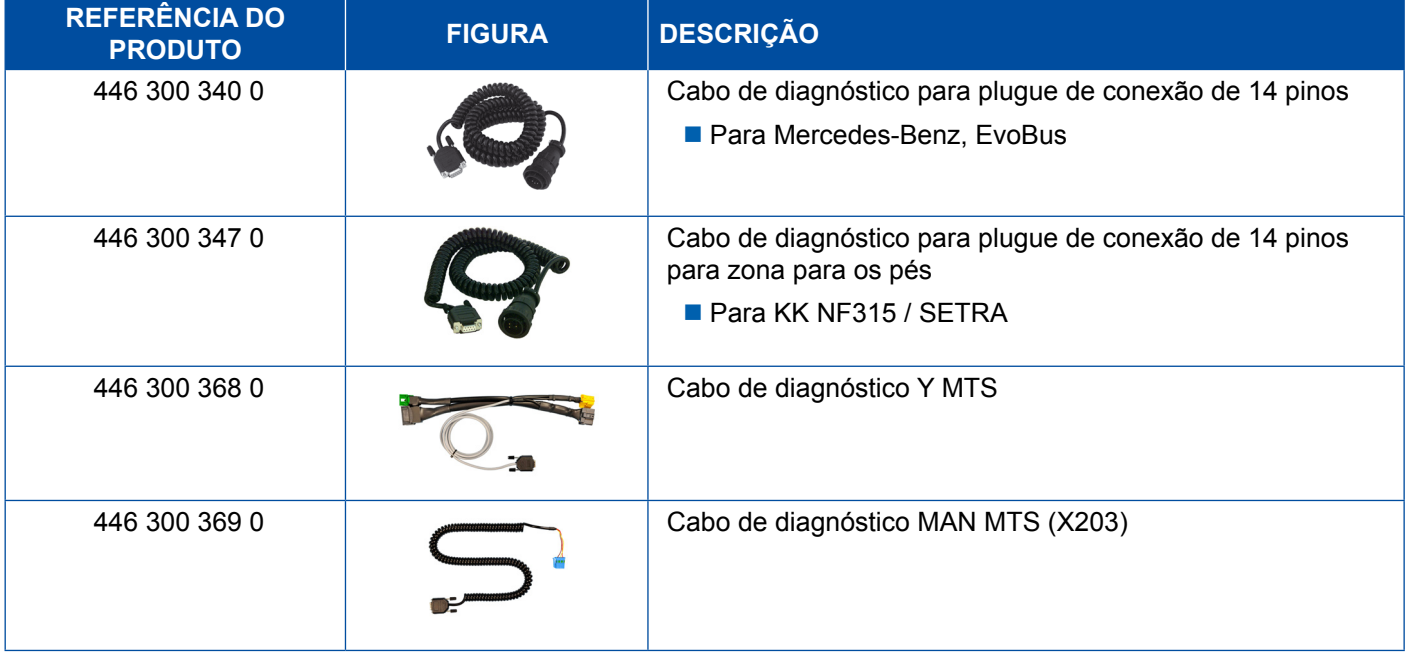

### <span id="page-44-0"></span>**4.10 OnLane (Sistema de aviso do afastamento da faixa de rodagem)**

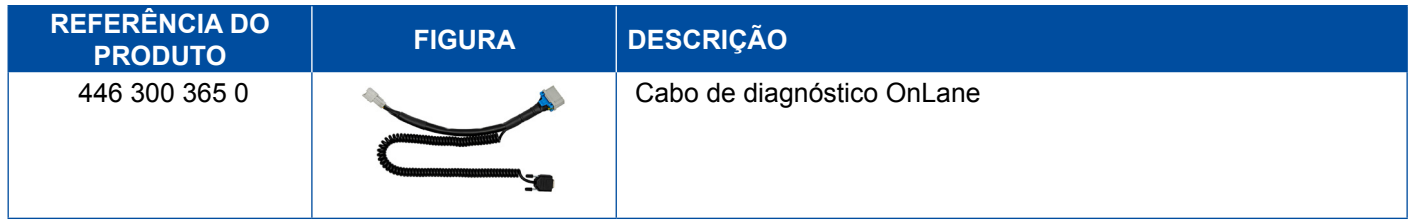

### **4.11 Sistema eletrônico central para reboques**

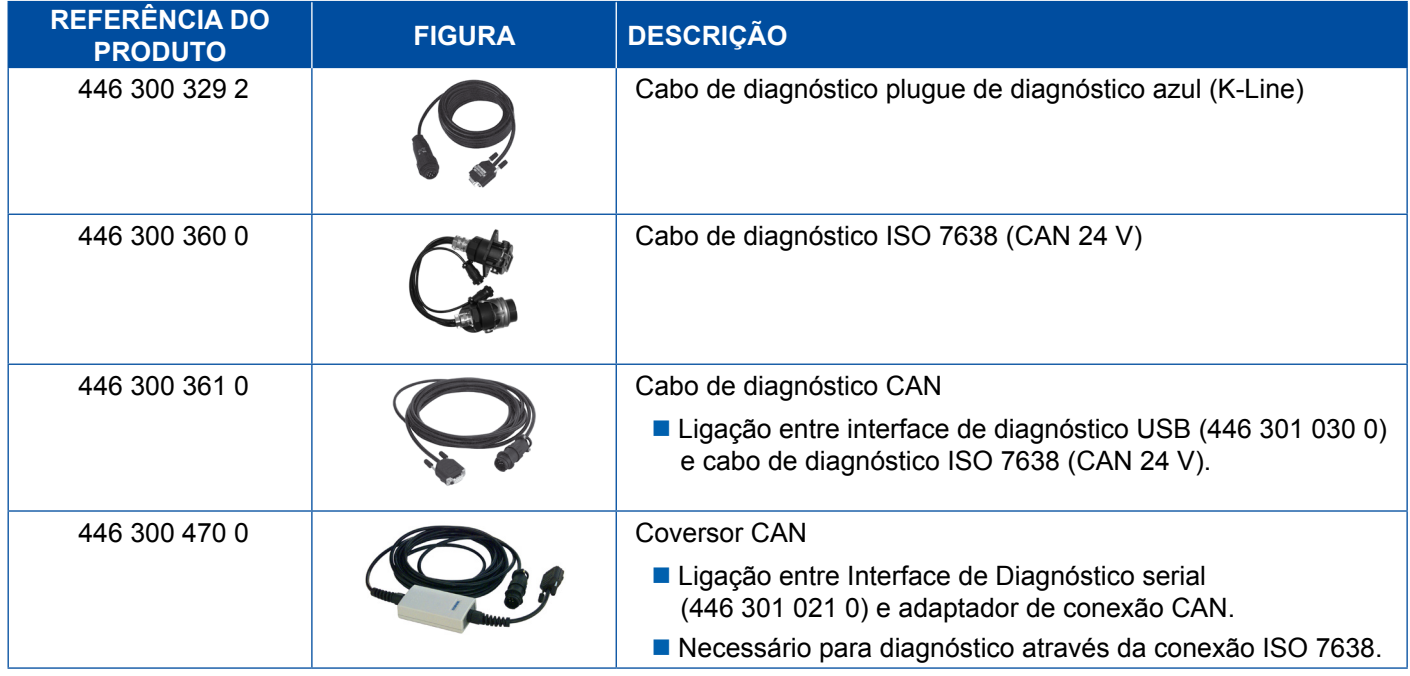

### **4.12 ZBR (CVC)**

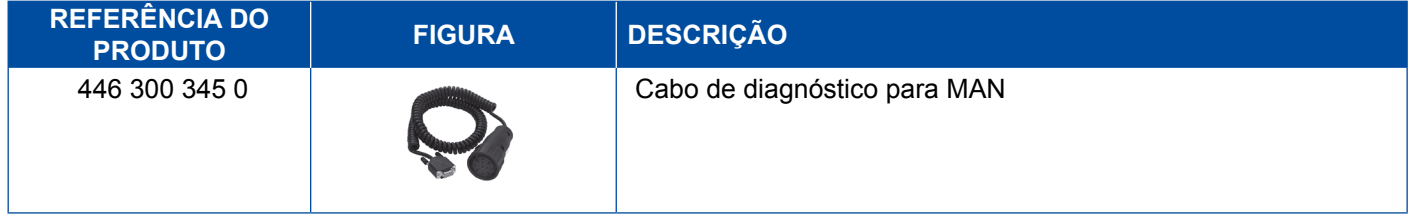

### **4.13 OBD Multiswitch**

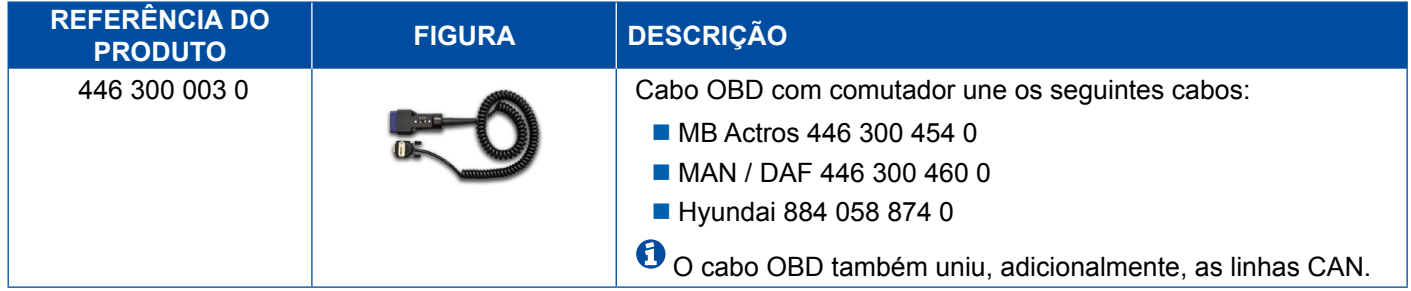

### <span id="page-45-0"></span>**4.14 Ônibus Solaris**

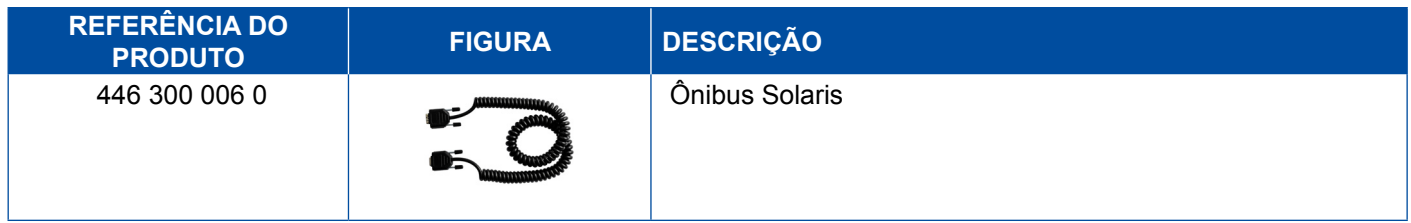

## **5 Aparelhos de teste e dispositivos complementares**

### **5.1 Maleta de teste para sistemas de freios pneumáticos**

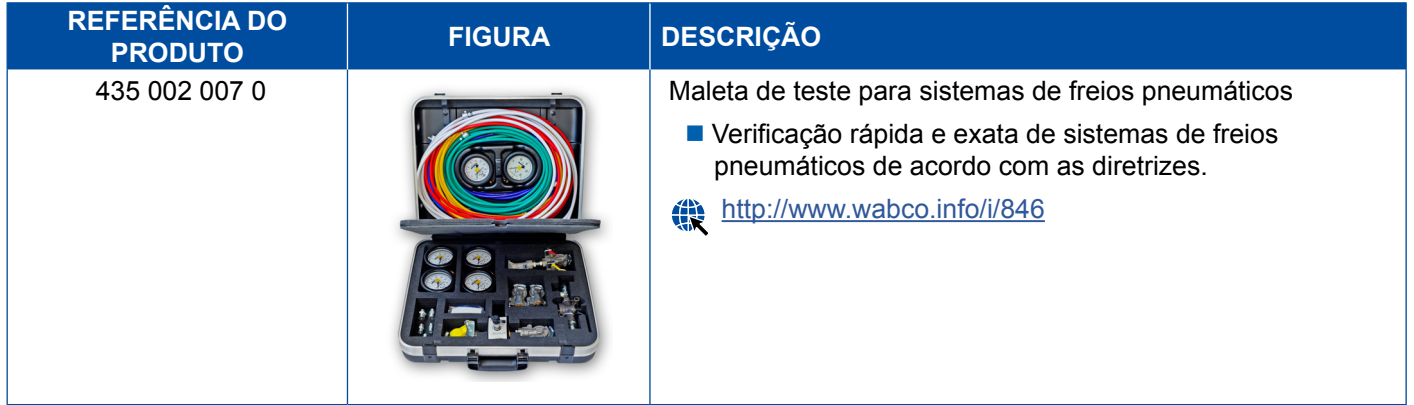

### **5.2 Maleta de teste para veículos agrícolas**

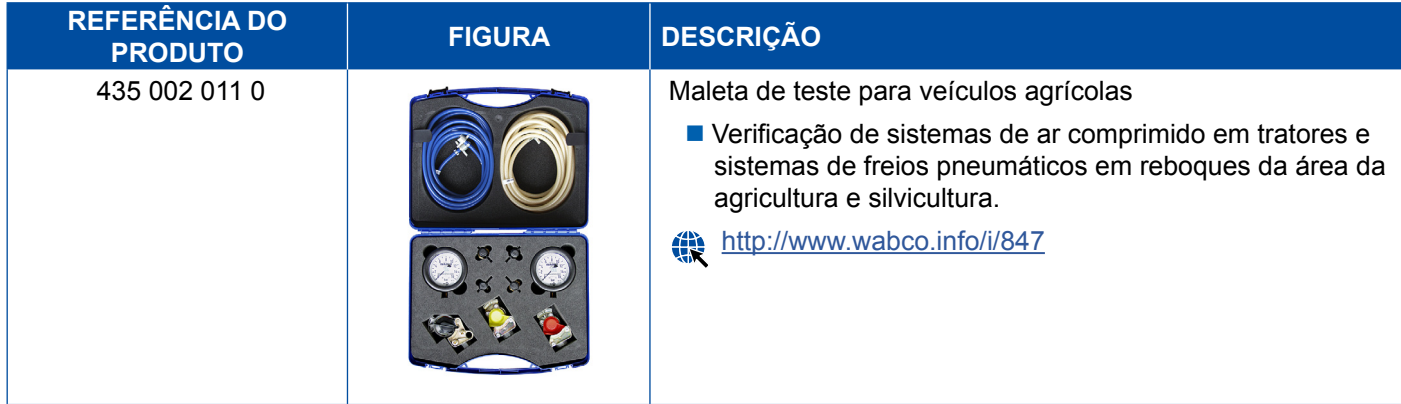

### <span id="page-46-0"></span>**5.3 Manômetros**

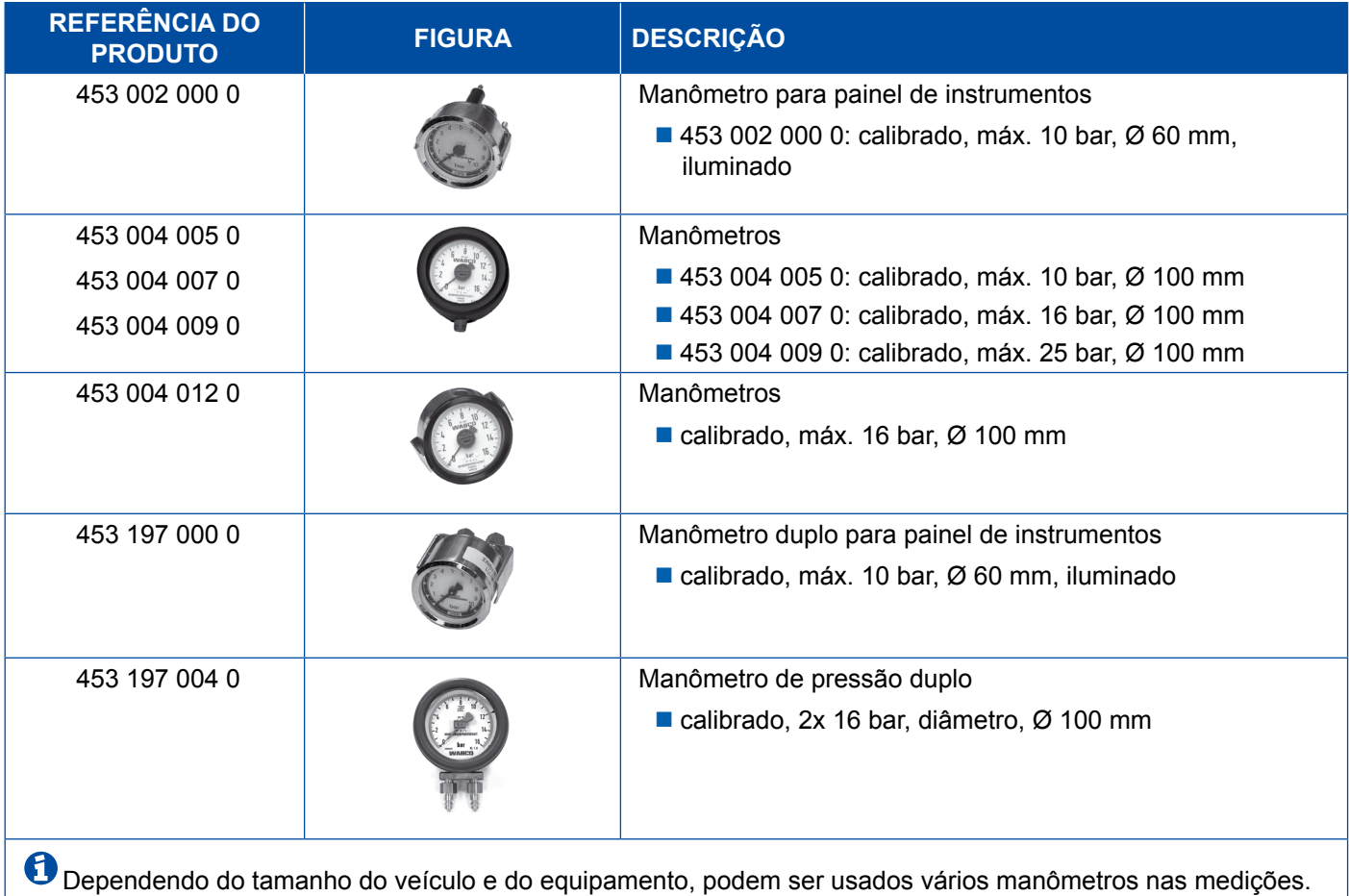

### **5.4 Dispositivo de teste LSV**

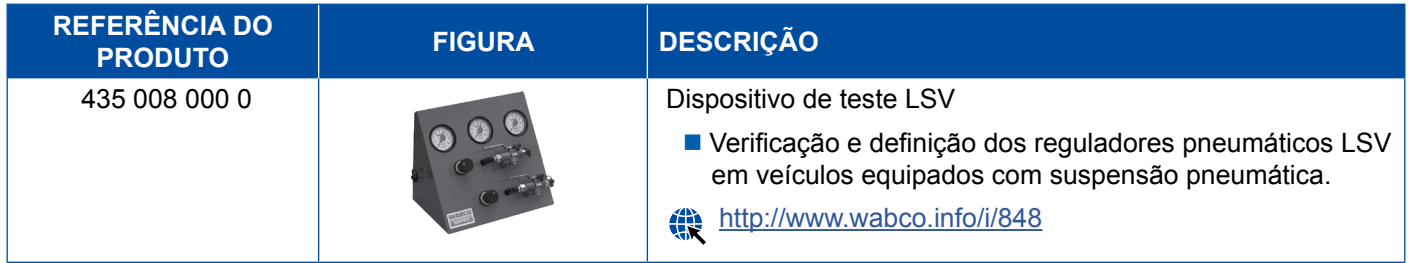

### **5.5 Chave de ajuste LSV**

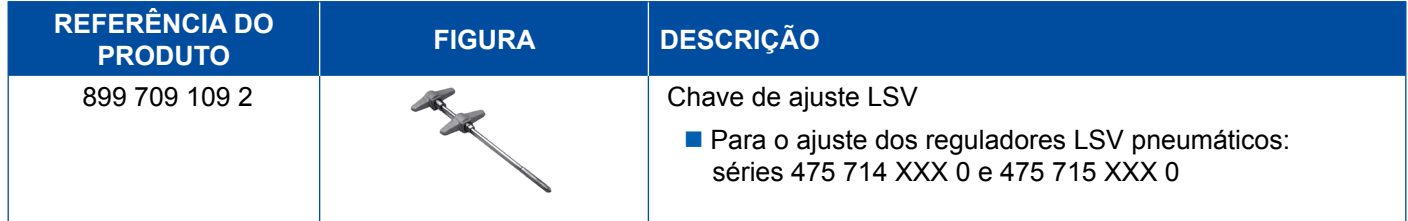

### <span id="page-47-0"></span>**5.6 Conjunto de ferramentas para freios de discos MAXX / PAN**

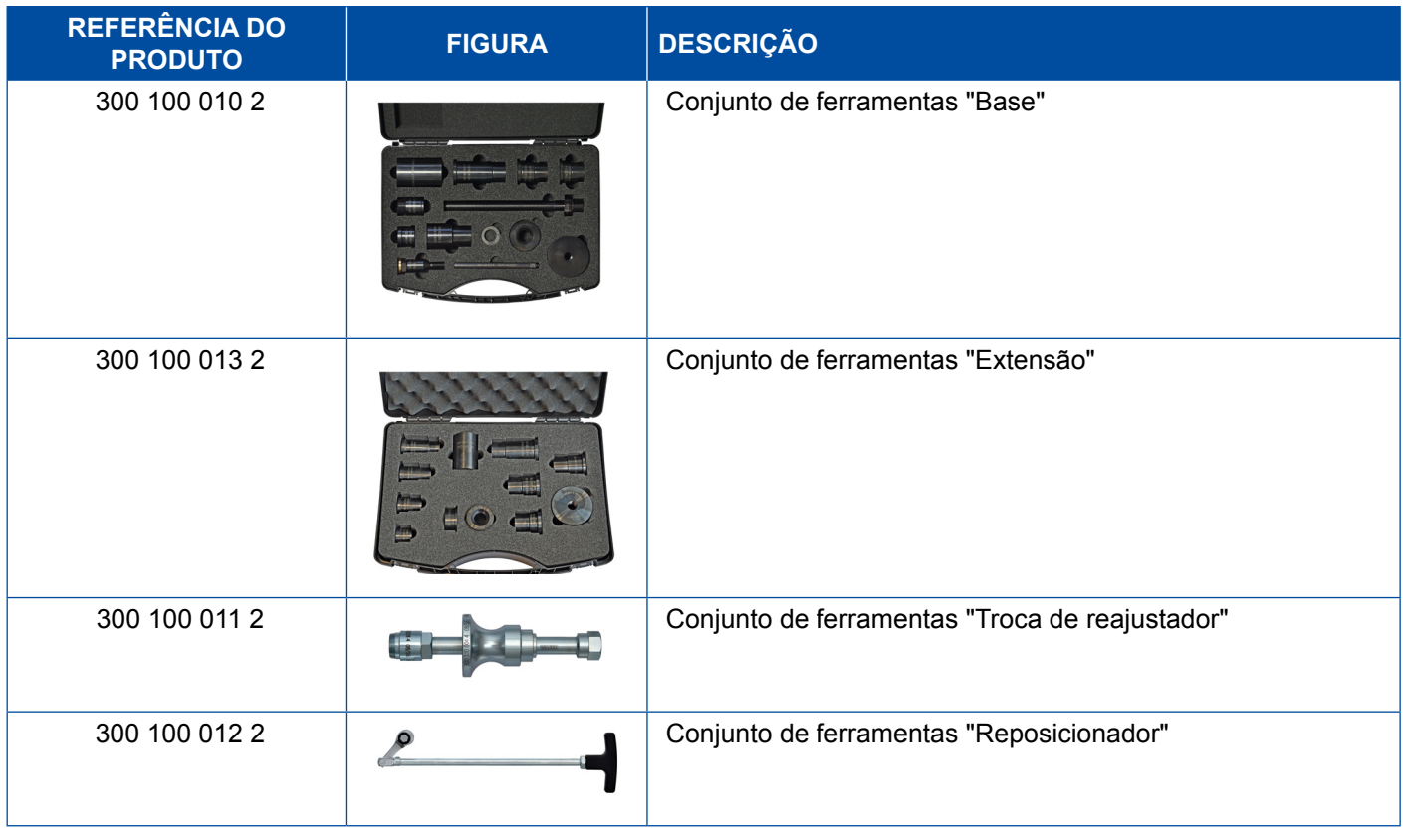

### **5.7 Conector de teste ABS**

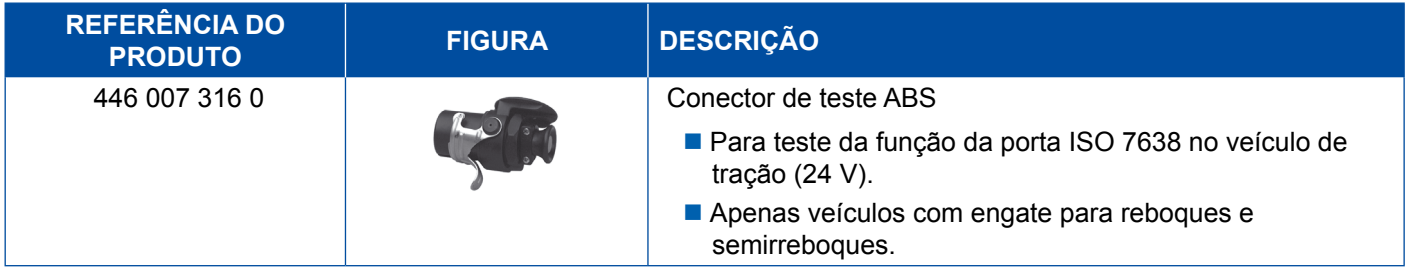

### **5.8 Conector de código intermitente**

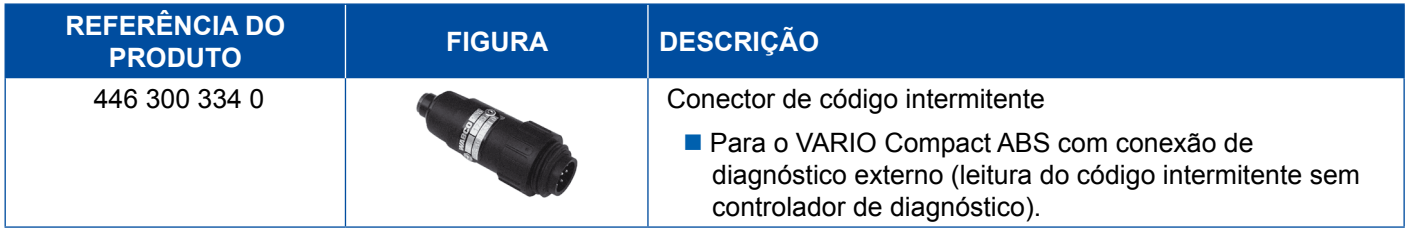

## <span id="page-48-0"></span>**5.9 WABCO Compact Tester II**

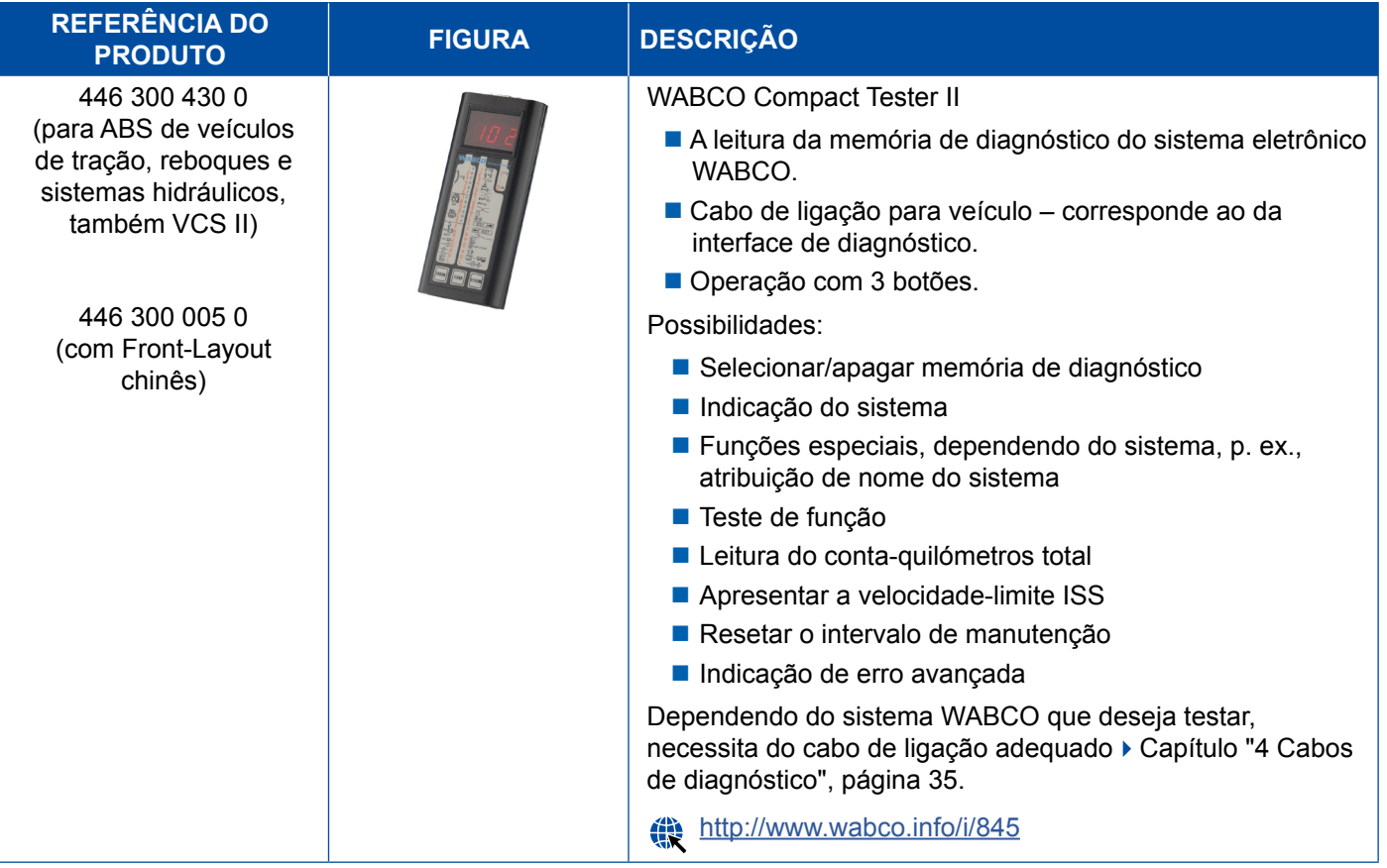

### <span id="page-49-0"></span>**5.10 WABCO Leakage Finder 2.0 (Localizador de fugas 2.0)**

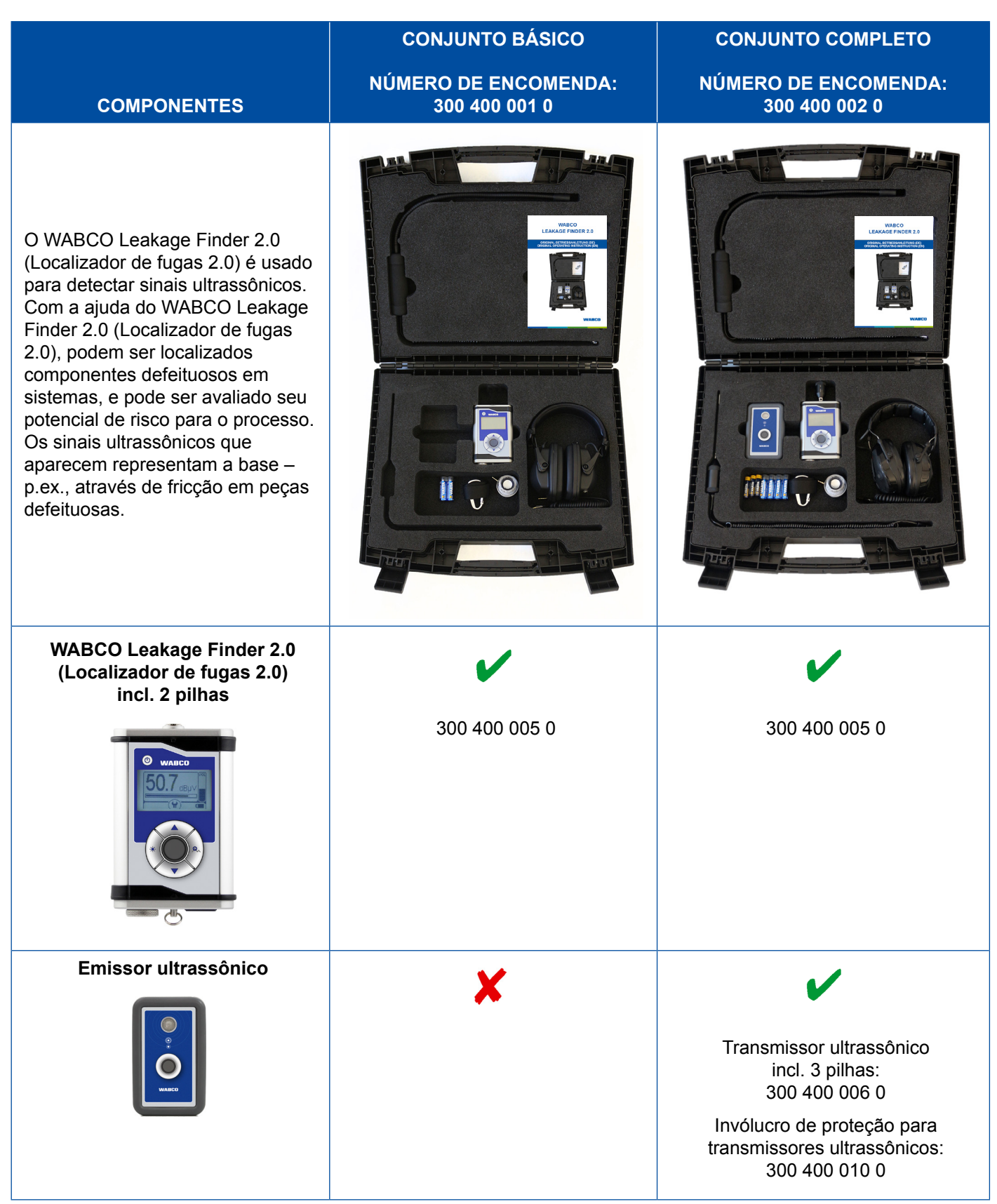

## **Aparelhos de teste e dispositivos complementares**

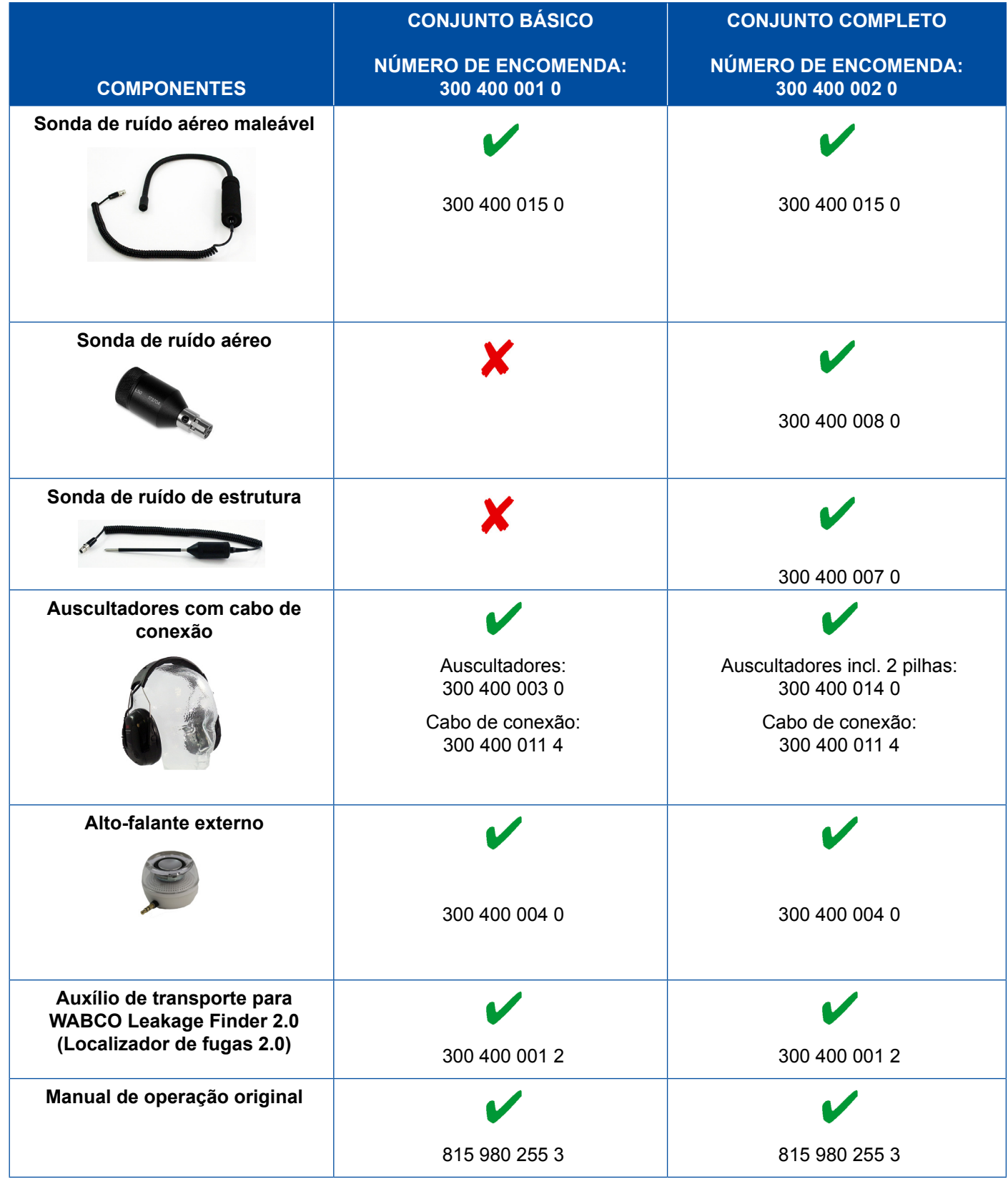

### <span id="page-51-0"></span>**5.11 Bancada de teste móvel WABCO**

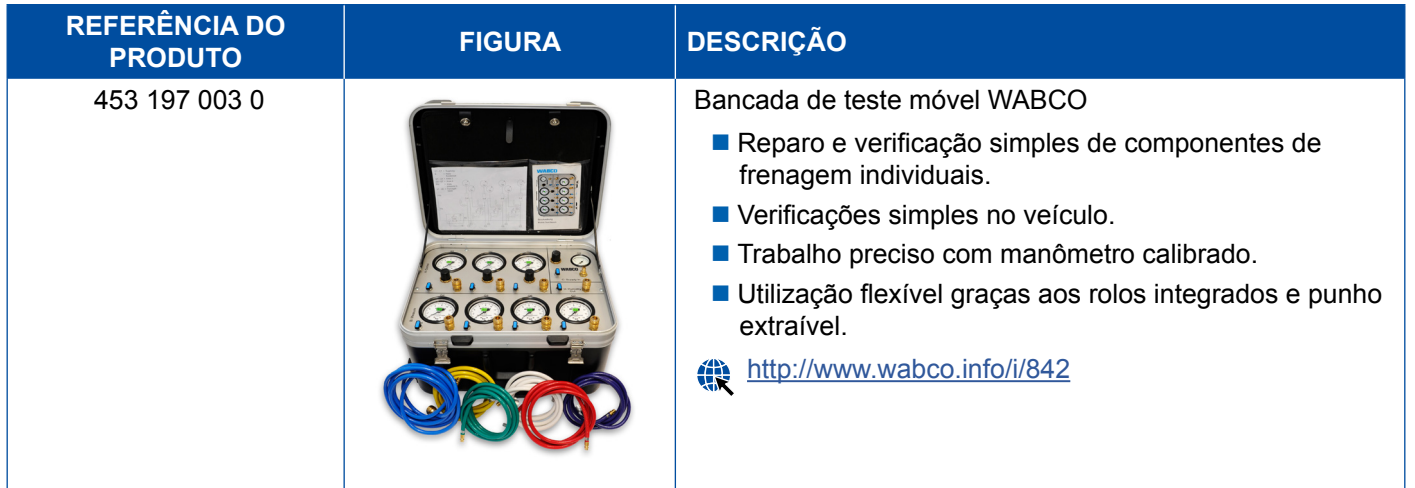

### **5.12 WABCO Bio-Cleaning System Set (Conjunto de sistema de limpeza biológica)**

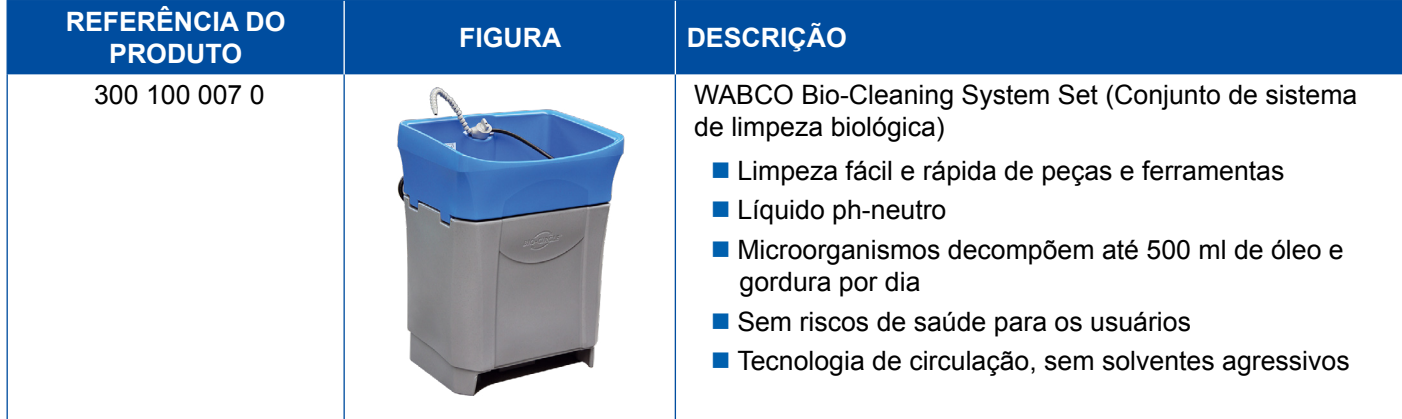

### **5.13 Mala de testes WABCO Power Supply (Fonte de alimentação)**

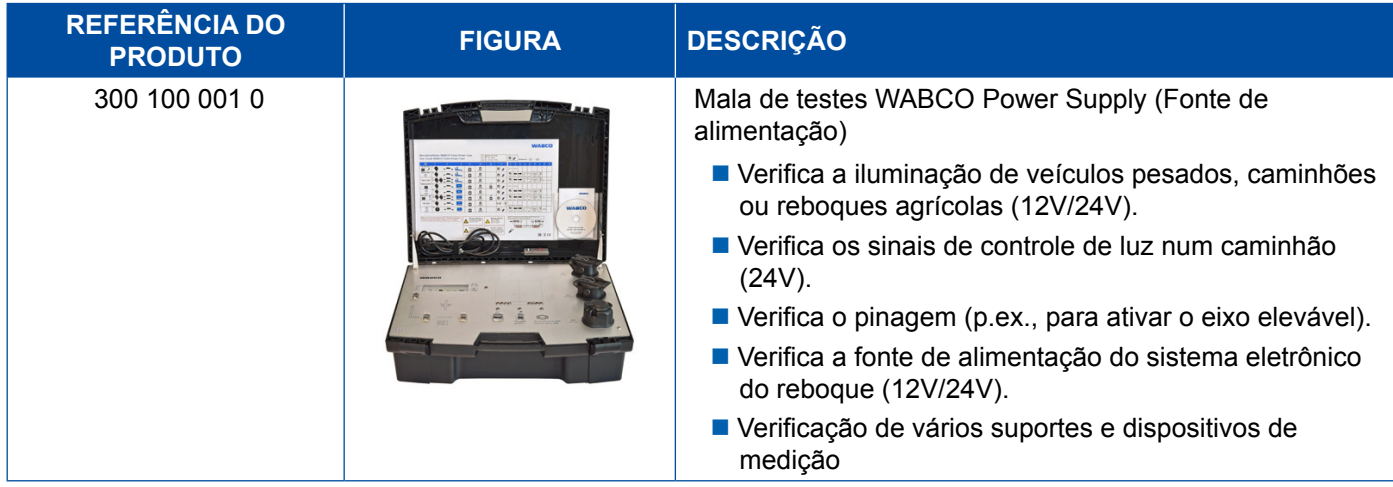

### <span id="page-52-0"></span>**5.14 WABCO ABS/EBS Code Reader (Leitor de códigos)**

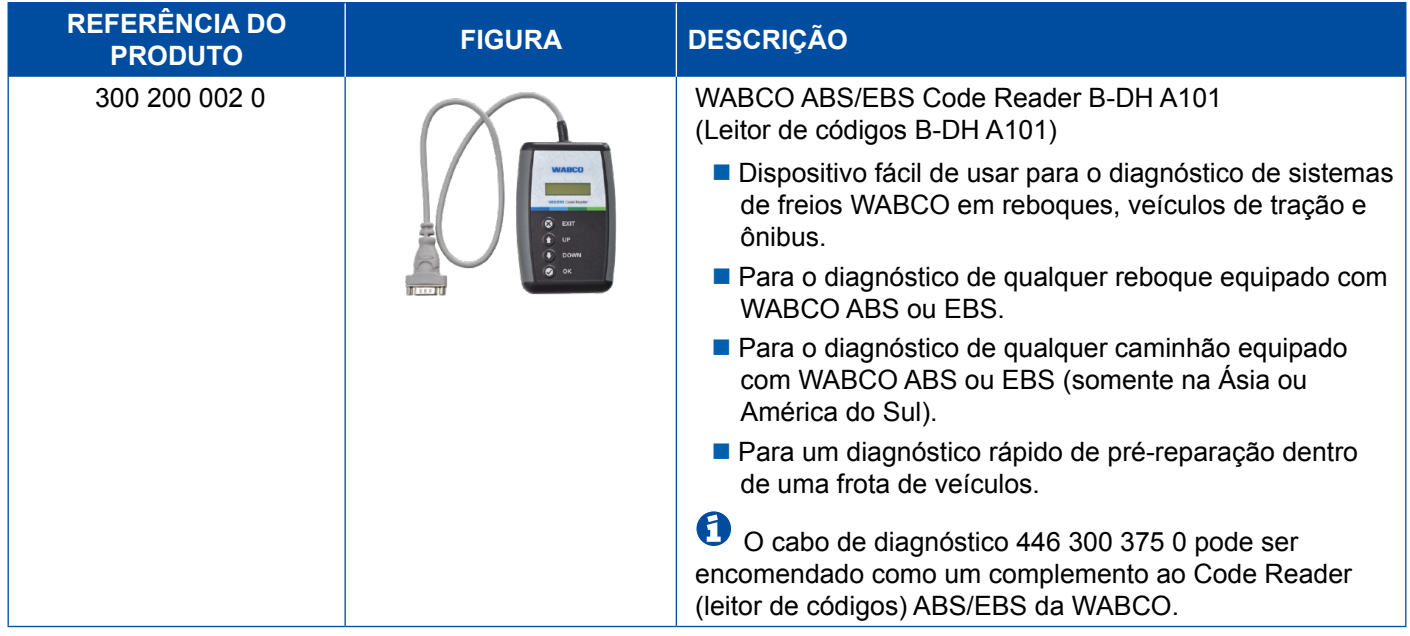

## **5.15 WABCO TPMS Manager (Gestor TPMS)**

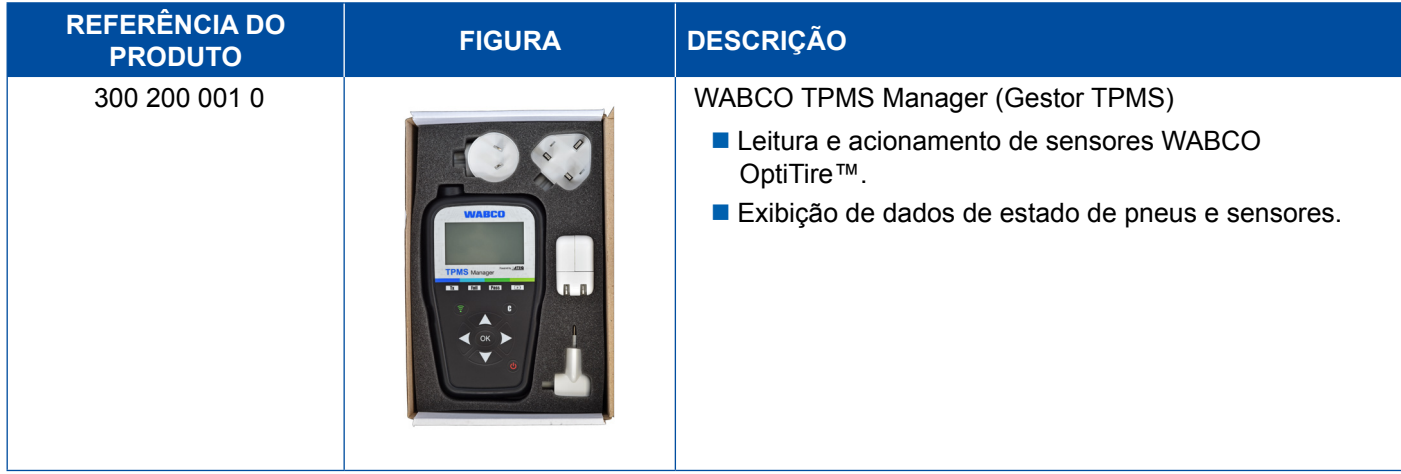

### **5.16 WABCO Trailer Modell (Modelo de reboque)**

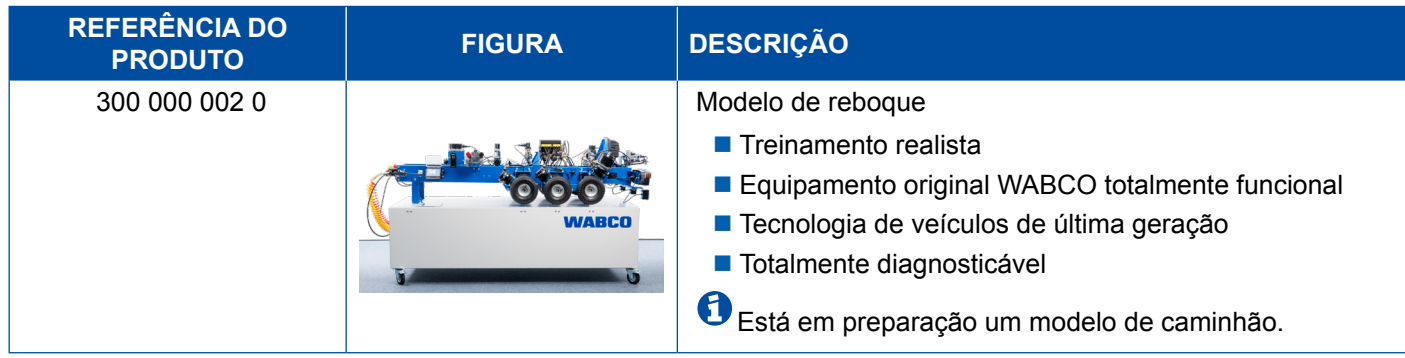

## <span id="page-53-0"></span>**6 Filiais da WABCO**

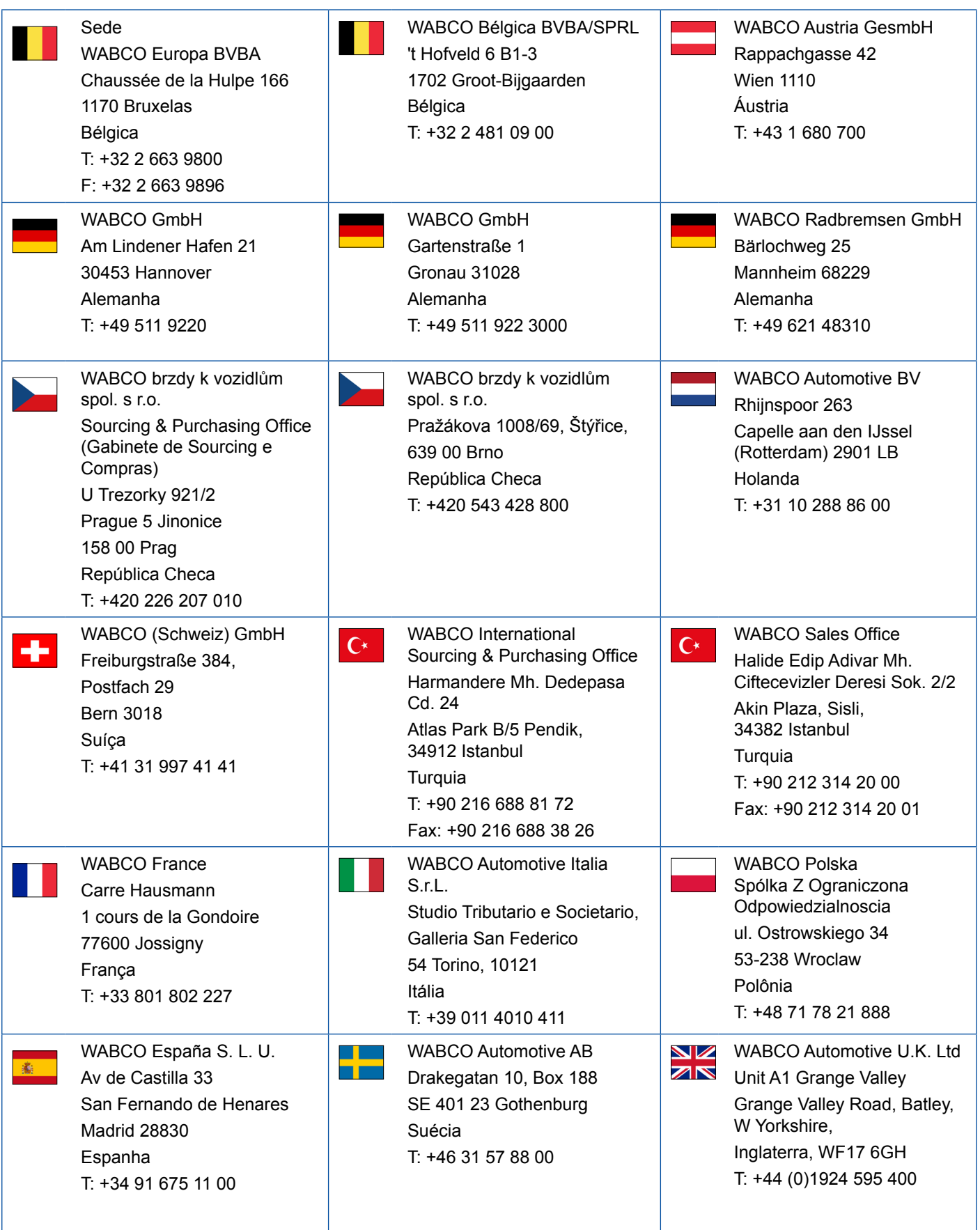

## **Filiais da WABCO**

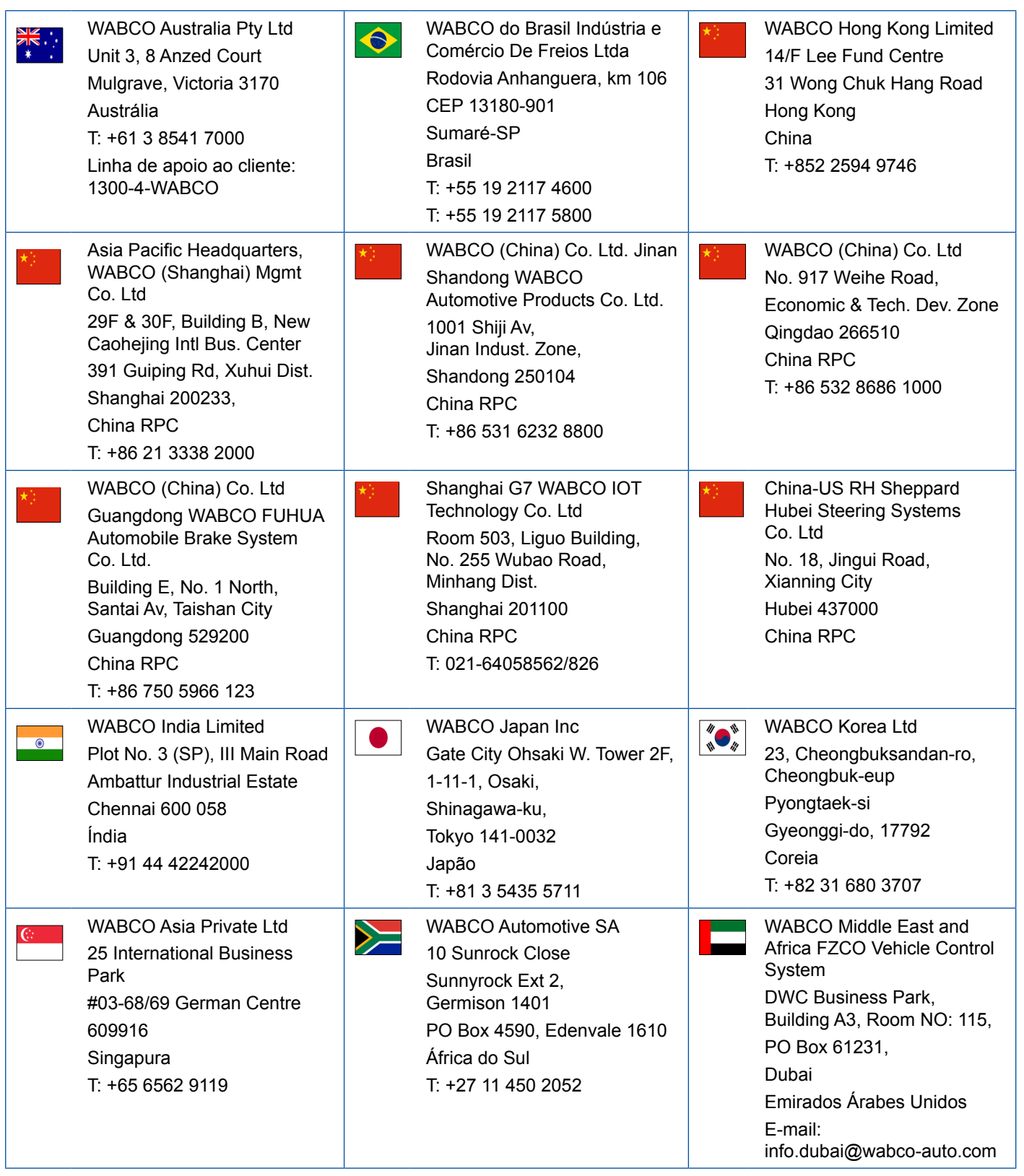

×.

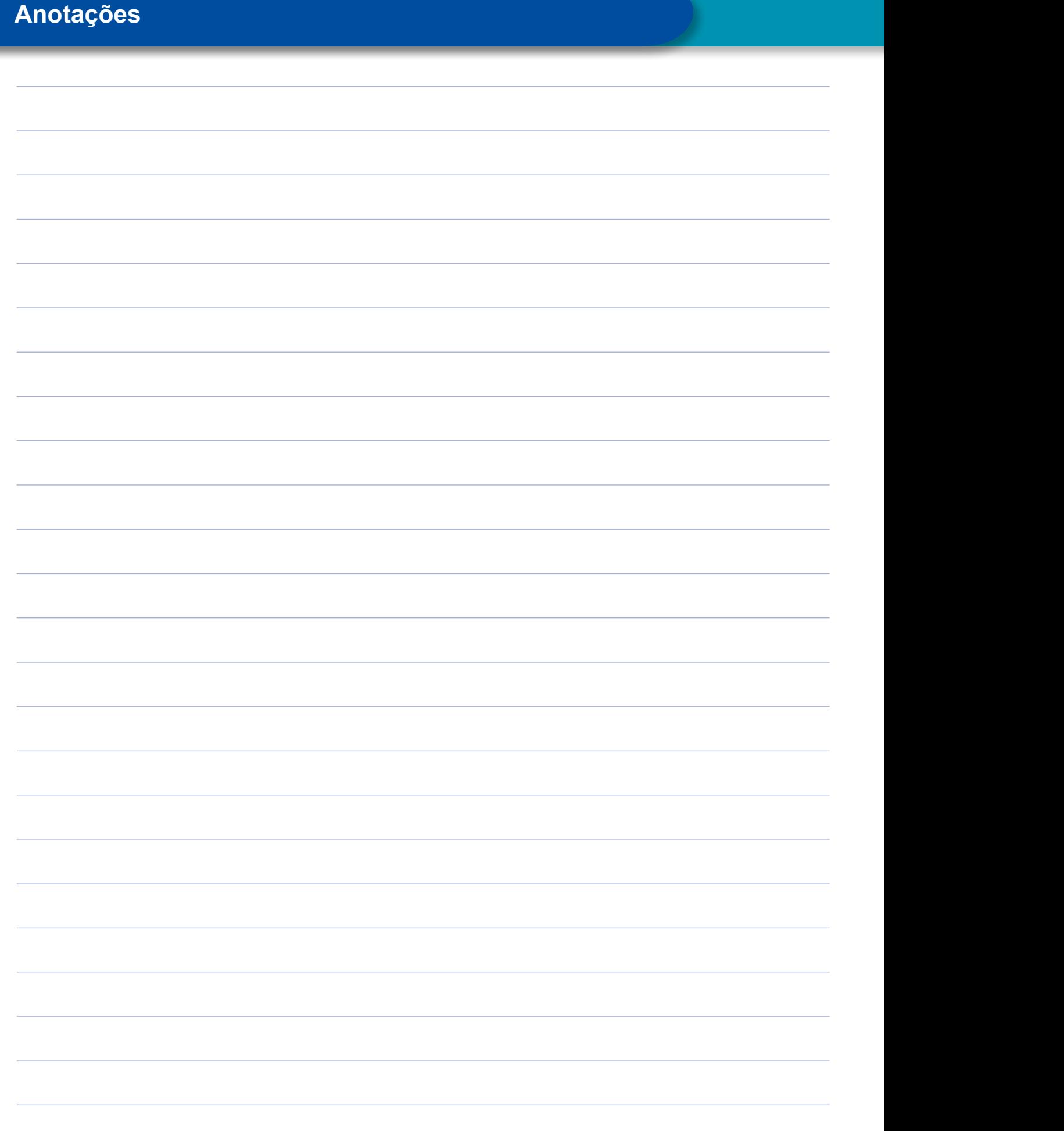

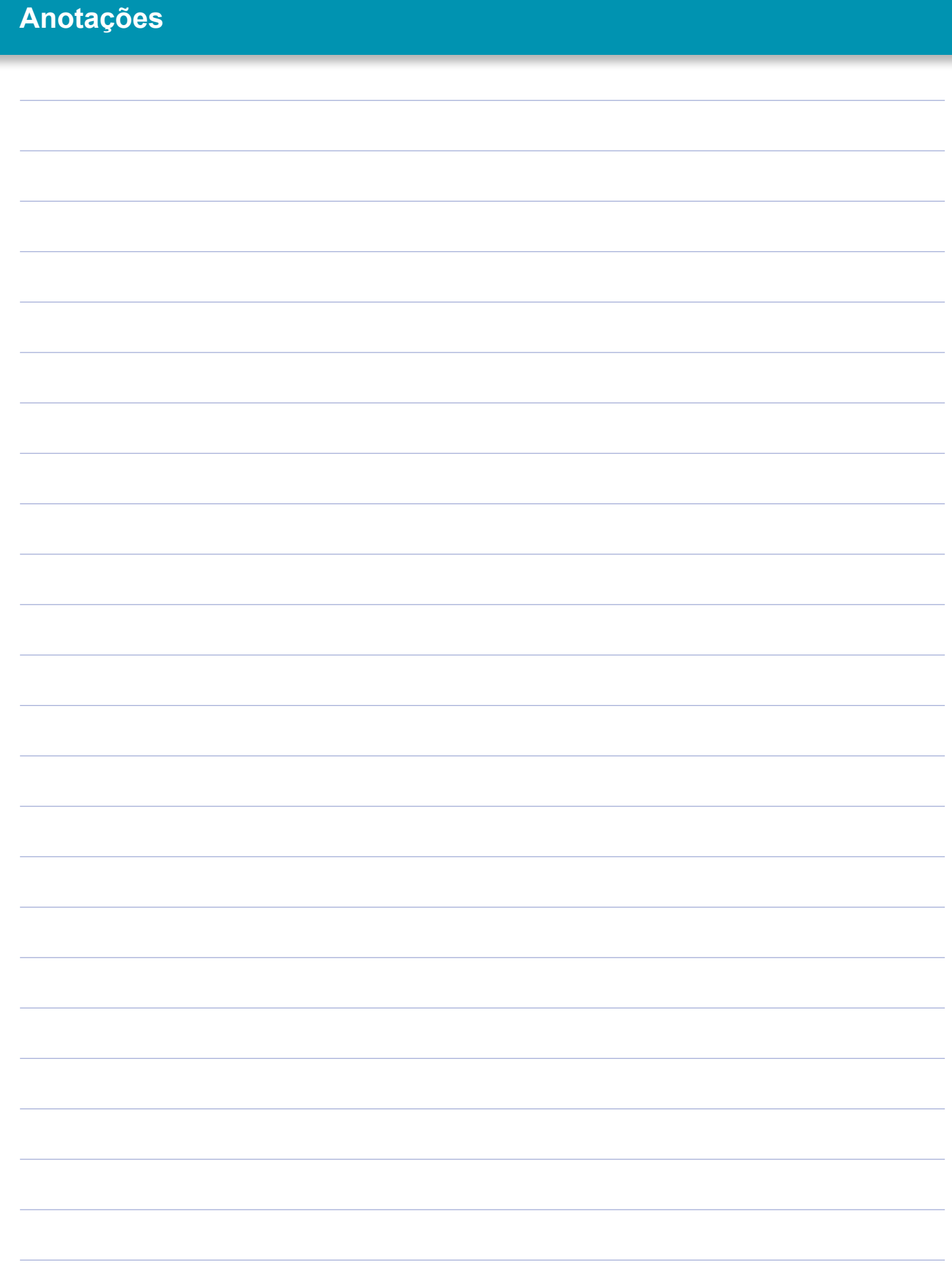

×.

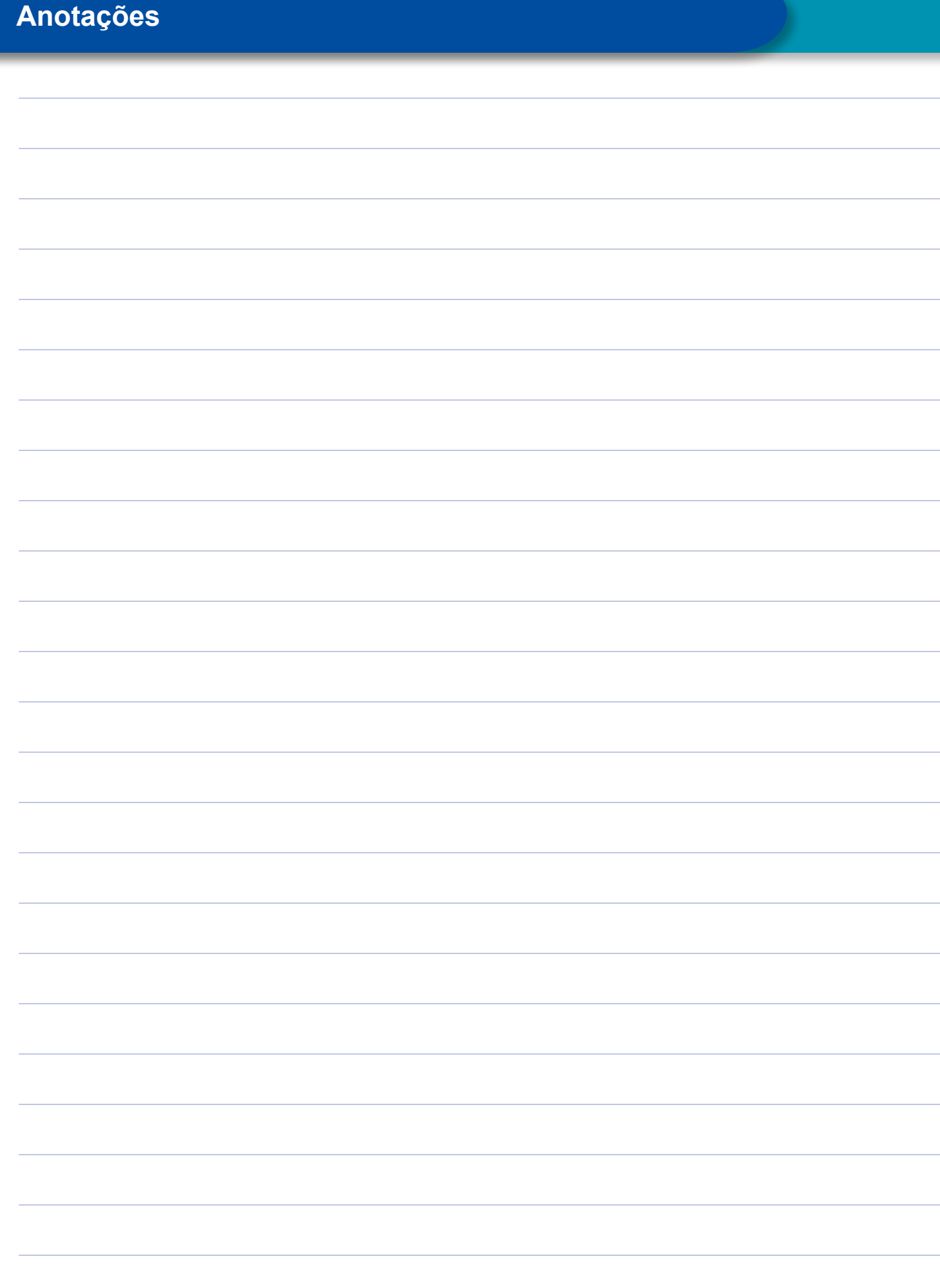

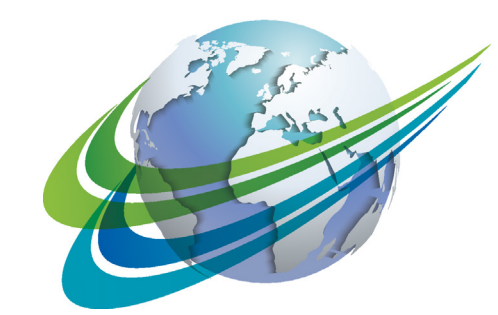

# **MABCO** a **WORLD** of<br>**DIFFERENCE**

WABCO (NYSE: WBC) é uma empresa global líder no fornecimento de tecnologias e serviços que melhoram a segurança, a eficiência e a conectividade de veículos comerciais. Originária da Westinghouse Air Brake Company, fundada há quase 150 anos, a WABCO continua a ser pioneira em tecnologias e inovações revolucionárias que permitem à indústria de veículos comerciais avançar para o futuro rumo à condução autônoma. Hoje, as principais marcas de caminhões, ônibus e semirreboques em todo o mundo utilizam as diferenciadas tecnologias da WABCO, incluindo sistemas avançados de assistência ao motorista, freio, direção e controle de estabilidade. Movida por sua visão de condução livre de acidentes e soluções de transporte mais ecológicas, a WABCO também está na vanguarda de sistemas avançados de gerenciamento de frotas que contribuem para a eficiência da frota comercial. Em 2017, com estrutura em 40 países e cerca de 15 mil funcionários, a WABCO registrou vendas de US\$ 3,3 bilhões. Para mais informações, visite

#### **www.wabco-auto.com**

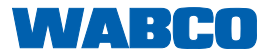